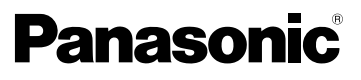

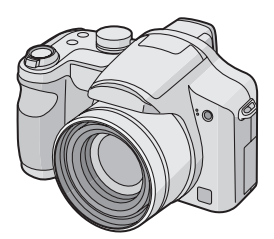

# Manuel d'utilisation

Appareil photo numérique

# Modèle DMC-FZ7

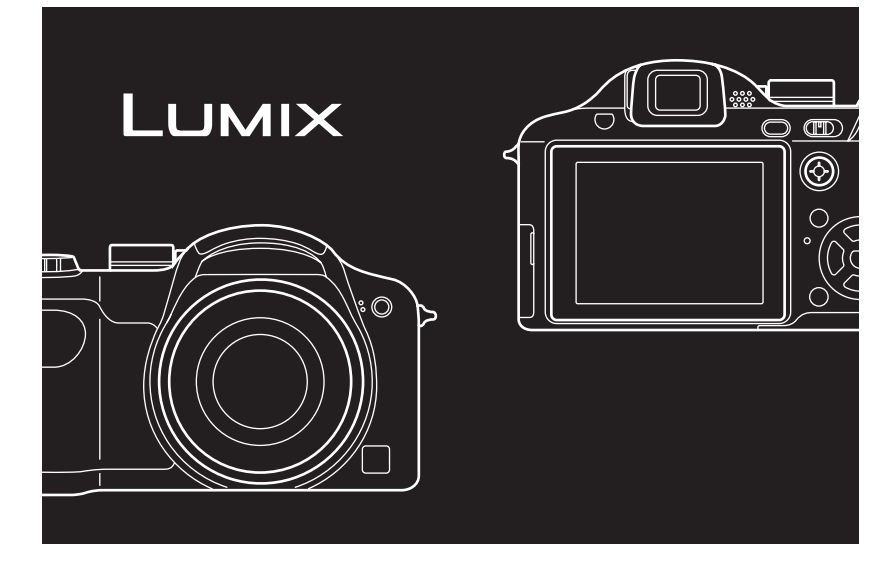

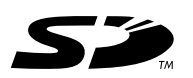

Avant l'utilisation, veuillez lire entièrement ces instructions.

**LEICA** DC VARIO-ELMARIT

Web Site: http://www.panasonic-europe.com

EG EF

### À notre clientèle,

Nous vous remercions d'avoir choisi un appareil photo numérique Panasonic. Veuillez lire attentivement ce manuel et le conserver à portée de main pour vous y référer chaque fois que vous en aurez besoin.

# **Précautions à prendre**

### **AVERTISSEMENT**

**AFIN DE RÉDUIRE LES RISQUES D'INCENDIE, DE CHOCS ÉLECTRIQUES ET D'INTERFÉRENCE, N'UTILISER QUE LES ACCESSOIRES RECOMMANDÉS ET ÉVITER D'EXPOSER L'APPAREIL À LA PLUIE OU À L'HUMIDITÉ. NE PAS RETIRER LE COUVERCLE (OU LE PANNEAU ARRIÈRE); AUCUNE PIÈCE INTERNE NE PEUT ÊTRE RÉPARÉE PAR L'UTILISATEUR. CONFIER TOUTE RÉPARATION À UN TECHNICIEN QUALIFIÉ.**

**Il importe de respecter les droits d'auteur.**

**L'enregistrement de bandes ou de disques préenregistrés ou de tout matériel publié ou diffusé pour un usage autre que strictement personnel peut enfreindre les lois sur les droits d'auteur. L'enregistrement de certain matériel, même à des fins personnelles, peut aussi être interdit.**

- Remarquer que notamment les commandes, les composants et les menus de votre appareil photo peuvent différer quelque peu de ceux illustrés dans le présent manuel.
- Le logo SD est une marque de commerce.
- Les autres noms, raisons sociales et appellations de produits cités dans ce manuel sont des marques de commerce

2 VQT0V69 ou des marques déposées de leurs détenteurs respectifs.

La prise de courant doit se trouver près de l'appareil et être facile d'accès, ou la fiche du circuit d'alimentation ou la prise de courant femelle doit être à proximitée.

### **MISE EN GARDE**

Une batterie de remplacement inappropriée peut exploser. Ne remplacez qu'avec une batterie identique ou d'un type recommandé par le fabricant. L'élimination des batteries usées doit être faite conformément aux instructions du manufacturier.

∫ **Remarque concernant les batteries et piles** Les batteries rechargeables ou piles usagées ne peuvent être ajoutées aux déchets ménagers. Informez-vous auprès de l'autorité locale

compétente afin de connaître les endroits où vous pouvez déposer celles-ci.

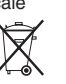

### **Informations relatives à l'évacuation des déchets, destinées aux utilisateurs d'appareils électriques et électroniques (appareils ménagers domestiques)**

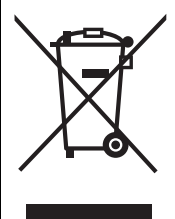

Lorsque ce symbole figure sur les produits et/ou les documents qui les accompagnent, cela signifie que les appareils électriques et électroniques ne doivent pas être jetés avec les ordures ménagères. Pour que ces produits subissent un traitement, une récupération et un recyclage appropriés, envoyez-les dans les points de collecte désignés, où ils peuvent être déposés gratuitement. Dans certains pays, il est possible de renvoyer les produits au revendeur local en cas d'achat d'un produit équivalent.

En éliminant correctement ce produit, vous contribuerez à la conservation des ressources vitales et à la prévention des éventuels

effets négatifs sur l'environnement et la santé humaine qui pourraient survenir dans le cas contraire.

Afin de connaître le point de collecte le plus proche, veuillez contacter vos autorités locales.

Des sanctions peuvent être appliquées en cas d'élimination incorrecte de ces déchets, conformément à la législation nationale.

### **Utilisateurs professionnels de l'Union européenne**

Pour en savoir plus sur l'élimination des appareils électriques et électroniques, contactez votre revendeur ou fournisseur.

### **Informations sur l'évacuation des déchets dans les pays ne faisant pas partie de l'Union européenne**

Ce symbole n'est reconnu que dans l'Union européenne.

Pour vous débarrasser de ce produit, veuillez contacter les autorités locales ou votre revendeur afin de connaître la procédure d'élimination à suivre.

### ∫ **Précautions à prendre avec l'appareil photo**

- **Prenez soin de ne pas secouer ni heurter l'appareil.** Cela pourrait en affecter le fonctionnement normal, empêcher toute prise de vue ou endommager l'objectif.
- Rétractez l'objectif avant de transporter l'appareil photo.
- Rétractez l'objectif avant de visionner des images.
- **La saleté ou la poussière peut causer des problèmes de fonctionnement. Si vous utilisez l'appareil sur la plage, etc. veillez à ce qu'aucune saleté ni poussière ne s'infiltre dans l'appareil.**
- Si vous utilisez l'appareil photo par temps pluvieux ou à la plage, prenez soin que l'eau ne pénètre pas à l'intérieur de l'appareil.
- **Advenant le cas où de l'eau de mer serait éclaboussée sur l'appareil, humectez d'eau douce un chiffon, essorez-le bien, et essuyez le boîtier de l'appareil. Ensuite, essuyez-le à fond avec un linge sec.**
- ∫ **Précautions à prendre avec l'écran à cristaux liquides/Viseur**
- **N'appliquez pas de pression trop forte sur l'écran; cela pourrait entraîner des distorsions chromatiques ou un mauvais fonctionnement.**

- Si l'appareil est rangé ou utilisé dans un endroit où surviennent de brusques changements de température, il pourrait se former de la condensation sur l'écran à cristaux liquides/écran du viseur. Dans une telle éventualité, essuyez-le avec un linge sec et doux.
- Si l'appareil est extrêmement froid lorsqu'il est mis en marche, l'image affichée sur l'écran à cristaux liquides sera, au début, plus sombre que d'ordinaire. Toutefois, à mesure que l'appareil se réchauffe, l'image redevient normale.

Une technologie de très grande précision est utilisée pour la production de l'écran à cristaux liquides/écran du viseur. Cependant il peut y avoir des points lumineux ou sombres (rouge, bleu ou vert) à l'écran. Il ne s'agit pas d'un mauvais fonctionnement. Il en résulte que le taux de pixels efficients atteint 99,99% avec seulement 0,01% de pixels inactifs ou toujours éclairés. Toutefois, cela ne sera pas enregistré sur la carte.

### ∫ **Précautions à prendre avec l'objectif**

- N'appuyez pas avec force sur l'objectif. • Évitez de laisser l'objectif orienté vers le soleil; cela pourrait entraîner des problèmes de fonctionnement. Aussi convient-il de prendre des précautions si l'appareil est laissé à l'extérieur ou sur le bord d'une fenêtre.
- Lorsqu'il y a de la saleté (eau, huile, et traces de doigts, etc.) sur la surface de l'objectif, l'image peut en être affectée. Essuyez légèrement la surface de l'objectif avec un chiffon sec et doux avant et après les prises de vues.

### ■ Condensation (objectif ou viseur **embué)**

• Il y a formation de condensation lorsque la température ou le taux d'humidité ambiants change comme suit. Prenez

garde à la condensation car elle pourrait causer des taches sur l'objectif ou un mauvais fonctionnement.

- Lorsque l'appareil est déplacé d'un endroit froid à un autre plus chaud.
- Lorsque l'appareil photo est amené de l'extérieur vers l'intérieur d'un véhicule climatisé.
- Lorsque l'air frais d'un climatiseur ou dispositif similaire arrive directement sur l'appareil.
- Dans les endroits humides
- Gardez l'appareil photo à l'intérieur d'un sac en plastique jusqu'à ce que la température de celui-ci soit la plus près possible de celle de la température ambiante afin d'éviter la condensation. En cas de condensation, éteignez l'appareil photo et laissez-le ainsi pendant environ 2 heures. Lorsque la température de l'appareil photo se rapproche de celle ambiante, la buée disparaît naturellement.

### ∫ **Si vous prévoyez ne pas utiliser l'appareil pendant un certain temps**

• Rangez les piles dans un endroit frais et sec, où la température est relativement stable.

[Température recommandée:

15 °C à 25 °C.

 taux d'humidité recommandé: 40% à 60%]

- Retirez la carte mémoire et la pile de l'appareil.
- Si la pile est laissée dans l'appareil photo elle se déchargera même si l'appareil est éteint. Si la batterie continue à être laissée dans l'appareil photo, elle se déchargera excessivement et peut devenir inutilisable même si elle est chargée.
- Lors du rangement de la batterie pour une longue période, nous recommandons de la charger une fois par an. Retirez la batterie de l'appareil photo et rangez-la à nouveau après qu'elle ait été complètement déchargée.
- Si l'appareil est rangé dans un garde-robe ou une commode, il est recommandé de le ranger accompagné du gel dessiccatif.

### $\lambda$

# **À propos de la molette de sélection**

Ajustez la partie (A) sur le mode désiré. La molette de sélection peut être tournée à 360°. Tournez-la doucement et avec précision pour la régler sur chaque mode. (Ne la placez pas sur une partie sans mode.)

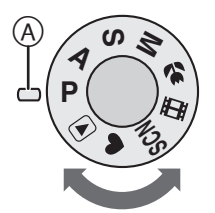

### **: Mode du programme AE (P25)**

L'exposition est automatiquement ajustée par l'appareil photo.

### **: Réglage automatique de l'exposition à priorité d'ouverture (P53)**

La valeur d'ouverture est automatiquement déterminée par la vitesse d'obturation que vous avez défini.

### **: Réglage automatique de l'exposition à priorité d'obturation (P53)**

La vitesse d'obturation est automatiquement déterminée par la valeur d'ouverture que vous avez défini.

### **: Exposition manuelle (P54)**

L'exposition est ajustée par la valeur d'ouverture et la vitesse d'obturation qui ont été manuellement ajusté.

### **: Mode macro (P51)**

Ce mode vous permet de faire un gros plan du sujet.

### **: Mode images animées (P68)**

Dans ce mode, vous pouvez enregistrer des images animées.

### **: Mode scène (P58)**

Ce mode vous permet de prendre des photos selon le contexte d'enregistrement des scènes.

### **: Mode simple (P29)**

Ce mode est recommandé pour les débutants.

### **: Mode visualisation (P35)**

Ce mode permet la visualisation des images enregistrées.

∫ **À propos des indicateurs du présent manuel d'utilisation**

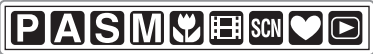

Les modes indiqués ici vous permettent d'utiliser les fonctions ou les paramètres décrits sur cette page. Réglez la molette de sélection sur n'importe quel mode pour utiliser les fonctions ou les paramètres.

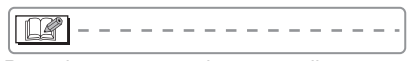

Renseignements pratiques ou utiles pour l'utilisation de l'appareil.

### ∫ **À propos des illustrations du présent manuel d'utilisation**

Veuillez noter que l'aspect du produit, l'illustration et l'écran de menu sont un peu différents de ceux réellement utilisés.

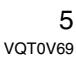

### ∫ **À propos des illustrations de la touche de déplacement du curseur et de la manette**

Dans ce manuel d'utilisation, le fonctionnement de la touche de déplacement du curseur est décrite comme illustré ci-dessous.

### **Touche curseur**

Exemple: Lorsque vous appuyez sur la touche  $\blacktriangledown$ 

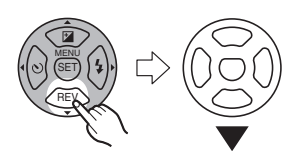

### **Manette**

Exemple: Lorsque vous inclinez la manette à droite

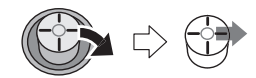

Exemple: Lorsque vous appuyez sur le centre de la manette

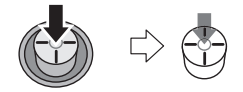

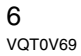

# **Table des matières**

### **Avant utilisation**

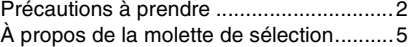

### **Préparatifs**

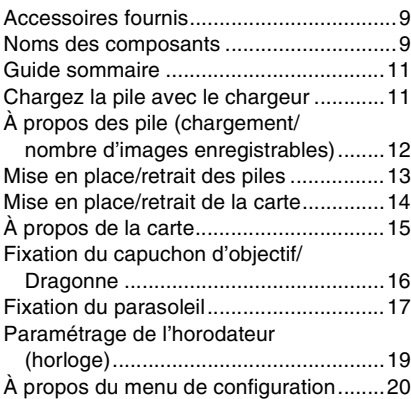

### **Fonctions de base**

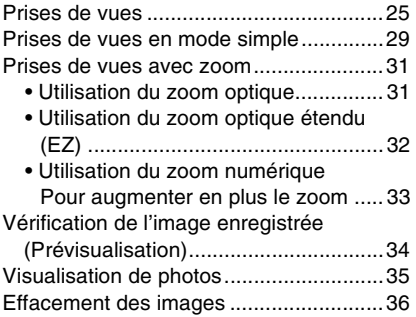

### **Fonctions avancées**

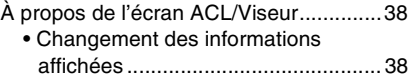

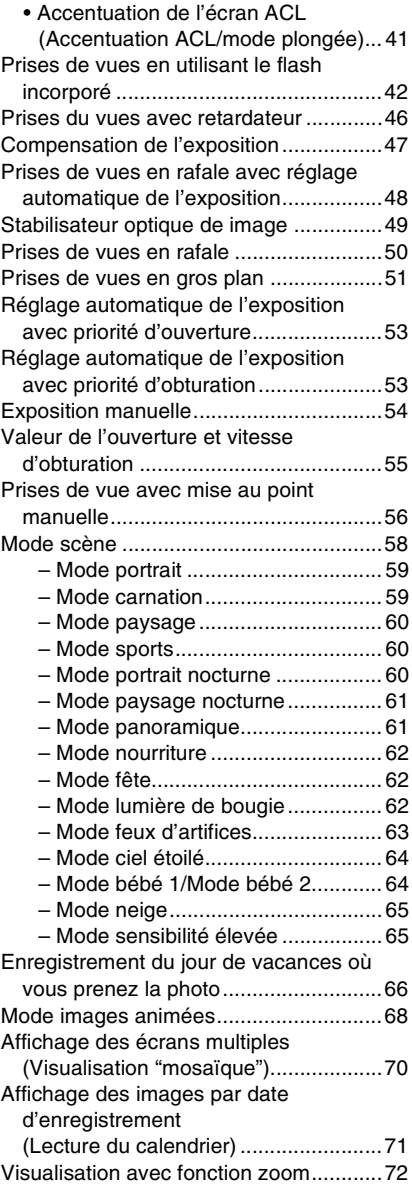

Visulisation d'images animées et de photos avec piste sonore .................... 72

Ė

### **Configuration du menu**

Ė,

Ξ

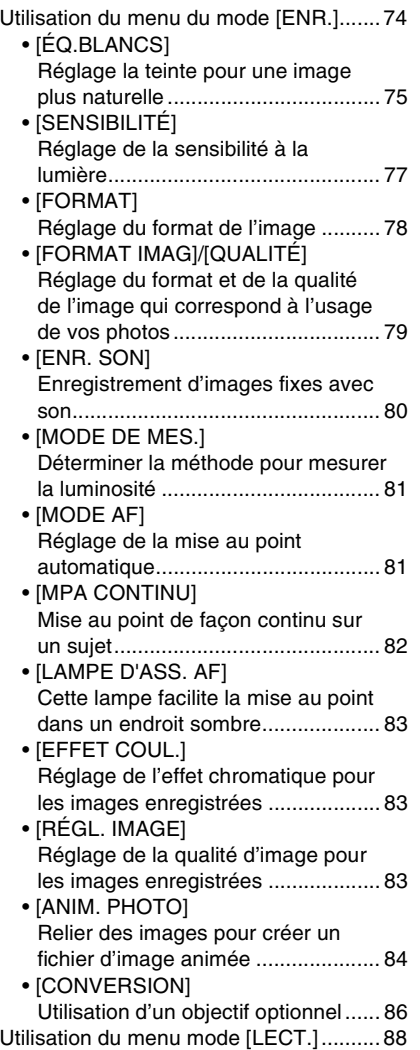

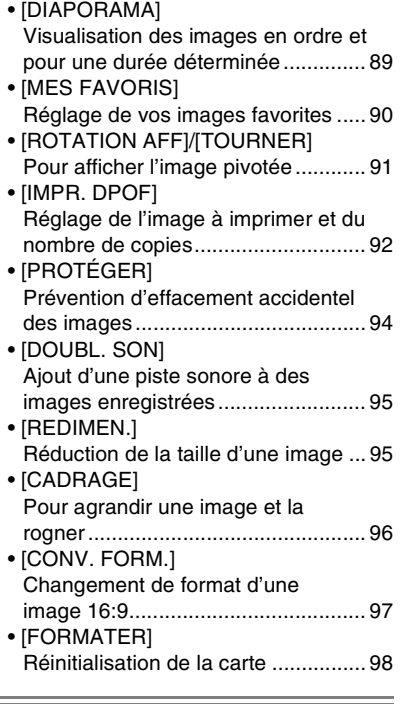

# **Connexion à un autre appareil**

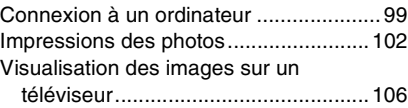

### **Autres**

÷,

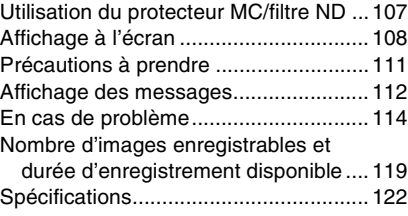

### 8

# **Accessoires fournis**

Vérifiez que tous les accessoires sont inclus avant d'utiliser l'appareil photo.

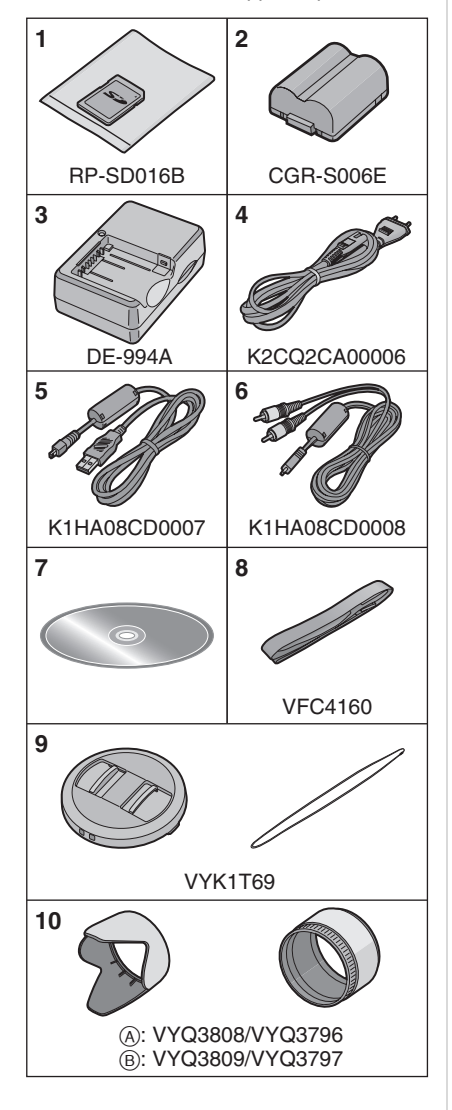

- 1 Carte Mémoire SD (16 Mo) (Appelée "Carte" dans le texte)
- 2 Bloc Piles (Appelée "Pile" dans le texte)
- 3 Chargeur de piles
- (Appelé "Chargeur" dans le texte)
- 4 Câble CA
- 5 Câble de connexion USB
- 6 Câble AV
- 7 CD-ROM
- 8 Bandoulière
- 9 Capuchon d'objectif/cordelette du capuchon d'objectif
- 10 Parasoleil/Adaptateur du parasoleil A: Argent
	- B: Noir

# **Noms des composants**

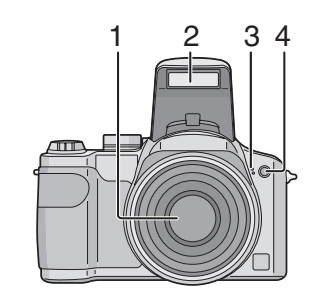

- 1 Objectif (P4)
- 2 Flash (P42)
- 3 Microphone (P68, 80, 95)
- 4 Voyant du retardateur (P46) Lampe d'assistance pour la mise au point automatique (P83)

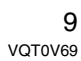

### Préparatifs

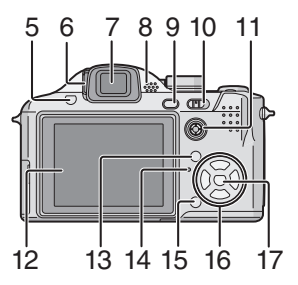

- 5 Touche d'ouverture du flash (P42)
- 6 Molette de réglage de la dioptrie (P39)
- 7 Viseur (P38, 108)
- 8 Haut-parleur (P72)
- 9 Touche [EVF/LCD] (P38)
- 10 Interrupteur marche/arrêt de l'appareil photo (P11, 19)
- 11 Manette (P26, 35, 36, 53, 54)
- 12 Écran à cristaux liquides (P38, 108)
- 13 Touche [DISPLAY/LCD MODE] (P38, 41)
- 14 Voyant d'état (P25)
- 15 Mode de prise de vue simple ou en rafale (P50)/Touche d'effacement (P36)
- 16 Touches de curseur
	- 2/Touche du retardateur (P46) 4/Touche [REV] (P34)
	- 1/Touche de réglage du flash (P42)
	- ▲/Touche de compensation de l'exposition (P47)/Prises de vues en rafale avec réglage automatique de l'exposition (P48)/Réglage fin de l'équilibre des blancs (P76)/Réglage de sortie du flash (P45)/Compensation du contre-jour en mode simple (P31)
- 17 Touche [MENU/SET] (P20)

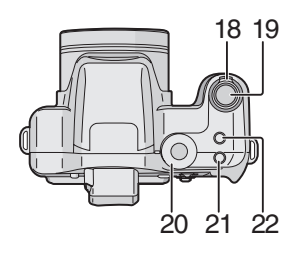

- 18 Levier du zoom (P31) 19 Déclencheur (P25, 68)
- 20 Molette de sélection du mode (P5)
- 21 Touche MPA/MPM (P56)
- 22 Touche du stabilisateur optique de l'image (P49)

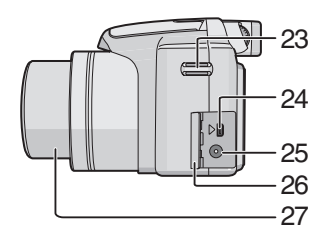

- 23 Œillet de courroie (P16)
- 24 Prise de sortie AV/numérique [DIGITAL/ AV OUT] (P99, 102, 106)
- 25 Prise d'alimentation c.c. [DC IN] (P99, 102)
	- Assurez-vous d'utiliser un adaptateur secteur de marque Panasonic (DMW-AC7; en option).
	- L'appareil photo ne peut pas charger les piles même si l'adaptateur secteur (DMW-AC7; en option) est connecté.
- 26 Couvercle des prises
- 27 Barillet d'objectif

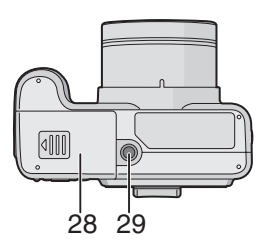

- 28 Couvercle du logement de la carte/pile (P13, 14)
- 29 Prise de fixation de trépied
	- Lorsque vous utilisez un trépied, assurez-vous qu'il est stable lorsque l'appareil photo est fixé dessus.

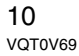

# **Guide sommaire**

Ceci est un aperçu de la procédure à suivre pour prendre des photos et les visualiser avec cet appareil photo. Pour chaque opération, assurez-vous de vous référer aux pages correspondantes.

**1 Chargez la pile. (P11)**

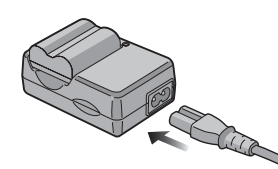

**• La pile n'est pas chargée lors de l'achat de l'appareil photo. Chargez la pile avant de l'utiliser.**

**2 Insérez la pile et la carte. (P13, 14)**

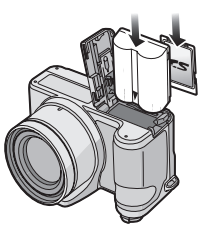

**3 Allumez l'appareil photo pour prendre des photos.** • Réglez l'horloge. (P19)

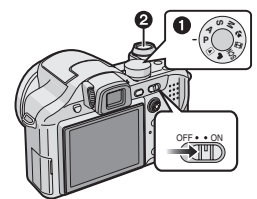

- 1 Réglez la molette de sélection du mode sur  $[P]$ .
- 2 Appuyez sur le déclencheur pour prendre des photos. (P25)

### **4 Visionnez les photos.**

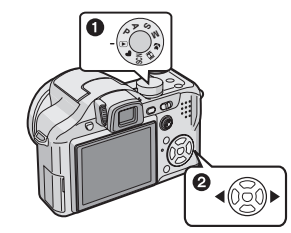

- $\bigodot$  Réglez la molette de sélection du mode sur  $[\triangleright]$ .
- **2** Sélectionnez l'image que vous désirez visualiser. (P35)

# **Chargez la pile avec le chargeur**

La pile n'est pas chargée lors de l'achat de l'appareil photo. Chargez la pile avant de l'utiliser.

### **1 Insérez les bornes de la pile et fixez la pile sur le chargeur.**

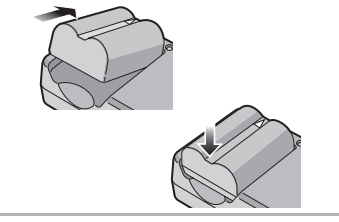

**2 Branchez le câble CA.**

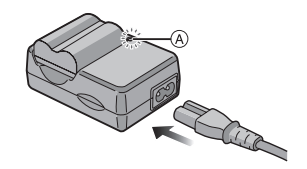

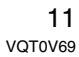

• Le câble CA n'entre pas complètement dans l'entrée CA. Un espace restera comme montré ci-dessous.

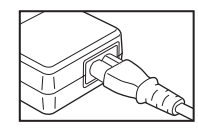

- Le chargement démarre lorsque l'indicateur [CHARGE] (A) est vert.
- Le chargement est achevé lorsque l'indicateur [CHARGE] (A) s'éteint (après environ 120 minutes).

### **3 Retirez la pile après la fin du chargement.**

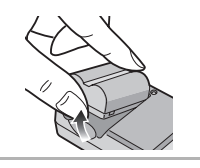

### $\Box$  - - - - - - - - -

- la fin du chargement, assurez-vous de débrancher le câble c.a. de la prise électrique.
- La pile se réchauffe après son utilisation ainsi que pendant et après le chargement. L'appareil photo se réchauffe lui aussi pendant l'utilisation. Ceci ne constitue toutefois pas un mauvais fonctionnement.
- La pile s'épuisera si elle n'est pas utilisée pendant un long moment après son chargement. Rechargez la pile lorsque celle-ci est épuisée.
- **Utilisez le chargeur et la pile dédiés.**
- **Chargez la pile avec le chargeur à la maison.**
- **Ne pas démonter ni modifier le chargeur.**

# **À propos des pile**

### **(chargement/nombre d'images**

### **enregistrables)**

### ∫ **Indicateur de l'état des piles**

La charge résiduelle des piles s'affiche sur l'écran. [Elle ne s'affiche pas lorsque

12 VQT0V69 l'appareil est raccordé à l'adaptateur secteur (DMW-AC7; en option).]

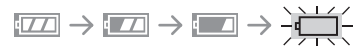

• L'indicateur de l'état des piles devient rouge et clignote. (L'indicateur d'état clignote lorsque l'écran à cristaux liquides est désactivé.) Rechargez les piles ou remplacez-les par des piles complètement chargées.

### ∫ **Durée de vie des piles Le nombre de photos enregistrables selon les normes de la CIPA (en mode programme AE)**

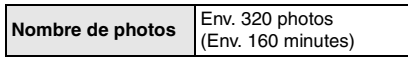

### **Conditions des prises de vues établies par la CIPA**

- Température ambiante: 23 °C/ Humidité: 50% avec écran à cristaux liquides en fonction. $*$
- Utilisation de la carte mémoire SD de marque Panasonic (16 Mo).
- Utilisation des piles fournies.
- Démarrage de l'enregistrement 30 secondes après la mise sous tension de l'appareil photo. (Lorsque la fonction de stabilisateur optique de l'image est placée sur [MODE1])
- **Prise de vue une fois toutes les 30 secondes,** avec déclenchement du flash une fois sur deux.
- Rotation du levier du zoom de la position téléphoto à grand-angle et inversement pour chaque prise de vue.
- Mettez l'appareil photo hors marche tous les 10 enregistrements.
- CIPA est l'abréviation de [Camera & Imaging Products Association].
- ¢Le nombre d'images enregistrables diminue lorsque la fonction d'accentuation ACL ou la fonction plongée (P41) est utilisée.

**Le nombre de photos enregistrables dépend de l'intervalle de temps entre chaque prise de vue.**

**Plus l'intervalle de temps est long, plus le nombre de photos pouvant être enregistré diminue.**

**[Par exemple, le nombre d'images enregistrées toutes les 2 minutes, diminue d'environ 80.]**

### **Le nombre d'images enregistrables en utilisant le viseur**

(Conditions d'enregistrement conformes aux standards de la CIPA.)

**Nombre de photos** Env. 340 photos (Env. 170 minutes)

**Durée de la visualisation en utilisant l'écran ACL**

**Durée de la visualisation**

Le nombre d'enregistrement/durée de visualisation peut varier selon les conditions d'utilisation et les conditions de rangement des piles.

Env. 300 minutes

### ■ Chargement

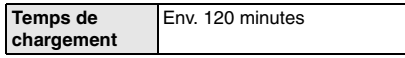

La durée de chargement et le temps d'enregistrement avec le bloc piles optionnel (CGR-S006E) sont les mêmes que ci-dessus.

- L'indicateur [CHARGE] s'illumine lorsque le chargement commence.
- ∫ **Quand l'indicator [CHRAGE] clignote**
- La batterie est trop déchargée (recharge excessive). D'ici peu, le voyant s'allumera et la recharge normale commencera.
- Lorsque la température de la batterie est excessivement haute ou basse, le voyant [CHARGE] clignote et le temps de recharge sera plus long que d'habitude.
- Lorsque la durée d'utilisation de l'appareil photo devient très courte alors que la pile est correctement chargée, la durée de vie de la pile peut avoir expirée. Achetez une nouvelle pile.

### ■ Conditions de chargement

- Chargez la pile à une température entre 10 °C et 35 °C. (La température de la pile devra également être la même.)
- Les performances de la pile peuvent temporairement être amoindries et le temps d'utilisation peut devenir plus court dans des conditions de basse température (ex. ski/snowboard).

# **Mise en place/retrait des piles**

• Assurez-vous que l'appareil photo est hors marche et que l'objectif soit rétracté. • Fermez le flash.

**1 Faites glisser le levier de relâche dans le sens de la flèche, et ouvrez le couvercle de la carte/pile.**

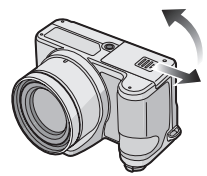

- **Assurez-vous d'utiliser des piles de marque Panasonic (CGR-S006E).**
- **2 Mise en place:**

**Introduisez la pile complètement chargée en faisant attention au sens de celle-ci.**

### **Retrait:**

**Faites glisser le système de verrouillage** A **pour retirer la pile.**

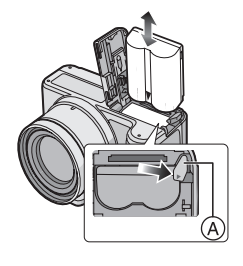

13 VQT0V69

**3** 1 **Fermez le couvercle du logement de la carte/pile.** 2 **Faites glisser le levier de relâche dans le sens de la flèche.**

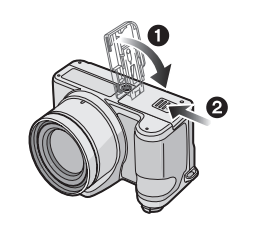

### $\Box$

- Retirez la pile après son utilisation.
- Lorsque une pile complètement chargée a été introduite pendant plus de 24 heures, la configuration de l'horloge est mémorisée (dans l'appareil photo) pendant au moins 3 mois même si la pile est retirée. (Si une pile non suffisamment chargée est mise en place, la durée de sauvegarde des réglages de l'horloge est abrégée.) Toutefois, le réglage de l'horloge est annulé après ce laps de temps. Le cas échéant, refaites le réglage de l'horloge. (P19)
- **Ne retirez ni la carte ni la pile pendant que l'appareil photo accède à la carte. Les données peuvent être endommagées. (P15)**
- **Ne retirez pas la pile lorsque l'appareil photo est allumé car les paramètres de l'appareil ne sont pas correctement mémorisés.**
- **La pile fournie est conçue uniquement pour cet appareil photo. Ne l'utilisez avec aucun autre appareil.**

# **Mise en place/retrait de la carte**

- Assurez-vous que l'appareil photo est hors marche et que l'objectif soit rétracté.
- Préparez une carte mémoire SD (fourni) ou une carte MultiMediaCard (en option). • Fermez le flash.
- 

14 VQT0V69 **1 Faites glisser le levier de relâche dans le sens de la flèche, et ouvrez le couvercle de la carte/pile.**

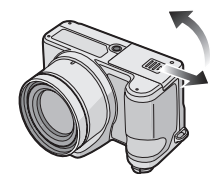

**2 Mise en place:**

**Introduisez complètement la carte jusqu'à ce qu'elle clique et qu'elle soit verrouillée.**

### **Retrait:**

**Poussez la carte jusqu'au l'émission d'un déclic, puis tirez vers le haut.**

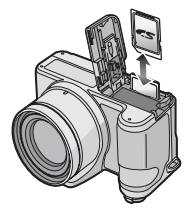

- Vérifiez l'orientation de la carte.
- Ne touchez pas les bornes de raccordement sur l'endos de la carte.
- Assurez-vous que la carte est insérée à fond; autrement, elle pourrait être endommagée.
- **3** 1 **Fermez le couvercle du logement de la carte/pile.**
	- 2 **Faites glisser le levier de relâche dans le sens de la flèche.**

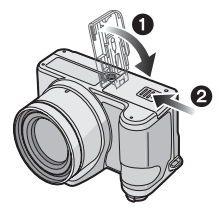

• Si le couvercle du logement carte/pile ne se ferme pas complètement, retirez la carte et insérez-la à nouveau.

**[ [ ]** - - - - - - - - - - - - - - - -**• La carte et ses données peuvent être endommagées si celle-ci est insérée ou retirée lorsque l'appareil photo est allumé.**

**• Nous recommandons l'utilisation d'une carte mémoire SD de Panasonic.**

# **À propos de la carte**

### ∫ **Accès à la carte**

L'indicateur d'accès à la carte  $(A)$  est rouge pendant que les images sont enregistrées sur la carte.

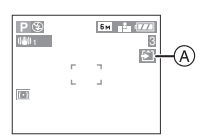

Lorsque l'indicateur d'accès à la carte est allumé, les images sont en cours de lecture de suppression ou bien la carte est formatée. Ne pas:

- éteindre l'appareil photo.
- retirer la pile ou la carte.

• secouer ou cogner l'appareil photo. La carte et ses données peuvent être endommagées ou l'appareil peut ne plus fonctionner normalement.

### ∫ **À propos de la manipulation d'une carte**

Transférez les images/images animées importantes de votre carte sur votre ordinateur régulièrement (P99). Les données de la carte peuvent être endommagées ou perdues à cause des ondes électromagnétiques, de l'électricité statique, d'une panne de l'appareil photo ou d'une carte défectueuse.

• Ne pas formater la carte sur votre ordinateur ou sur un autre appareil. Formatez-la uniquement avec l'appareil photo pour en assurer le fonctionnement correct. (P98)

### ■ Carte mémoire SD (fourni) et carte **MultiMediaCard (en option)**

- La carte mémoire SD et la carte MultiMediaCard sont de petites cartes externes, légères et amovibles.
- La vitesse de lecture/écriture d'une carte mémoire SD est rapide. La carte mémoire SD est équipée d''un commutateur de protection en écriture ® qui peut empêcher l'écriture et le formatage d'une carte. (Quand la languette est déplacée vers le côté [LOCK], il n'est pas possible d'écrire ou d'effacer les données de la carte ni de la formater. Lorsque le commutateur est déverrouillé, ces fonctions sont à nouveau disponibles.)

### **Carte mémoire SD**

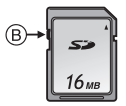

• Avec cet appareil, vous pouvez utiliser des cartes mémoire SD ayant les capacités suivantes (de 8 Mo à 2 Go).

### **8 Mo, 16 Mo, 32 Mo, 64 Mo, 128 Mo, 256 Mo, 512 Mo, 1 Go, 2 Go (Maximum)**

Veuillez prendre connaissance des plus récentes informations sur le site Web suivant.

### **http://panasonic.co.jp/pavc/global/cs**

(Ce site est uniquement en anglais.)

- Se référer à la P119 pour des informations à propos du nombre d'images enregistrables et du temps d'enregistrement disponible pour chaque carte mémoire SD.
- Cet appareil prend en charge les cartes mémoire SD formatées en FAT12 et en FAT16 basé sur les spécifications de la carte mémoire SD.
- Cet appareil ne prends pas en charge les enregistrements des images animées sur les cartes MultiMediaCard. Nous vous recommandons l'utilisation des cartes mémoire SD à haute vitesse pour enregistrer des images animées. (P68)

15 VQT0V69

Préparatifs

## $\Box$  - - - - - - -

• La vitesse de lecture/d'écriture d'une carte MultiMediaCard est plus lente que celle d'une carte mémoire SD. Si vous utilisez une carte MultiMediaCard, les performances de certaines fonctions peuvent être légèrement inférieures à celles indiquées.

 $\mathcal{L}^{\mathcal{A}}\left( \mathcal{A}^{\mathcal{A}}\right) =\mathcal{L}^{\mathcal{A}}\left( \mathcal{A}^{\mathcal{A}}\right) =\mathcal{L}^{\mathcal{A}}\left( \mathcal{A}^{\mathcal{A}}\right) =\mathcal{L}^{\mathcal{A}}\left( \mathcal{A}^{\mathcal{A}}\right)$ 

• Conservez la carte mémoire hors de portée des enfants afin qu'ils ne puissent pas l'avaler.

# **Fixation du capuchon d'objectif/Dragonne**

- ∫ **Capuchon d'objectif (fourni)**
- **1 Passez la cordelette à travers le trou du capuchon d'objectif.**

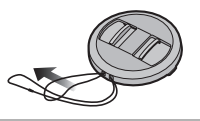

**2 Passez cette même cordelette à travers le trou de l'appareil photo.**

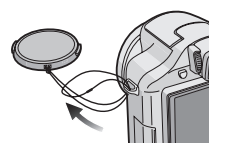

### **3 Fixez le capuchon d'objectif.**

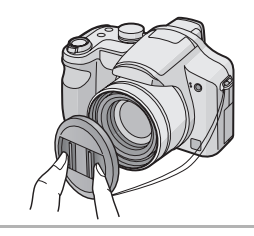

### **B** -------------

- Lorsque vous éteignez l'appareil photo, le transportez ou lorsque vous lisez des images, fixez le capuchon d'objectif pour protéger la surface de l'objectif.
- Retirez le capuchon d'objectif avant d'allumer l'appareil photo en mode d'enregistrement.
- Attention à ne pas perdre le capuchon d'objectif.
- ∫ **Dragonne (fournie)**
- **1 Passez la dragonne à travers le trou de l'œillet de la dragonne.**

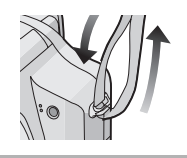

**2 Passez la dragonne à travers la boucle et fermez la dragonne.**

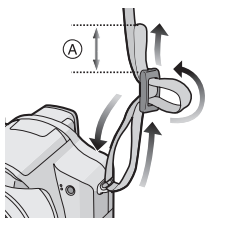

A: Tirez la dragonne sur 2 cm ou plus.

**B** ----------------

- Attachez la dragonne de l'autre côté de l'appareil photo en faisant attention à ne pas la retourner.
- Vérifiez que la dragonne est solidement attachée à l'appareil photo.
- Attachez la dragonne de manière à ce que vous puissiez voir le logo "LUMIX".

# **Fixation du parasoleil**

À la lumière du soleil ou en contre-jour, le parasoleil diminuera les scintillements et les reflets de l'objectif. Le parasoleil élimine la lumière excessive et augmente la qualité de l'image.

- Assurez-vous que l'appareil photo est éteint et que l'objectif soit rétracté.
- Fermez le flash.

### **1 Fixez l'adaptateur du parasoleil (fourni).**

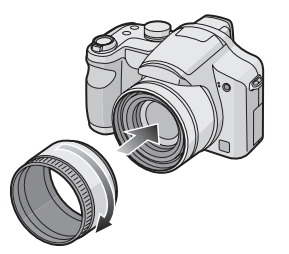

- Évitez de trop serrer l'adaptateur de parasoleil.
- **2 Renversez l'appareil photo, alignez le symbole du parasoleil avec le symbole** A **de l'appareil photo puis introduisez le parasoleil.**

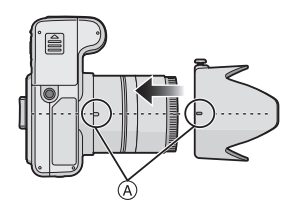

# **3 Serrez la vis.**

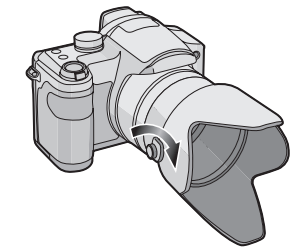

- Vérifiez si la vis est lâche et fixez le parasoleil.
- Ne serrez pas trop la vis.
- ∫ **Retrait de l'adaptateur de parasoleil**

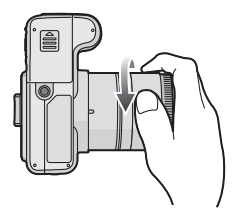

- Tenez le bord de l'adaptateur de parasoleil pour le retirer.
- ∫ **Rangement temporaire du parasoleil**
- **1 Desserrez la vis et retirez le parasoleil.**

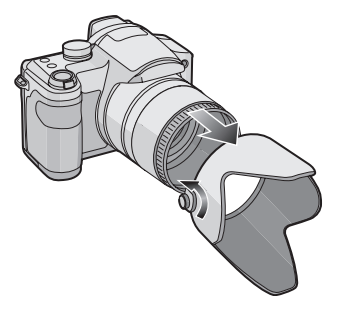

17 VQT0V69

# **2 Retournez le parasoleil.**

**3 Fixez le parasoleil avec la vis vers le haut et serrez-la à nouveau.**

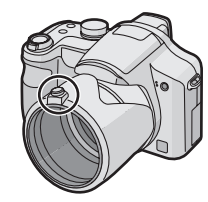

- Vérifiez si la vis est lâche et fixez le parasoleil.
- Ne serrez pas trop la vis.

### **4 Fixez le capuchon d'objectif.**

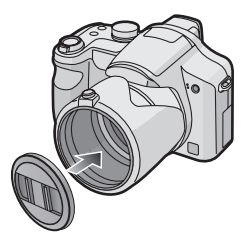

- Assurez-vous que le capuchon d'objectif est solidement attaché.
- Ne pas prendre de photo pendant que le parasoleil est rangé temporairement.

 $\Box$ -------------• En prenant des photos avec flash alors que le parasoleil est installé, la partie

basse de la photo peut devenir noire (effet de vignettage) et le contrôle du flash peut être déshabilité parce que le flash peut être obscurci par le parasoleil. Nous vous recommandons d'enlever le parasoleil.

- Pour utiliser la lampe d'assistance pour la mise au point automatique dans la nuit, enlevez le parasoleil.
- Pour des détails sur la manière de fixer le protecteur MC et le filtre ND, référez-vous à la P107.
- Vous ne pouvez pas fixer le convertisseur d'objectif et l'objectif gros-plan lorsque l'adaptateur du parasoleil est fixé.
- L'adaptateur d'objectif (DMW-LA2; en option) est nécessaire pour fixer un convertisseur d'objectif.
- Consultez le revendeur ou le service après vente le plus proche si vous perdez les accessoires fournis. (Vous pouvez acheter les accessoires séparément.)

# **Paramétrage de l'horodateur (horloge)**

### ∫ **Réglage initial**

Comme l'horloge n'est pas réglée, l'écran suivant apparaît lorsque vous mettez l'appareil photo en marche.

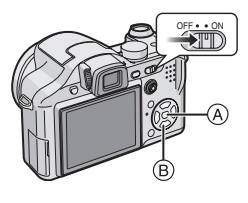

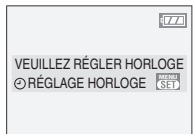

- A: Touche du menu/réglage [MENU/SET]
- B: Touches de curseur
- L'écran disparaît après environ 5 secondes. Mettez l'appareil photo en marche à nouveau.

### **1 Appuyez sur [MENU/SET].**

**2 Appuyez sur** 3**/**4**/**2**/**1 **pour sélectionner la date et l'heure.**

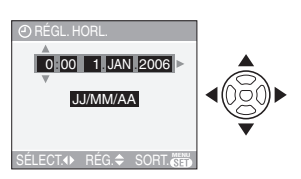

- </>
: Sélectionnez l'élément désiré.
- $\triangle$ / $\nabla$ : Réglez l'ordre d'affichage de la date et de l'heure.

### **3 Appuyez sur [MENU/SET] plusieurs fois pour fermer le menu.**

- Mettez l'appareil photo hors marche après la fin du réglage de l'horloge. Puis remettez-le en marche et vérifiez que le réglage de l'horloge est correct.
- ∫ **Changement du réglage de l'horloge**
- **1** Appuyez sur [MENU/SET] pour afficher le menu puis appuyez sur  $\blacktriangleleft$ .
- **2** Appuyez sur ▼ pour sélectionner l'icône [] du menu [CONFIG.] puis appuyez  $sur \blacktriangleright$ .
- **3** Appuyez sur ▲/▼ pour sélectionner [RÉGL. HORL.] et puis appuyez sur  $\blacktriangleright$ . Réglez tel qu'illustré précédemment.

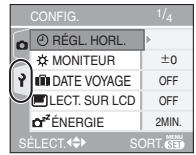

• Lorsque une pile complètement chargée a été introduite pendant plus de 24 heures, la configuration de l'horloge est mémorisée (dans l'appareil photo) pendant au moins 3 mois même si la pile est retirée.

- Le réglage peut être effectué de l'année 2000 jusqu'à 2099. Le système horaire de 24 heures est utilisé.
- Si la date n'est pas réglée dans l'appareil photo elle ne sera pas imprimée lorsque vous utiliserez les services d'un laboratoire photo, même si le magasin fourni l'option de l'impression de la date pour vos photographies. (P93)

# **À propos du menu de configuration**

- Sélectionnez les rubriques si nécessaire. (Référez-vous aux P21 à 24 pour chaque rubrique du menu.)
- Les rubriques du menu diffèrent selon le mode sélectionné avec la molette de sélection (P5).

L'exemple suivant montre comment régler le L'exemple suivant montre comment régler le [BIP] lorsque le mode programme  $AE[P]$  est sélectionné.

• Sélectionnez [RESTAURER] pour remettre les réglages à la configuration initiale du moment de l'achat. (P23)

### **1 Appuyez sur [MENU/SET] puis appuyez sur** 2**.**

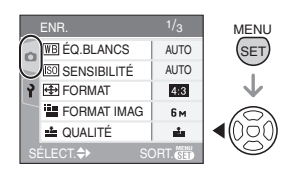

**2** Appuyez sur ▼ pour sélectionner **l'icône [ ] du menu [CONFIG.]**  puis appuyez sur  $\blacktriangleright$ .

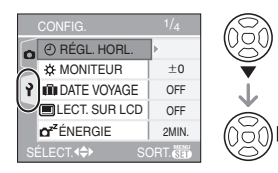

### **3 Appuyez sur** 3**/**4 **pour sélectionner la rubrique désirée.**

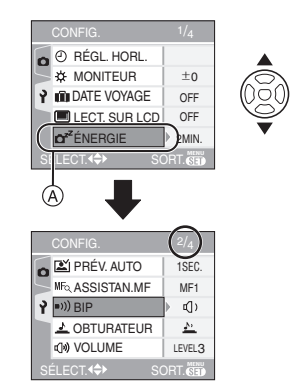

• Appuyez sur  $\Psi$  sur  $\textcircled{A}$  pour aller sur l'écran de menu suivant.

### **4** Appuyez sur ▶, puis sur ▲/▼ **pour sélectionner la rubrique et puis appuyez sur [MENU/SET].**

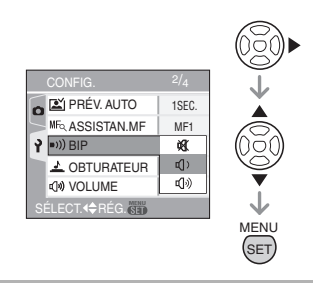

- **5 Appuyez sur [MENU/SET] pour fermer le menu.**
	- **Vous pouvez également appuyer à mi-course sur le déclencheur pour fermer le menu.**

### ∫ **À propos des rubriques de l'écran de menu**

- Il y a 4 écrans de menu (1/4, 2/4, 3/4 et 4/4).
- Vous pouvez passer d'un écran de menu à l'autre à partir de n'importe quel élément de menu en faisant tourner le levier de zoom.

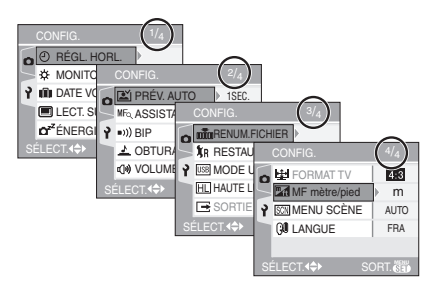

### **[RÉGL. HORL.]**

Appuyez sur [  $\frac{MENU}{SED}$  ] pour afficher le menu [CONFIG.] et sélectionnez la rubrique à régler. (P20)

Changez la date et l'heure. (P19)

### **[MONITEUR/VISEUR]**

Appuyez sur [  $\frac{\text{MENU}}{\text{SED}}$  ] pour afficher le menu [CONFIG.] et sélectionnez la rubrique à régler. (P20)

- Réglez la luminosité de l'écran ACL (lorsque les images apparaissent sur l'écran ACL) ou du viseur (lorsque les images apparaissent sur le viseur) sur 7.
- Le réglage de [MONITEUR/VISEUR] affecte également le mode simple [ $\bullet$ ].

### **[DATE VOYAGE]**

Appuyez sur  $\left[\begin{smallmatrix} \frac{\text{MENU}}{\text{NEDU}} \end{smallmatrix}\right]$  pour afficher le menu [CONFIG.] et sélectionnez la rubrique à régler. (P20)

**[SET]:** En prenant une photo, le jour de vacances où vous la prenez est enregistré.

- **[OFF]:** En prenant une photo, le jour de vacances où vous la prenez n'est pas affiché.
- Référez-vous à la P66 pour avoir des informations sur la [DATE VOYAGE].

### *EXT.* SUR LCD]

Appuyez sur [  $\frac{MENU}{SED}$  ] pour afficher le menu [CONFIG.] et sélectionnez la rubrique à régler. (P20)

- **[ON]:** Si vous utilisez le viseur pour enregistrer, l'affichage commute automatiquement sur l'écran ACL pour prévisualiser ou lire les images. (P39)
- **[OFF]:** Ne commute pas automatiquement.

### **fr<sup>2</sup>** [ÉNERGIE]

Appuyez sur  $\left[\frac{MEM}{NED}\right]$  pour afficher le menu [CONFIG.] et sélectionnez la rubrique à régler. (P20)

### **[1MIN.]/[2MIN.]/[5MIN.]/[10MIN.]:**

Le mode d'économie d'énergie est activé (l'appareil photo s'éteint automatiquement pour sauvegarder la durée de vie des piles) si l'appareil photo n'est pas utilisé durant la période sélectionnée dans le réglage.

- **[OFF]:** Le mode d'économie d'énergie n'est pas activé.
- Appuyez à mi-course sur le déclencheur ou mettez l'appareil hors et en marche pour annuler le mode économie d'énergie.
- En mode simple [ ], le mode d'économie d'énergie est réglé sur [2MIN.].
- Le mode d'économie d'énergie ne peut être utilisé dans les situations suivantes: alimentation sur adaptateur secteur modèle (DMW-AC7; en option), raccordement de l'appareil photo à un ordinateur ou à une imprimante, enregistrement ou lecture d'images animées, diaporama. (Cependant, le réglage du mode énergie est fixé sur [10MIN.] pendant la lecture ou la pause d'un diaporama manuel.)

### **[PRÉV. AUTO]**

Appuyez sur  $\left[\begin{smallmatrix} \frac{\text{MEM}}{\text{QED}} \end{smallmatrix}\right]$  pour afficher le menu [CONFIG.] et sélectionnez la rubrique à régler. (P20)

- **[1SEC.]:** L'image enregistrée apparaît automatiquement sur l'écran pendant environ 1 seconde.
- **[3SEC.]:** L'image enregistrée apparaît automatiquement sur l'écran pendant environ 3 secondes.
- **[ZOOM]:** L'image enregistrée apparaît automatiquement à l'écran pendant environ 1 seconde. Elle est alors agrandie 4 fois et apparaît pendant environ 1 seconde. Ce mode est pratique pour vérifier la mise au point. Les photos prises dans le mode de la prise de vues en rafale, en rafale avec réglage automatique ou contenant une piste sonore ne sont pas agrandies même si [ZOOM] a été sélectionné.
- **[OFF]:** L'image enregistrée n'apparaît pas automatiquement.
- La fonction de prévisualisation automatique n'est pas activée en mode d'images animées [H].
- Lorsque les images sont enregistrées en prise de vues en rafale avec réglage automatique de l'exposition (P48) ou en mode de la prise de vues en rafale (P50), la fonction de prévisualisation automatique est activée indépendamment de son propre réglage. (L'image n'est pas agrandie.)
- La fonction de prévisualisation automatique est activée pendant que des photos avec piste sonore (P80) sont enregistrées indépendamment de son réglage. (L'image n'est pas agrandie.)
- Lorsque la qualité est placée sur [TIFF], la fonction de prévisualisation automatique fonctionne jusqu'à la fin de l'enregistrement sur la carte. (L'image n'est pas agrandie.)
- La fonction de prévisualisation automatique est désactivée dans le mode prise de vues en rafale (avec ou sans réglage automatique de l'exposition), le mode images animées [**[**], lorsque que [ENR. SON] est activé ou encore lorsque la qualité de l'image est réglée sur [TIFF].

### $MF_Q$  [ASSISTAN. MF]

**(Mode enregistrement uniquement)** Appuyez sur [  $\frac{MEMU}{(9E)}$  ] pour afficher le menu [CONFIG.] et sélectionnez la rubrique à régler. (P20)

En mise au point manuelle, l'écran d'assistance apparaît au centre de l'écran pour faciliter la mise au point du sujet. (P56) **[MF1]:** Le centre de l'écran est agrandi.

- Vous pouvez ajuster la mise au point tout en déterminant la composition de l'écran entier.
- **[MF2]:** L'écran entier est agrandie. Cela est pratique pour ajuster la mise au point en grand-angle.
- **[OFF]:** L'écran n'est pas agrandie.

### **[BIP]**

Appuyez sur  $\left[\begin{smallmatrix} \frac{\text{MENU}}{\text{RENU}} \end{smallmatrix}\right]$  pour afficher le menu [CONFIG.] et sélectionnez la rubrique à régler. (P20)

- **[** $\mathbb{X}$ **]:** Aucune tonalité de confirmation
- **[d]** ]: Douce tonalité de confirmation
- **[** $\Gamma$ (i) ]: Forte tonalité de confirmation
- Le réglage de [BIP] affecte également le mode simple  $[$ .

### **[OBTURATEUR]**

Appuyez sur [  $\frac{\text{MENU}}{\text{SED}}$  ] pour afficher le menu [CONFIG.] et sélectionnez la rubrique à régler. (P20)

Définir pour sélectionner le volume du son d'obturation.

- **[ ]:** Pas de son d'obturation
- **[ ]:** Son d'obturation faible
- **[ ]:** Son d'obturation fort

### **[VOLUME]**

Appuyez sur [  $\frac{\text{MEM}}{\text{SEM}}$  ] pour afficher le menu [CONFIG.] et sélectionnez la rubrique à régler. (P20)

Le volume des haut-parleurs peut être ajusté sur 7 paliers de 6 à 0.

• Si vous branchez l'appareil photo à un téléviseur, le volume des haut-parleurs de ce dernier ne changera pas.

### **[mm**] [RENUM.FICHIER]

Appuyez sur  $\left[\begin{smallmatrix} \frac{\text{MENU}}{\text{MENU}} \end{smallmatrix}\right]$  pour afficher le menu [CONFIG.] et sélectionnez la rubrique à régler. (P20)

Sélectionnez ce mode pour que le numéro de fichier de la photo suivante soit 0001. (Le numéro de dossier est mis à jour, et le numéro du premier fichier est 0001.)

- Un numéro de dossier entre 100 et 999 peut être assigné. Lorsque le numéro de dossier arrive à 999, il ne peut pas être remis à zéro. Nous vous conseillons de formater la carte après avoir sauvegardé les données sur un ordinateur ou autre appareil.
- Pour réinitialiser le numéro des dossiers à 100, formatez d'abord (P98) la carte puis utilisez cette fonction pour réinitialiser le numéro des fichiers.

Un écran de réinitialisation de numéro de dossier apparaîtra alors. Sélectionnez [OUI] pour réinitialiser le numéro des dossiers.

- Référez-vous à la P100 pour des informations détaillées à propos des numéros de fichiers et des numéros de dossiers.
- Le réglage [RENUM.FICHIER] affecte également le mode simple  $[$   $\bullet$ ].

### **[RESTAURER]**

Appuyez sur  $\left[\begin{smallmatrix} \frac{\text{MENU}}{\text{QED}} \end{smallmatrix}\right]$  pour afficher le menu [CONFIG.] et sélectionnez la rubrique à régler. (P20)

Les paramètres dans [ENR.] ou dans le menu [CONFIG.] sont restaurés aux paramètres initiaux.

- Le réglage de l'anniversaire pour [BÉBÉ1]/[BÉBÉ2] (P64) en mode scène et le nombre de jours passés depuis la date de départ [DATE VOYAGE] (P66) sont également réinitialisés lorsque les réglages du menu [CONFIG.] sont réinitialisés. Également, [MES FAVORIS] (P90) est fixé sur [OFF] et [ROTATION AFF] (P91) est fixé sur [ON].
- Le numéro de dossier et le réglage de l'heure ne sont pas changés.

### **[MODE USB]**

Appuyez sur  $\left[\frac{MEM}{NED}\right]$  pour afficher le menu [CONFIG.] et sélectionnez la rubrique à régler. (P20)

Sélectionnez le système de communication USB avant ou après avoir connecter l'appareil photo à votre ordinateur ou à l'imprimante à l'aide du câble USB (fourni).

### **[ SÉLECT.CONNEX.]:**

Choisissez entre [PC] et [PictBridge (PTP)] si vous connectez l'appareil photo à un ordinateur ou à une imprimante compatible PictBridge.

### **[ PC]:**

Réglez après ou avant la connexion à un ordinateur.

### **[ PictBridge (PTP)]:**

Réglez avant ou après la connexion à une imprimante compatible à PictBridge.

- Lorsque [PC] est sélectionné, l'appareil photo est connecté via le système de communication USB Mass Storage.
- Lorsque [PictBridge (PTP)] est sélectionné, l'appareil photo est connecté via le système de communication PTP (Picture Transfer Protocol).

### **[HAUTE LUMIÈRE]**

Appuyez sur [  $\frac{MENU}{SED}$  ] pour afficher le menu [CONFIG.] et sélectionnez la rubrique à régler. (P20)

**[ON]:** Lorsque la fonction de prévisualisation ou de prévisualisation automatique est activée, une zone saturée de blanc apparaît en clignotant en noir et blanc. (P40)

**[OFF]:** Aucun affichage surligné

### **[SORTIE VIDEO]**

**(Mode visualisation seulement)** (P106) Appuyez sur [  $\frac{MENU}{NENU}$  ] pour afficher le menu [CONFIG.] et sélectionnez la rubrique à régler. (P20)

- **[NTSC]:** La sortie vidéo est réglée sur le système NTSC.
- **[PAL]:** La sortie vidéo est réglée sur le système PAL.

### **[FORMAT TV]**

**(Mode visualisation seulement)** Appuyez sur [ $\frac{\text{MENU}}{\text{KENU}}$ ] pour afficher le menu [CONFIG.] et sélectionnez la rubrique à régler. (P20)

### **[ ]:**

Sélectionnez ceci si vous raccordez l'appareil photo à un téléviseur 16:9.

### **1** 4:3 **1:**

Sélectionnez ceci si vous raccordez l'appareil photo à un téléviseur 4:3.

• Ceci convient pour l'affichage d'images enregistrées avec un format [  $16:9$  ] en plein écran sur un téléviseur 16:9. Les images enregistrées au format  $[4:3]$  ou [ $\sqrt{ }$ ] sont affichées avec des

bandes noires à gauche et à droite de l'écran.

- Lorsque [4:3 ] est sélectionné, les images enregistrées au format [ [6:9]] ou [  $\approx$  ] sont affichées avec des bandes noires dans le haut et le bas de l'écran.
- Lorsque vous sélectionnez [ [6:9 ] et utilisez le câble AV (fourni) pour la sortie (P106), les images sont affichées verticalement sur l'écran ACL.

### **[MF mètre/pied]**

Appuyez sur [  $\frac{\text{MENU}}{\text{SED}}$  ] pour afficher le menu [CONFIG.] et sélectionnez la rubrique à régler. (P20)

- **[m]:** En mise au point manuelle, la distance du sujet est affichée en mètres.
- **[ft]:** En mise au point manuelle, la distance du sujet est affichée en pieds.

### **[MENU SCÈNE]**

Appuyez sur [ $\frac{\text{MENU}}{\text{KENU}}$ ] pour afficher le menu [CONFIG.] et sélectionnez la rubrique à régler. (P20)

**[AUTO]:** Le menu [MODE SCÈNE] apparaît automatiquement en

24

VQT0V69

plaçant la molette de sélection sur le mode scène. Sélectionnez le mode scène désiré. (P58)

**[OFF]:** Le menu Le menu [MODE SCÈNE] n'apparaît pas en plaçant la molette de sélection sur le mode scène et que l'appareil photo est utilisé dans le mode scène en cours de sélection. Si vous changez le mode scène, appuyez sur [MENU/SET] pour afficher le menu [MODE SCÈNE] puis sélectionnez le mode scène désiré.

### **[LANGUE]**

Appuyez sur  $\left[\begin{smallmatrix} \frac{\text{MENU}}{\text{RENU}} \end{smallmatrix}\right]$  pour afficher le menu [CONFIG.] et sélectionnez la rubrique à régler. (P20)

Sélectionnez la langue dans l'écran de menu à partir des langues suivantes. Choisissez la langue désirée avec ▲/▼ et mémorisez-la avec [MENU/SET].

**[ENGLISH]:** Anglais

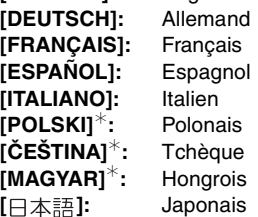

- ¢Pas affiché sur DMC-FZ7EF.
- Si vous choisissez par erreur une autre langue, sélectionnez [ [ ] à partir des icônes de menu pour sélectionner la langue désirée.
- Le réglage de [LANGUE] affecte également le mode simple  $[$   $\bullet$  ].

# Prises de vues

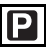

L'appareil photo règle automatiquement la vitesse d'obturation et la valeur de l'ouverture selon la luminosité du sujet. • Retirez le capuchon d'objectif.

**1** 1 **Mettez l'appareil photo en marche.**

2 **Sélectionnez le mode**  programme AE [  $P$  ].

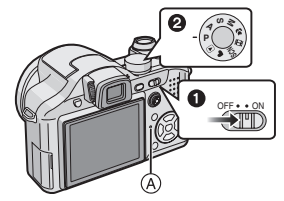

- L'indicateur d'état (A) s'allume pendant environ 1 seconde lorsque vous mettez l'appareil photo en marche avec l'écran à cristaux liquides activé.
- L'indicateur d'état demeure allumé lorsque vous mettez l'appareil photo en marche avec le viseur activé. L'indicateur d'état clignote lorsque la charge de la pile devient faible.
- **2 Orientez la zone de mise au point automatique** 1 **vers l'endroit desiré pour la mise au point, puis enfoncez le déclencheur à mi-course.**

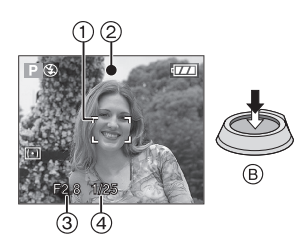

- B: Appuyez à mi-course sur le déclencheur pour effectuer la mise au point.
- $\bullet$  L'indicateur de mise au point  $(2)$ s'illumine puis la valeur de l'ouverture 3 et la vitesse d'obturation (4) sont affichées.
- Si le mode 9 points ou 3 points (haute vitesse) est utilisé en mode de mise au point automatique, la zone de mise au point automatique n'apparaît que lorsque le sujet est mis au point. (P81)
- La zone de mise au point automatique est affichée plus grande qu'habituellement en utilisant le zoom numérique ou en prenant des photos dans des endroits sombres. (P81)
- Référez-vous à la P26 pour avoir des informations sur le changement de programme.

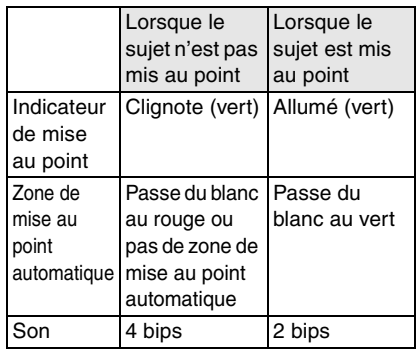

### **3 Prenez une photo.**

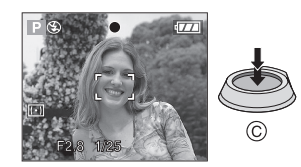

• C: Appuyez à fond sur le déclencheur pour prendre la photo.

> 25 VQT0V69

### Fonctions de base

### $\Box$ ------------------

- Nous vous conseillons de vérifier que l'horloge est correctement réglée avant de prendre des photos. (P19)
- Lorsque vous appuyez sur le déclencheur, l'écran peut s'illuminer ou s'assombrir pendant un moment. Cette fonction permet de régler facilement la mise au point et l'image enregistrée n'en sera pas affectée.
- Lorsque un temps est fixé pour la sauvegarde d'énergie (P21), l'appareil photo s'éteint automatiquement si vous ne l'utilisez pas avant le temps fixé. Pour utiliser l'appareil photo à nouveau, appuyez à mi-course sur le déclencheur ou bien mettez l'appareil hors et en marche.
- Pour éviter les parasites de l'image, nous vous recommandons de diminuer la sensibilité ISO, en plaçant [RÉDUCT. DU BRUIT] dans [RÉGL. IMAGE] sur [HIGH] ou en plaçant chaque élément sauf [RÉDUCT. DU BRUIT] sur [LOW]. (P84). (La sensibilité ISO est placée sur [AUTO] lorsque l'appareil photo est acheté. Cependant, en prenant des photos à l'intérieur etc. la sensibilité ISO augmente.)

### ∫ **Décalage de programme**

En mode de programme AE, vous pouvez changer la valeur de l'ouverture et la vitesse d'obturation présélectionnés sans changement de l'exposition. Ceci est appelé décalage de programme. Vous pouvez rendre l'arrière-plan plus flou en diminuant la valeur de l'ouverture ou enregistrer un sujet qui se déplace de façon plus dynamique par le ralentissement de la vitesse d'obturation en prenant une photo en mode programme AE.

• Appuyez à mi-course sur le déclencheur puis utilisez la manette pour activer le décalage de programme pendant que la valeur de l'ouverture et la vitesse d'obturation sont affichées à l'écran (environ 10 secondes).

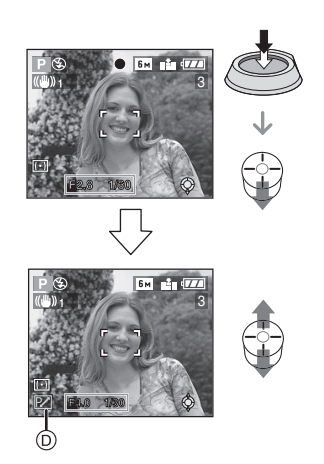

- L'indicateur du décalage de programme  $\circledcirc$ apparaît à l'écran lorsque le décalage est activé.
- Le décalage de programme est annulé si l'appareil photo est éteint ou si la manette est déplacée vers le haut ou le bas jusqu'à ce que l'indicateur de décalage de programme disparaisse.

### ∫ **Exemple de décalage de programme**

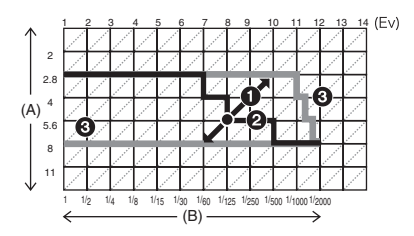

- (A): Valeur de l'ouverture
- (B): Vitesse d'obturation
- **1** Quantité de décalage de programme
- <sup>2</sup> Graphique du décalage de programme
- 3 Limite de décalage de programme

### **[02]** -----------------

- Si l'exposition n'est pas adéquate lorsque le déclencheur est enfoncé à mi-parcours, l'affichage de valeur de l'ouverture et de la vitesse d'obturation passe au rouge.
- Le décalage de programme est annulé et l'appareil revient au mode de programme AE normal si plus de 10 secondes passent après l'activation du décalage de programme. Toutefois, le réglage du décalage de programme est mémorisé.
- Selon la luminosité du sujet, le décalage de programme peut ne pas est activé.

### ■ Conseils pour prendre de bonnes **photos**

- Maintenez l'appareil photo délicatement avec les deux mains, tenez vos bras immobiles sur les côtés et tenez-vous debout, les pieds légèrement écartés.
- Assurez-vous que l'appareil photo ne subisse aucune secousse lorsque vous appuyez sur le déclencheur.
- Ne pas couvrir le flash ou la lampe d'assistance pour la mise au point automatique avec vos doigts ou d'autres objets.
- Ne touchez pas l'avant de l'objectif.
- Si l'écran ACL n'est pas visible parce que la lumière du soleil etc. s'y reflète, nous vous conseillons d'utiliser votre main ou tout autre objet pour bloquer la lumière. **En enregistrant avec l'écran ACL**

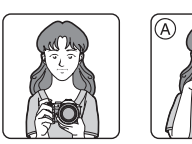

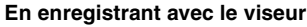

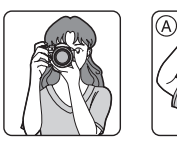

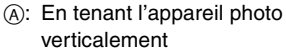

### ∫ **Fonction de détection du sens de l'appareil**

Les images enregistrées avec l'appareil photo tenu verticalement sont visualisées verticalement (pivotées). (Uniquement lorsque [ROTATION AFF] (P91) est placé sur [ON])

- Les images peuvent ne pas être affichées verticalement si elles ont été prises avec l'appareil photo orienté vers le haut ou le bas.
- Les images ne peuvent pas être affichées verticalement en enregistrant des images animées ou en créant des effets d'animation.
- ∫ **Lorsque vous désirez prendre un sujet se trouvant en dehors de l'aire de mise au point automatique (Verrouillage de la mise au point automatique/exposition automatique)** En enregistrant l'image d'une personne avec une composition similaire à l'image suivante, vous ne pourrez pas mettre au point le sujet car celui-ci se trouve en-dehors de l'aire de mise au point automatique.

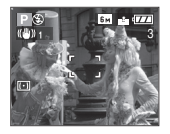

Dans ce cas,

- **1** Orientez l'aire de mise au point automatique sur le sujet.
- **2 Appuyez à mi-course sur le déclencheur** pour régler la mise au point et l'exposition.
	- L'indicateur de mise en point s'illumine lorsque le sujet est mis au point.
- **3 Appuyez et tenez le déclencheur appuyé à mi-course** tout en déplaçant l'appareil photo pour composer l'image.
- **4** Appuyez à fond sur le déclencheur.

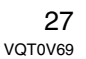

• Vous pouvez réessayer plusieurs fois le verrouillage de l'aire de mise au point avant d'appuyer à fond sur le déclencheur.

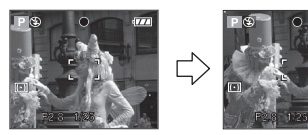

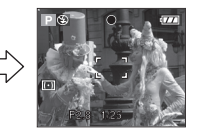

### ■ Mise au point

- La plage de mise au point est de 30 cm à  $\infty$  (grand-angle), 2 m à  $\infty$  (téléobjectif). Utilisez le mode macro pour enregistrer des images en gros-plan. (P51)
- Si la distance entre l'appareil photo et le sujet est en dehors de la plage de mise au point de l'appareil photo, l'image peut ne pas être mise au point correctement même si l'indicateur de mise au point s'illumine.
- Dans les cas suivants, l'appareil photo ne mettra pas les sujets correctement au point.
- Lorsqu'une scène comprend à la fois des sujets proches et éloignés.
- Lorsqu'il y a de la saleté ou de la poussière sur le verre entre l'objectif et le sujet.
- Lorsqu'il y a des objets lumineux ou brillants autour du sujet.
- En prenant une photo dans un endroit sombre.
- Lorsque le sujet bouge rapidement.
- Lorsque la scène a peu de contraste.
- Lorsque l'appareil est agité.
- Lorsque vous enregistrez un sujet très lumineux.

Nous vous conseillons de prendre des photos en utilisant la mise au point préalable (P57) et le verrouillage de la mise au point automatique/exposition automatique. Dans les endroits sombres, la lampe d'assistance pour la mise au point automatique (P83) peut s'allumer pour mettre au point le sujet.

28 • Même lorsque l'indicateur de mise au point apparaît et que le sujet est mis au point, il est annulé si vous relâchez le déclencheur. Appuyez à nouveau à mi-course sur le déclencheur.

- ∫ **Prévention de vacillement (l'appareil photo est secoué)**
- Prenez garde à ne pas faire trembler l'appareil en appuyant sur le déclencheur, spécialement lorsque la mise au point est faite sur le sujet.
- Lorsque l'instabilité de l'appareil risque de gâcher l'image à cause d'une vitesse d'obturation lente, l'indicateur d'instabilité  $(A)$  s'affiche.

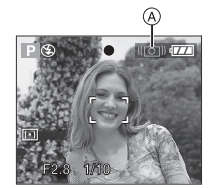

- Lorsque l'indicateur d'instabilité s'affiche, il est recommandé de monter l'appareil sur un trépied. Si l'utilisation d'un trépied est impossible, assurez-vous de tenir l'appareil immobile (P27). L'utilisation du retardateur évite l'instabilité causée par la pression du déclencheur lorsque vous utilisez un trépied (P46).
- La vitesse d'obturation ralentira particulièrement dans les cas suivants. Gardez l'appareil photo immobile à partir du moment où le déclencheur est appuyé jusqu'à ce que l'image apparaisse à l'écran. Nous vous recommandons l'utilisation d'un trépied.
	- Synchronisation lente/Réduction yeux rouges (P42)
	- [PORTRAIT NOCT.] (P60)
- [PAYSAGE NOCT.] (P61)
- [FÊTE] (P62)
- [LUMIÈRE BOUGIE] (P62)
- [FEU D'ARTIFICE] (P63)
- [CIEL ÉTOILÉ] (P64)
- Lorsque vous sélectionnez une vitesse d'obturation lente (P53, 54)

### ∫ **Exposition**

- Si vous appuyez à mi-course sur le déclencheur alors que l'exposition n'est pas adéquate, la valeur de l'ouverture et la vitesse d'obturation deviennent rouges. (Elles ne deviennent pas rouges lorsque le flash est activé.)
- La luminosité à l'écran peut être différente de la luminosité des images enregistrées surtout en enregistrant à basse lumière.
- Lorsque plusieurs des sujets à l'écran sont clairs (c.- à - d. un ciel bleu au cours d'une belle journée, un champ enneigé, etc.), les images enregistrées peuvent s'assombrir. Dans ce cas, corrigez la valeur d'exposition de l'appareil photo. (P47)

# **Prises de vues en mode simple**

Ce mode permet aux débutants de prendre facilement des photos. Seules les fonctions de base apparaissent dans le menu pour des utilisations simples.

### ■ Configuration du menu de base

- **1 Appuyez sur [MENU/SET].**
- **2** Appuyez sur **∆/▼** pour **sélectionner la rubrique désirée**  du menu puis appuyez sur ▶.

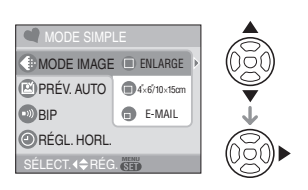

**3 Appuyez sur** 3**/**4 **pour sélectionner la rubrique désirée puis appuyez sur [MENU/SET].**

### **4 Appuyez sur [MENU/SET] pour fermer le menu.**

**• Vous pouvez également appuyer à mi-course sur le déclencheur pour fermer le menu.**

### ∫ **Réglages en mode simple**

### **[MODE IMAGE]**

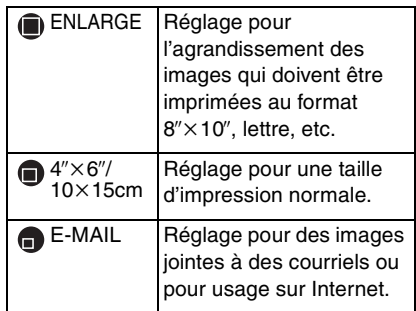

### **[PRÉV. AUTO]**

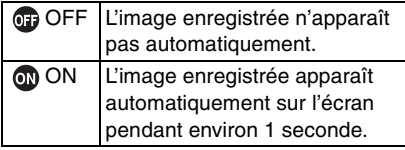

### **[BIP]**

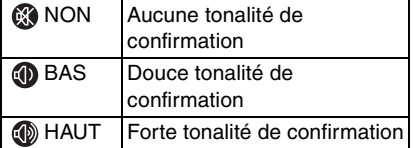

### **[RÉGL. HORL.]**

Changez la date et l'heure. (P19)

 $\bullet$  Si [4" $\times$ 6"/10 $\times$ 15cm] ou [E-MAIL] est sélectionné dans [MODE IMAGE], le zoom optique étendu est activé et la puissance du zoom est augmentée jusqu'à un maximum de 16,5×. (P32)

- Les réglages de [BIP] et [RÉGL. HORL.] dans le mode simple sont également appliqués dans les autres modes d'enregistrement.
- Les réglages du [MONITEUR/VISEUR] (P21), [RENUM.FICHIER] (P23) et de [LANGUE] (P24) sont répercutés également sur le mode simple.

### ∫ **Autres réglages en mode simple**

Dans le mode simple, les autres réglages sont fixés comme suit. Pour plus d'information à propos de chaque réglage, référez-vous aux pages indiquées.

• [PRÉV. AUTO] (P22):

[1SEC.]

- [ÉNERGIE] (P21): [2MIN.]
- Retardateur (P46): 10 secondes
- Stabilisateur optique de l'image (P49): [MODE1]
- Vitesse de rafale (P50): Vitesse lente (2 images/seconde)
- [ÉQ.BLANCS] (P75): [AUTO]
- [SENSIBILITÉ] (P77): [AUTO]
- [FORMAT]/[FORMAT IMAG]/[QUALITÉ] (P78, 79):
- $-$ [ $\bullet$ ENLARGE]:  $4:3/6M$  (6M)/Fine
- $-[$  4" $\times$ 6"/10 $\times$ 15cm]
- 3:2 / 25m (2,5M EZ)/Standard  $-[$  E-MAIL]:
- $4:3$  / $|0.3M$  (0,3M EZ)/Standard • [MODE AF] (P81):
- $\sqrt{2}$  (1 point)
- [LAMPE D'ASS. AF] (P83): [ON]
- [MODE DE MES.] (P81):  $[[\cdot]]$  (Multiple)
- Vous ne pouvez pas utiliser les fonctions suivantes en mode simple.
	- Mode plongée
	- Réglage fin de l'équilibre des blancs
	- Compensation de l'exposition
	- Réglage de sortie du flash
	- Prises de vues en rafale avec réglage automatique de l'exposition
	- [ENR. SON]
	- [ZOOM NUM.]
	- [EFFET COUL.]
	- [RÉGL. IMAGE]
	- [MPA CONTINU]
- [HAUTE LUMIÈRE]
- [LECT. SUR LCD]
- Affichage hors cadre
- Grille de référence pour l'enregistrement
- Vous ne pouvez pas régler les éléments suivants en mode simple.
- [DATE VOYAGE]
- [CONVERSION]
- ∫ **Plage de mise au point en mode simple**

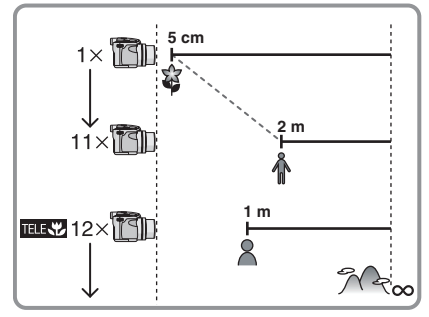

- Les valeurs d'agrandissement du zoom changent si le zoom optique étendu est utilisé.
- Référez-vous à la P52 pour la télé macro.

### ∫ **La compensation de la lumière en contre-jour**

Le contre-jour se réfère à une lumière émise à l'arrière du sujet.

Dans ce cas, le sujet, une personne par exemple, s'assombrira.

Si vous appuyez sur  $\blacktriangle$ ,  $[$   $\textcircled{\tiny{\textcircled{\tiny\textcirc}}}$  ] (indicateur d'activation de la compensation du contre-jour) (A) apparaît et la fonction de compensation de contre-jour est activée. Cette fonction corrige le contre-jour en éclairant l'image entière.

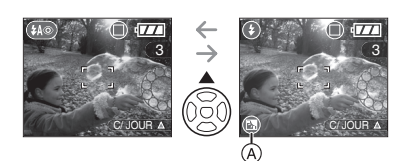

- Si vous appuyez sur  $\blacktriangle$  pendant que  $[$   $\textcircled{\tiny{\textcircled{\tiny \textcirc}}}$   $]$ est affiché, [  $\textcircled{a}$  ] disparaît et la fonction de compensation du contre-jour est annulée.
- Nous vous conseillons l'utilisation du flash lorsque vous utilisez la fonction de compensation du contre-jour. (En utilisant le flash, celui-ci est fixé sur Toujours activé  $[①]$ .)
- Le réglage du flash est fixé sur AUTO/ Réduction yeux rouges  $[$ ( $\sqrt{4}$ ) lorsque la fonction de compensation du contre-jour est placée sur [OFF].

# **Prises de vues avec zoom**

### **Utilisation du zoom optique**

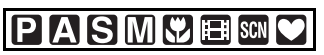

Vous pouvez faire apparaître les gens et les sujets plus proche avec le zoom optique  $12\times$  et les paysages peuvent être enregistrés avec le grand-angle.

∫ **Pour faire apparaître les sujets plus proches utilisez (téléobjectif)**

### **Tournez le levier de zoom vers téléobjectif.**

• Lorsque le réglage de la taille de  $\lceil \cdot \rceil$  l'image est sur  $\lceil \lceil \cdot \rceil$  (6M).

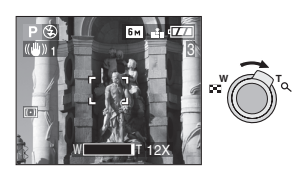

∫ **Pour faire apparaître les sujets plus éloignés utilisez (grand-angle)**

### **Tournez le levier de zoom vers grand-angle.**

• Lorsque le réglage de la taille de l'image est sur  $[6m]$  (6M).

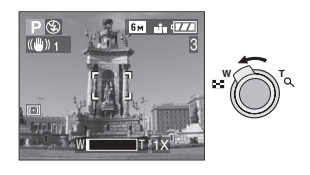

 $\boxed{14}$  -------

• Le zoom optique est placé sur grand-angle  $(1\times)$  lorsque l'appareil photo est allumé.

- Selon l'agrandissement du zoom, l'image peut avoir des déformations. Les déformations seront encore plus visibles en utilisant une zone plus large de l'objectif alors que vous vous déplacez plus près du sujet.
- Selon l'agrandissement du zoom, l'image peut avoir des franges colorées autour du sujet. Ceci est appelé aberration chromatique et peut être encore plus visible en enregistrant des sujets distants.
- Si vous utilisez la fonction zoom après avoir mis au point le sujet, mettez au point le sujet une nouvelle fois.
- L'agrandissement du zoom indiqué est approximatif.
- Le barillet d'objectif (P10) s'étend et se rétracte selon la position du zoom. Attention à ne pas interrompre le mouvement du barillet d'objectif en tournant le levier de zoom.
- En mode d'images animées [HH], l'agrandissement du zoom est fixé sur une valeur définie au départ de l'enregistrement.
- **Lorsque vous tournez le levier de zoom, vous pouvez entendre un bruit venant de l'appareil photo ou bien l'appareil photo peut trembler. Il ne s'agit pas d'un mauvais fonctionnement.**

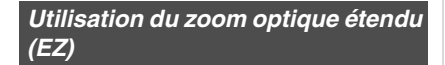

# **PASMC**SCN

Cet appareil photo a un zoom optique de 12×. Cependant, si la taille de l'image n'est pas définie sur le réglage le plus haut de chaque format d'image  $[ 4:3 \; / \; 3:2 \; / \; 16:9 ]$ un zoom optique maximum de  $16,5\times$  peut être accompli sans perte de qualité d'image.

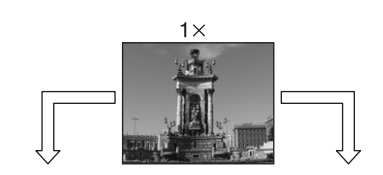

Taille de l'image avec le Taille de l'image avec le zoom optique étendu non activé [exemple:  $[6M] (6M)]$ 

zoom optique étendu activé [exemple:  $\left[\overline{\mathsf{3m}}\right]$  (3M EZ)]

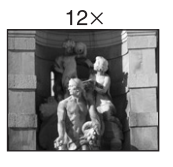

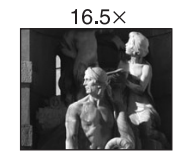

### ∫ **Taille de l'image et agrandissement maximum du zoom**

( $\bigcirc$ : Disponible, -: Non disponible)

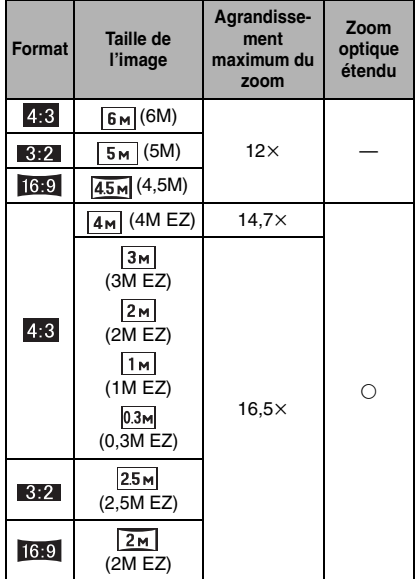

### ∫ **Mécanisme du zoom optique étendu**

Lorsque vous réglez la taille de l'image sur  $[3<sub>M</sub>]$  (3M EZ) (3 millions de pixels), la zone DCC 6M (6 millions de pixels) est regroupée au centre de la zone 3M (3 millions de pixels) permettant ainsi une image avec un effet de zoom plus élevé.

### **[Of ----------------**

- Référez-vous à la P78 pour les réglages du format, P79 pour la taille de l'image et P29 pour le mode simple  $[$ .
- "EZ" est l'abréviation de [Extra optical Zoom].
- Vous pouvez augmenter encore plus l'agrandissement du zoom avec le zoom optique étendu sans avoir à vous soucier de la déformation de l'image.
- Si vous sélectionnez une taille d'image qui active le zoom optique étendu, l'icône du zoom optique étendu [74] est affichée à l'écran lorsque vous utilisez la fonction zoom.
- L'agrandissement du zoom indiqué est approximatif.
- L'indicateur du zoom à l'écran peut ne pas changer en conséquence si vous tournez le levier de zoom près de la position téléobjectif si le zoom optique étendu est utilisé. Il ne s'agit pas d'un mauvais fonctionnement.
- En mode image animée [HH] et dans le mode scène [HAUTE SENS.], le zoom optique étendu ne fonctionne pas.

### **Utilisation du zoom numérique**   $\bullet$ **Pour augmenter en plus le zoom**

# **PIAISIMI®EE**I SCN

Un zoom maximum de 48× peut être effectué avec le zoom optique  $12 \times$  et le zoom numérique  $4 \times$  lorsque [ZOOM NUM.] est placé sur [ON] dans le menu [ENR.]. Cependant, si une taille d'image pouvant être utilisée par le zoom optique étendu est sélectionnée, un zoom  $maximum de 66 × peut être effectué avec$ le zoom optique  $16,5\times$  et le zoom numérique  $4 \times$ .

### ∫ **Fonctionnement du menu**

- **1 Appuyez sur [MENU/SET].**
- Lorsqu'un mode scène est sélectionné, appuyez sur  $\triangleleft$  dans le menu du [MODE SCÈNE] (P58), appuyez sur  $\blacktriangledown$ pour sélectionner l'icône [ ] du menu  $[ENR.]$  et puis appuyez sur  $\blacktriangleright$ .
- **2** Appuyez sur **∆/▼** pour **sélectionner [ZOOM NUM.] et puis appuyez sur**  $\blacktriangleright$ **.**
- **3** Appuyez sur ▼ pour sélectionner **[ON] et puis appuyez sur [MENU/ SET].**

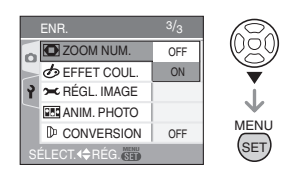

- **4 Appuyez sur [MENU/SET] pour fermer le menu.**
	- **Vous pouvez également appuyer à mi-course sur le déclencheur pour fermer le menu.**

∫ **Accès à la plage du zoom numérique** L'indicateur de zoom à l'écran peut momentanément arrêter de bouger lorsque vous tournez le levier du zoom vers la position extrême de téléobjectif. Vous pouvez entrer la plage du zoom numérique en tournant de façon continue le levier de zoom vers téléobjectif ou en relâchant le levier de zoom une fois et en le tournant vers téléobjectif à nouveau.

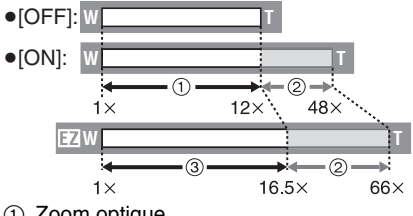

- 1 Zoom optique
- 2 Zoom numérique
- 3 Zoom optique étendu

[ <u>[ ]</u> | - - - - - - - - - - - - - - - - -• En utilisant le zoom numérique, la zone de mise au point automatique est affichée au centre de l'écran et est plus grande que d'habitude. (P82)

- Avec le zoom numérique, plus grande est l'image plus basse sera la qualité de l'image.
- Dans la plage du zoom numérique, la fonction de stabilisateur peut ne pas être efficace.
- En utilisant le zoom numérique, nous vous recommandons d'utiliser un trépied et le retardateur (P46) pour prendre des photos.
- L'agrandissement du zoom indiqué est approximatif.
- Le zoom numérique ne fonctionne pas en mode simple [♥] ou en mode scène [HAUTE SENS.].
- Le zoom numérique est temporairement placé sur [OFF] dans les cas suivants.
- Lorsque [CONVERSION] sur le menu [ENR.] est réglé sur [ma] (P86)

34 VQT0V69

# **Vérification de l'image enregistrée (Prévisualisation)**

### **P SMY** SCN

Vous pouvez vérifier les images enregistrées tout en étant encore dans le mode [ENR.].

### **1** Appuyez sur ▼ [REV].

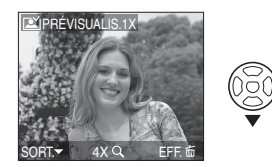

- La dernière image enregistrée apparaît pendant 10 secondes environ.
- La prévisualisation est annulée lorsque le déclencheur est appuyé à mi-course ou lorsque ▼ [REV] est appuyé à nouveau.
- Vous pouvez vérifier les autres images en appuyant sur  $\blacktriangleleft$ / $\blacktriangleright$ .
- Lorsque les images enregistrées sont trop claires ou trop sombres, corrigez l'exposition. (P47)

### **2 Tournez le levier du zoom vers [ ] [T] pour agrandir l'image.**

• Tournez le levier du zoom vers  $[Q]$   $[T]$ pour un agrandissement de  $4 \times$  puis tournez-le encore plus pour un agrandissement de 8×. Lorsque vous tournez-le levier de zoom vers [ $\Box$ ] [W] après l'élargissement de l'image, l'agrandissement devient moindre.

### **3 Appuyez sur** 3**/**4**/**2**/**1 **pour déplacer la position.**

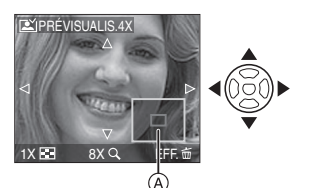

- Lorsque vous changez l'agrandissement ou la position à visualiser, l'indicateur de position du zoom (A) apparaît pendant environ 1 seconde pour que vous contrôliez la zone agrandie.
- ∫ **Effacement des images enregistrées pendant la prévisualisation (Effacement rapide)**
- **1** Appuyez sur [面].
- **2** Appuyez sur ▲ pour sélectionner [OUI].
- **3** Appuyez sur [MENU/SET].

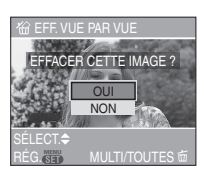

- Une fois effacées, les images ne peuvent plus être récupérées. Vérifiez par deux fois les images avant de les effacer.
- Plusieurs images ou toutes les images peuvent être effacées. Pour avoir des informations sur la manière d'effacer les images, reportez-vous à la P36.

# **Visualisation de photos**

# $\blacksquare$

**Appuyez sur** 2**/**1 **pour sélectionner l'image.**

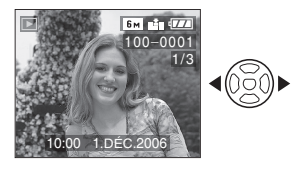

- 2: Lecture de l'image précédente
- $\blacktriangleright$ : Lecture de l'image suivante
- Il est également possible d'utiliser la manette pour piloter les fonctions de l'appareil.
- La première photo enregistrée sera affichée après la dernière enregistrée.
- Lorsque [ROTATION AFF] (P91) est placé sur [ON], les images enregistrées en tenant l'appareil photo verticalement seront affichées verticalement.

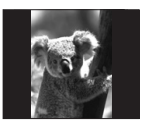

∫ **Avance rapide/marche arrière rapide** Maintenez </a> enfoncée pendant la lecture

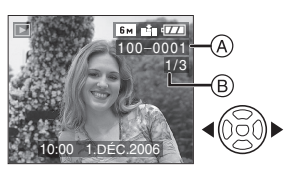

- 2: Avance rapide
- 1: Marche arrière rapide
- Il est également possible d'utiliser la manette pour piloter les fonctions de l'appareil.

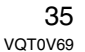

- Le numéro de fichier (A) et le numéro de l'image ® peuvent uniquement être changés un par un. Relâchez </ lorsque le numéro de l'image désirée apparaît pour la visualiser.
- Si vous maintenez </>
<sub>></sub> enfoncée, le nombre de fichiers défilant vers l'avant et vers l'arrière en une fois augmente. Le nombre réel de fichiers défilant vers l'avant ou l'arrière en une fois dépend du nombre de fichiers enregistrés.
- En prévisualisation, en mode enregistrement ou en mode "mosaïque" (P70), les photos ne peuvent défiler qu'une à la fois.

### **B** ----------------

- L'appareil fonctionne conformément aux normes du système de fichiers DCF (Design rule for Camera File system) établies par la Japan Electronics and Information Technology Industries Association (JEITA).
- L'appareil prend en charge les fichiers au format JPEG. (Même les images JPEG ne peuvent pas être visualisées dans certains cas.)
- L'écran ACL peut ne pas être capable d'afficher les détails des images enregistrées. Vous pouvez utiliser le zoom de lecture (P72) pour vérifier les détails des images.
- Lorsque vous visualisez des images prises avec d'autres appareils, il est possible que la qualité soit dégradée. (Les images sont affichées comme [LA VIGNETTE EST AFFICHÉE] à l'écran.)
- Si vous changez un nom de dossier ou un nom de fichier avec votre ordinateur, les images peuvent ne plus pouvoir être visualisées avec l'appareil photo.
- Si le fichier d'image n'est pas conforme aux normes, le numéro du dossier/fichier est indiqué par [—] et l'écran peut devenir noir.
- Selon le sujet, une frange d'interférence peut apparaître à l'écran. Ceci est appelé moirage. Il ne s'agit pas d'un mauvais fonctionnement.

# **Effacement des images**

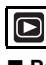

∫ **Pour effacer une seule image**

**1 Sélectionnez l'image avec** 2**/**1**.**

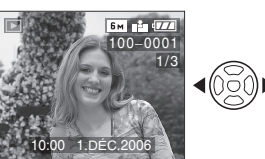

- 2: Pour afficher l'image précédente
- $\blacktriangleright$ : Pour afficher l'image suivante
- Il est également possible d'utiliser la manette pour piloter les fonctions de l'appareil.

### **2** Appuyez sur [面].

**3 Appuyez sur** 3 **pour sélectionner [OUI] et puis appuyez sur [MENU/ SET].**

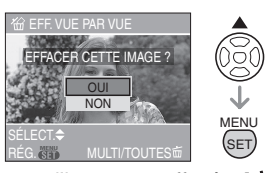

• Pendant que l'image est effacée,  $[\tilde{m}]$ apparaît à l'écran.

∫ **Pour effacer [EFFACEM. MULTIPLE]/ [EFFACER TOUT]**

### **1** Appuyez deux fois sur  $\lceil \frac{1}{m} \rceil$ .

**2** Appuyez sur **∆/▼** pour **sélectionner [EFFACEM. MULTIPLE] ou [EFFACER TOUT] puis appuyez sur [MENU/SET].**

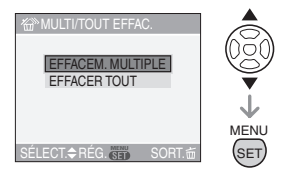
- Si vous sélectionnez [EFFACEM. MULTIPLE], effectuez les opérations à partir de l'étape 3.
- Si vous sélectionnez [EFFACER TOUT], effectuez les opérations à partir de l'étape 5.
- Lorsque [MES FAVORIS] (P90) est placé sur [ON], [TOUT EFFACER SAUF + apparaît. Si vous sélectionnez [TOUT EFFACER SAUF ★ ], effectuez les opérations à partir de l'étape 5. (Cependant, si aucune image n'est affichée avec  $\left[\bigstar\right]$ vous ne pouvez pas sélectionner [TOUT EFFACER SAUF ] même si [MES FAVORIS] est placé sur [ON].)
- **3 Appuyez sur** 2**/**1 **pour sélectionner l'image puis appuyez sur** 4 **pour la définir.** (Uniquement lors de la sélection de [EFFACEM. MULTIPLE])

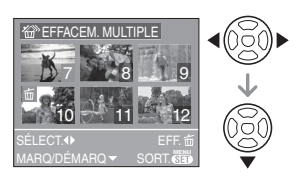

- Répétez la procédure ci-dessus.
- $\cdot$ [ $\frac{1}{10}$ ] apparaît sur les images sélectionnées. Si **v** est à nouveau appuyé, le réglage est annulé.
- L'icône [  $\boxed{6}$  ] clignote en rouge si l'image sélectionnée est protégée et ne peut pas être effacée. Annulez le réglage de protection et puis effacez l'image. (P94)

# 4 Appuyez sur  $[\tilde{\text{m}}]$ .

**5** Appuyez sur ▲ pour sélectionner **[OUI] puis appuyez sur [MENU/SET].** (Écran lors de la sélection de [EFFACEM. MULTIPLE])

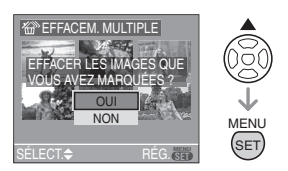

- [EFFACER TOUTES LES IMAGES?] est affiché en utilisant [EFFACER TOUT] et [TOUT EFFACER SAUF  $\bigstar$  ?] est affiché en utilisant ITOUT EFFACER SAUF  $\star$  1.
- Si vous appuyez sur [MENU/SET] pendant la suppression des images en utilisant [EFFACER TOUT] ou [TOUT EFFACER SAUF  $\bigstar$ ], la suppression s'arrêtera à mi-course.

# FBC --------------

- Si vous appuyez deux fois sur [ $\overline{m}$ ] et **exécutez [EFFACER TOUT] ou [TOUT EFFACER SAUF**  $★$  **] lorsque les images qui ont été enregistrées à la même date sont affichées à l'écran de lecture à 9 fenêtres en utilisant la fonction de lecture du calendrier (P71), faites attention car toutes les images qui ne sont pas protégées seront effacées et pas uniquement les images qui ont été enregistrées à la même date.**
- **Une fois effacées, les images ne peuvent plus être récupérées. Vérifiez par deux fois les images avant de les effacer.**
- Ne mettez pas l'appareil photo hors marche lors de l'effacement des images.
- En supprimant les images, utilisez une pile ayant suffisamment d'énergie (P12) ou l'adaptateur secteur (DMW-AC7; en option).
- Il est possible d'effacer jusqu'à 50 images en une seule fois en utilisant [EFFACEM. MULTIPLE].
- Plus grand est le nombre d'image plus cela prendra de temps pour les effacer.
- S'il y a des images qui sont protégées [ $\boxed{6}$ ] (P94), qui ne sont pas conformes aux normes DCF (P36) ou qui sont sur une carte avec le commutateur de protection en écriture sur [LOCK] (P15), elles ne seront pas supprimées même si [EFFACER TOUT] ou [TOUT EFFACER SAUF $\bigstar$ ] est sélectionné.

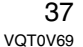

# **À propos de l'écran ACL/Viseur**

**Changement des informations affichées**

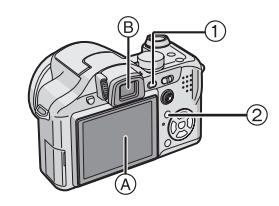

#### 1 **Commutation entre l'écran ACL/ Viseur**

Appuyez sur la touche [EVF/LCD] pour commuter vers l'écran à cristaux liquides. A Écran à cristaux liquides (ACL)

- $(B)$  Viseur (EVF)
- Lorsque l'écran ACL s'allume, le viseur s'éteint (et vice versa).

#### 2 **Sélection de l'écran à utiliser**

Appuyez sur la touche [DISPLAY] pour changer l'affichage.

• Lorsque le menu d'écran apparaît, la touche [DISPLAY] n'est pas activée. Pendant la visualisation "mosaïque" (P70) ou en visualisation avec la fonction zoom (P72), pendant la lecture d'images animées (P68) et durant un diaporama (P89), vous pouvez sélectionner uniquement "affichage normal" ou "aucun affichage".

# En mode simple [<sup>0</sup>]

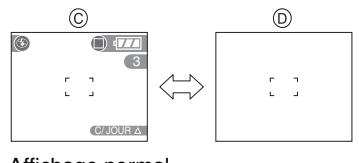

C Affichage normal

D Aucun affichage

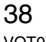

VQT0V69

### **En mode enregistrement**

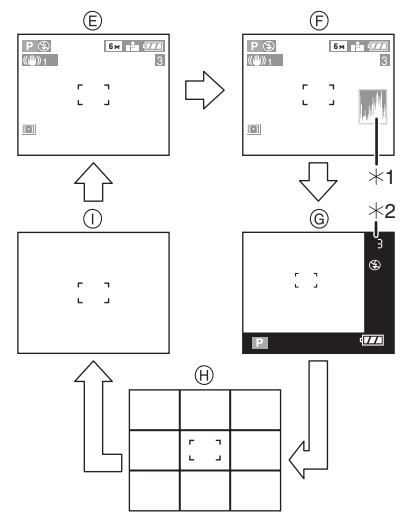

- E Affichage normal
- F Affichage avec histogramme
- G Affichage hors cadre
- H Aucun affichage (grille de référence pour l'enregistrement)
- (i) Aucun affichage
- $*1$  Histogramme
- ¢2 Lorsque le nombre d'images restantes est de plus de 1 000 ou lorsque le temps restant en mode image animée est de plus de 1 000 secondes, [+999] est affiché.

#### **En mode visualisation**

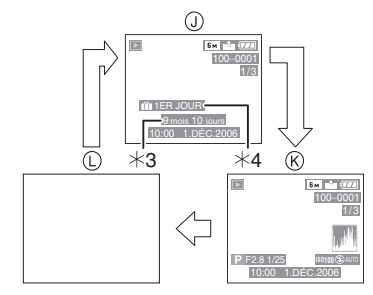

- J Affichage normal
- $R$  Affichage avec indications
- d'enregistrement et histogramme  $(D)$  Aucun affichage
- ¢3 Affiché si [RG. ANNIVERSAIRE] et [AVEC ÂGE] sont sélectionnés dans
- [BÉBÉ1]/[BÉBÉ2] (P64) en mode scène avant de prendre des photos. ¢4 Le nombre de jours passés depuis la
- date de voyage est affiché si [DATE VOYAGE] (P66) est sélectionné.
- $\boxed{123}$  - - - -
- Dans les modes scène [PORTRAIT NOCT.] (P60), [PAYSAGE NOCT.] (P61), [FEU D'ARTIFICE] (P63) et [CIEL ÉTOILÉ] (P64) les lignes sont grises.

#### ∫ **Affichage hors cadre**

L'information d'enregistrement est affichée sur le bord en bas à gauche de l'écran. Vous pouvez donc vous concentrer sur le sujet en prenant des photos sans être gêné par les informations affichées à l'écran.

#### ∫ **Réglage de la dioptrie**

Ajustez la dioptrie qui convient à votre vision de façon à voir nettement dans le viseur.

• Fermez l'écran ACL et appuyez sur la touche [EVF/LCD] pour afficher le viseur.

**Regardez l'affichage dans le viseur et tournez la molette de réglage de la dioptrie jusqu'à ce que l'écran soit le plus net possible.**

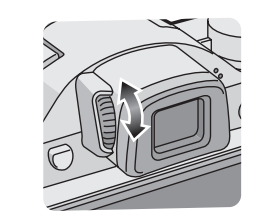

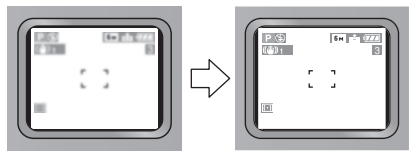

#### ∫ **Priorité écran**

Lorsque [LECT. SUR LCD] est placé sur [ON] dans le menu [CONFIG.] (P21), L'écran ACL s'allume dans les cas suivants. Vous pouvez économiser le temps que cela prendrait pour commuter vers l'écran ACL même en utilisant le viseur pour enregistrer.

- En allant du mode enregistrement vers le mode lecture.
- En faisant une prévisualisation des images. (P34)
- En allumant l'appareil photo en mode visualisation.

#### ∫ **Grille de référence**

Lorsque le sujet est aligné sur les lignes horizontales et verticales de la grille de référence, ou sur l'intersection de celles-ci, la taille, angle et équilibre du sujet sont mis en évidence. Cette fonction facilite une bonne composition de l'image.

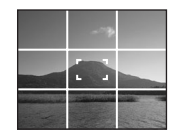

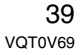

#### ∫ **Affichage surligné**

En plaçant [HAUTE LUMIÈRE] sur [ON] dans le menu [CONFIG.] (P23) tandis que la fonction de prévisualisation ou de prévisualisation automatique est activée, toutes les zones saturées de blanc (partie extrêmement brillante ou luisante) de l'image clignotent en noir et blanc.

• Si vous compensez l'exposition vers le minimum, en faisant référence à l'histogramme et en prenant une photo à nouveau, il peut en résulter une bonne image.

#### **Sans affichage surligné**

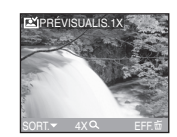

#### **Avec affichage surligné**

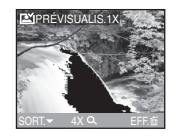

#### ∫ **Histogramme**

- Un histogramme est un graphique qui affiche la luminosité le long de l'axe horizontal (noir à blanc) et le nombre de pixels à chaque niveau de luminosité sur l'axe vertical.
- Il vous permet de vérifier facilement l'exposition d'une image.
- Il est très utile si le réglage manuel de l'ouverture de l'objectif et de la vitesse d'obturation est disponible, surtout si l'exposition automatique peut être difficile en raison de l'éclairage irrégulier. L'utilisation de la fonction histogramme vous permet d'obtenir les meilleures performances de votre appareil photo.
- A Lorsque les valeurs sont concentrées vers la gauche, l'image est sous-exposée.
- B Lorsque les valeurs de l'histogramme sont distribuées de façon égale, l'exposition est correcte et la luminosité est bien équilibrée.
- C Lorsque les valeurs sont concentrées vers la droite, l'image est surexposée.

#### **Exemple d'histogramme**

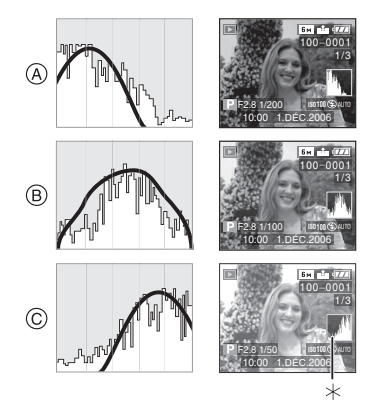

- A Sous-exposée
- B Correctement exposée
- C Surexposée
- $*$ Histogramme

**• Si l'image enregistrée et l'histogramme ne correspondent pas entre eux sous les conditions suivantes,** 

FB2 -----------------

- **l'histogramme est affiché en orange.**
- Lorsque le flash est activé
- Lorsque le flash est fermé
	- 1 Lorsque la luminosité de l'écran n'est pas affichée correctement dans les endroits sombres
	- 2 Lorsque l'exposition n'est pas réglée de façon adéquate
- L'histogramme en mode enregistrement est approximatif.
- Les histogrammes d'enregistrement et de lecture peuvent différer.
- L'histogramme de l'appareil peut différer de ceux des logiciels de traitement d'image des ordinateurs, etc.

- Vérifiez chaque zone saturée de blanc avec l'affichage surligné lorsque la fonction de prévisualisation ou la fonction de prévisualisation automatique est activée. (P40)
- L'histogramme n'apparaît pas en mode simple  $[\blacklozenge]$  ou en mode d'images animées [[]] en visualisation "mosaïque" ou en visualisation avec la fonction zoom.

**Accentuation de l'écran ACL (Accentuation ACL/mode plongée)**

# PASM出 BI

**1 Appuyez sur [LCD MODE]** A **pendant une seconde.**

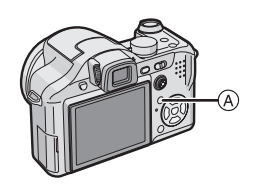

**2** Appuyez sur **∆/**▼ pour **sélectionner un mode.**

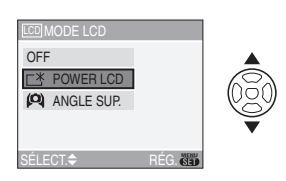

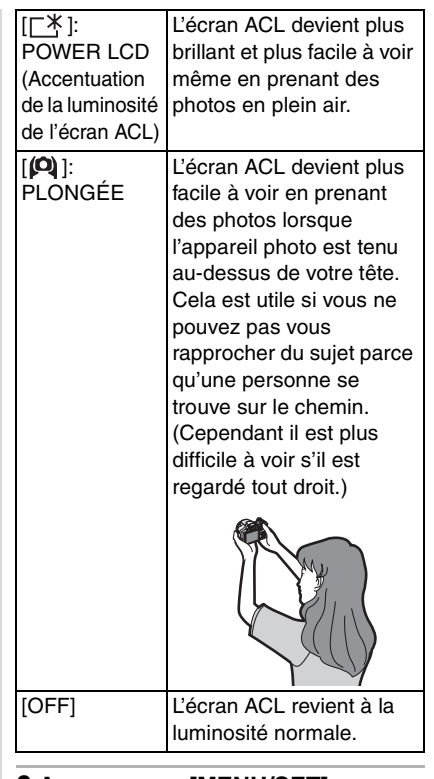

# **3 Appuyez sur [MENU/SET].**

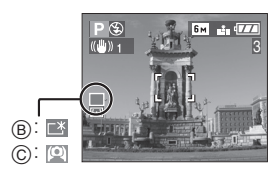

B: POWER LCD (Accentuation de la luminosité de

l'écran ACL)

- C: PLONGÉE
- L'icône [POWER LCD] ou [PLONGÉE] apparaît.

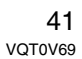

- Annulation du mode plongée ou de **l'accentuation de la luminosité de l'ACL**
- Si vous appuyez et tenez [LCD MODE] à nouveau pendant 1 seconde l'écran montré au point 2 est affiché. Sélectionnez [OFF] pour annuler le mode de l'accentuation de la luminosité de l'ACL ou le mode plongée.
- **[02]** - - - - - - - - -
- La luminosité des images affichées sur l'écran ACL est ajustée lorsque le mode accentuation ACL ou le mode plongée est activé. Cependant certains sujets peuvent sembler différents sur l'écran ACL. Toutefois, ceci n'a aucun effet sur les images enregistrées.
- L'écran ACL revient automatiquement à la luminosité normale après 30 secondes en enregistrant en mode accentuation de la luminosité de l'ACL. Appuyez sur n'importe quelle touche pour éclairer à nouveau l'écran ACL.
- Vous pouvez ne pas remarquer les effets du mode plongée si l'écran ACL est difficile à voir à cause des rayons du soleil etc. Dans ce cas, nous vous conseillons d'utiliser votre main ou un autre objet pour bloquer la lumière pendant l'utilisation.
- Le mode plongée n'est pas activé dans les cas suivants.
- $-$  En mode simple  $[$   $\bullet$   $]$
- En mode visualisation
- Pendant que l'écran du menu est affiché – Pendant que l'écran de prévisualisation est affiché

# **Prises de vues en utilisant le flash incorporé**

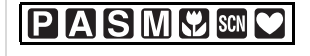

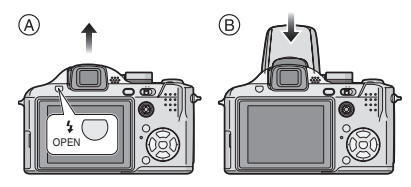

- A **Pour ouvrir le flash** Appuyez sur la touche  $[\frac{1}{2}$  OPEN]. B **Pour fermer le flash**
- Appuyez sur le flash jusqu'à ce qu'il clique.
- Assurez vous de fermer le flash lorsqu'il n'est pas utilisé.
- Le réglage du flash est fixé sur Toujours désactivé [  $\odot$  ] lorsque le flash est fermé.
- ∫ **Sélection du réglage du flash approprié**

Réglez le flash pour qu'il corresponde à l'enregistrement.

## **Appuyez sur** 1 **[ ] pour changer le réglage du flash.**

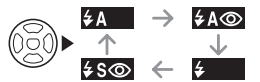

• Pour des informations à propos des réglages du flash qui peuvent être sélectionnés, référez-vous à "Réglages de flash disponibles en mode enregistrement". (P43)

#### **: AUTO**

Le flash se déclenche automatiquement en fonction des conditions de prise de vue.

 $\sharp$ **A .** AUTO/Réduction yeux rouges<sup>\*1</sup> Le flash se déclenche automatiquement en fonction des conditions de prise de vue. Il réduit le phénomène des yeux rouges (les yeux du sujet apparaissent rouges sur la photo) en déclenchant le flash avant la prise réelle de la photo. Après cela, le flash est activé à nouveau pour la prise de vue réelle.

#### **• Utilisez cette fonction lorsque la prise de vue se fait dans un endroit sombre.**

#### **: Toujours activé**

Le flash se déclenche obligatoirement, à chaque prise de vue.

- **Utilisez ce réglage lorsque la scène est éclairée à contre-jour ou avec de la lumière fluorescente.**
- **: Toujours activé/Réduction yeux rouges**¢<sup>1</sup>
- **Le paramétrage du flash est réglé sur Toujours activé/Réduction yeux rouges uniquement lorsque vous sélectionnez [FÊTE] (P62) ou [LUMIÈRE BOUGIE] dans le mode scène. (P62)**

#### **: Synchronisation lente/ Réduction yeux rouges** \*1

Lorsque le sujet est sur fond sombre, ce réglage ralentit la vitesse d'obturation alors que le flash se déclenche, afin d'éclaircir l'arrière-plan. Cela contribue également à réduire l'effet des yeux rouges.

**• Utilisez ce réglage pour photographier des personnes devant un arrière-plan sombre.**

#### **: Toujours désactivé**  $\circledast$ Le flash ne se déclenche jamais.

- **Utilisez ce réglage pour prendre des photos dans des endroits où l'usage du flash est interdit.**
- ¢1 **Le flash est activé deux fois. Le sujet ne devra pas bouger jusqu'à ce que le second flash soit activé.**

## ∫ **Réglages de flash disponibles en mode enregistrement**

Les réglages de flash disponibles dépendent du mode d'enregistrement. ( $\bigcirc$ : Disponible, —: Non disponible)

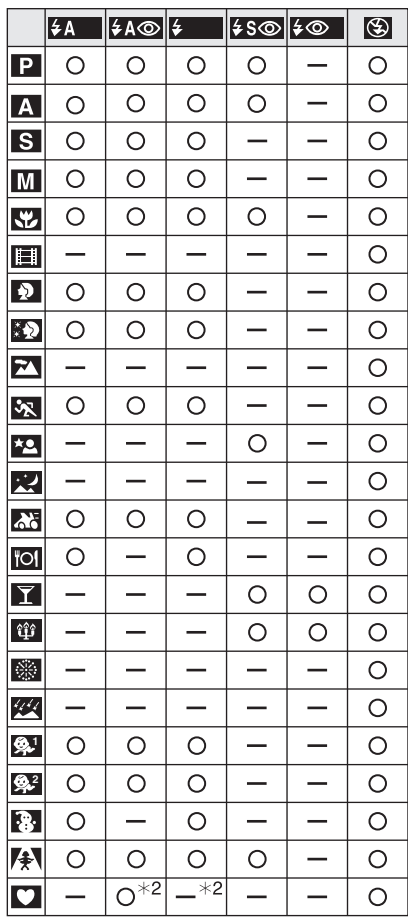

 $*2$  Il devient Toujours activé [ $\bigodot$ ], lorsque la fonction de compensation du contre-jour est activée.

#### ∫ **Portée utile du flash**

La portée utile du flash utile pour prendre des photos dépend de la sensibilité ISO sélectionnée.

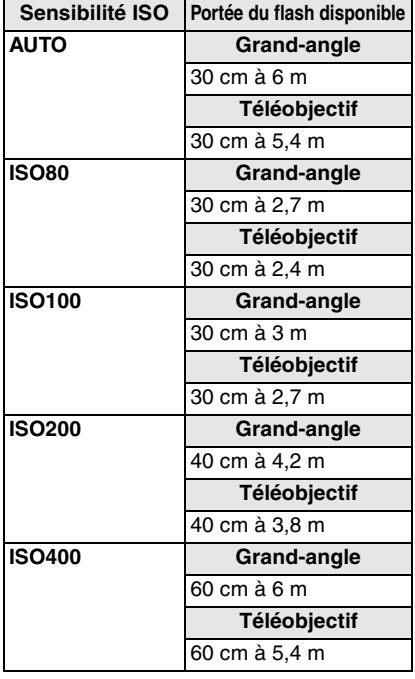

• La sensibilité ISO peut être choisie entre [AUTO], [ISO800] ou [ISO1600] en mode haute sensibilité (P65) dans le mode scène. La portée du flash utile peut être également différente. Grand-angle: 80 cm à 6 m

Téléobjectif: 80 cm à 5,4 m

- La portée disponible du flash est approximative. • Voir P77 pour les informations sur la
- sensibilité ISO. • Voir P28 pour les informations relatives à
- la plage de mise au point. • Si la sensibilité ISO est placée sur [AUTO]
- en utilisant le flash, elle sera automatiquement augmentée jusqu'à un maximum de [ISO400].
- 44 • Pour éviter des parasites de l'image, nous vous conseillons de réduire la sensibilité

VQT0V69

ISO, de placer [RÉDUCT. DU BRUIT] dans [RÉGL. IMAGE] sur [HIGH] ou de placer les éléments sauf [RÉDUCT. DU BRUIT] sur [LOW] pour prendre des photos. (P84)

• En mode d'images animées [[]] et en mode scène [PAYSAGE] (P60), [PAYSAGE NOCT.] (P61), [FEU D'ARTIFICE] (P63) ou [CIEL ÉTOILÉ] (P64), le réglage du flash est placé sur Toujours désactivé [ 3 ] même si le flash est ouvert.

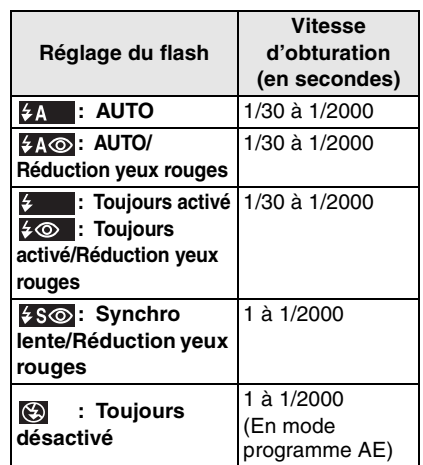

∫ **Vitesse d'obturation pour chaque réglage du flash**

- Référez-vous à la P55 pour le réglage automatique de l'exposition à priorité d'ouverture, le réglage automatique de l'exposition priorité d'obturation ou le mode d'exposition manuelle.
- Il peut y avoir des différences dans les vitesses d'obturation ci-dessus dans le mode scène.
- [PAYSAGE NOCT.] (P61): 8 à 1/2000
- [FEU D'ARTIFICE] (P63): 1/4, 2 secondes
- [CIEL ÉTOILÉ] (P64): 15 secondes, 30 secondes, 60 secondes

#### ∫ **Réglage de la sortie du flash**

Réglez la sortie du flash si le sujet est petit ou si le taux de réfléchissement est extrêmement élevé ou bas.

**1 Appuyez sur** 3 **[ ] plusieurs fois jusqu'à ce que [FLASH] apparaisse et puis appuyez sur** 2**/**1 **pour régler la sortie du flash.**

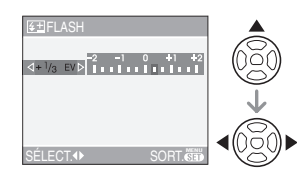

• Sélectionnez [0] pour revenir à la sortie du flash initiale.

#### **2 Appuyez sur [MENU/SET] pour finir.**

- Vous pouvez ajuster à partir de  $[-2$  EV]  $\hat{a}$  [+2 EV] à intervalles de [1/3 EV].
- Si la sortie du flash est réglée, la valeur de sortie du flash apparait en haut à gauche de l'écran.
- Le réglage de la sortie du flash est mémorisé même si l'appareil photo est éteint.
- En mode image animée [ $\left| \right|$ ], mode simple  $[\blacktriangleright]$  et en mode scène [PAYSAGE] (P60), [PAYSAGE NOCT.] (P61), [FEU D'ARTIFICE] (P63) ou [CIEL ÉTOILÉ] (P64), vous ne pouvez pas régler la sortie du flash.

 $\Box$ 

- **Ne regardez pas de trop près le flash lorsqu'il est activé.**
- **N'approchez pas le flash trop près des objets ou ne fermez pas le flash pendant qu'il est activé. Les objets peuvent être déformés ou décolorés par sa lumière.**
- **Ne couvrez pas le flash avec vos doigts ou tout autre objet.**
- L'icône du flash devient rouge lorsque le flash est activé et que vous enfoncez sur le déclencheur à mi-course.
- Lorsque l'indicateur d'instabilité s'affiche, il est recommandé d'utiliser un trépied.
- Lorsque vous prenez une photo au-delà de la portée utile du flash, l'exposition peut ne pas être correctement réglée et l'image peut s'éclaircir ou s'assombrir.
- Pendant le chargement du flash, l'icône du flash clignote en rouge et vous ne pouvez pas prendre de photos même si vous appuyez à fond sur le déclencheur.
- Lorsque vous prenez une photo avec flash, l'équilibre des blancs se règle automatiquement [sauf pour  $\lceil \frac{A}{A} \rceil$ ] (Lumière du jour), [[v]] (Flash)], mais l'équilibre des blancs pourrait être déréglé si l'éclairage du flash est insuffisant. (P75)
- Lorsque la vitesse d'obturation est rapide, l'effet flash peut ne pas être suffisant.
- Lors d'une prise de vue répétée, l'enregistrement pourrait ne pas avoir été effectué même si le flash s'est déclenché. Prenez la photo après que le voyant d'accès à la carte se soit éteint.
- **Pour prendre des photos avec le flash, nous vous conseillons de retirer le parasoleil. Dans certains cas il peut ne pas permettre à la scène d'être illuminée correctement.**
- Ne fermez pas le flash aussitôt après qu'il ait été activé précédemment pour prendre des photos avec AUTO/réduction yeux rouges etc. Cela provoque un mauvais fonctionnement.
- L'effet de réduction des yeux rouges est différent selon les personnes. Par conséquent, si le sujet était loin de l'appareil photo ou s'il ne regardait pas le premier flash, l'effet peut ne pas être visible.
- Pour utiliser un convertisseur d'objectif, le réglage du flash incorporé est placé sur Toujours désactivé  $[$   $]$ .
- Dans le mode prises de vues en rafale/ rafale avec réglage automatique de l'exposition, une seule photo est prise à chaque déclenchement du flash.

# **Prises du vues avec retardateur**

# **PASMC**SCN

**1 Appuyez sur** 2 **[ ] pour sélectionner le mode du retardateur.**

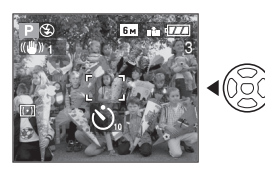

S. : Retardateur réglé à 10 secondes

 $\downarrow$ : Retardateur réglé à 2 secondes  $\downarrow$ 

Aucune affichage: désactivé

**2 Appuyez à mi-course sur le déclencheur pour faire la mise au point et puis appuyez-le à fond pour prendre la photo.**

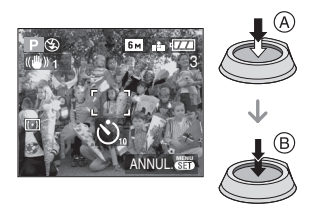

- A: Appuyez à mi-course sur le déclencheur pour effectuer la mise au point.
- (B): Appuyez à fond sur le déclencheur pour prendre la photo.
- Le voyant du retardateur (C) clignote et l'obturateur se déclenche après un délai de 2 ou 10 secondes.

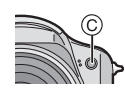

• Si vous appuyez sur [MENU/SET] alors que le retardateur est activé, le réglage du retardateur est annulé.

#### **DE** ----------------

- En utilisant un trépied etc., le réglage du retardateur sur 2 secondes constitue une manière pratique d'éviter le vacillement provoqué par la pression du déclencheur.
- Lorsque vous appuyez une fois et à fond sur le déclencheur, le sujet est automatiquement mis au point juste avant l'enregistrement. Dans les endroits sombres, le voyant du retardateur clignotera puis s'allumera plus lumineusement opérant comme une lampe d'assistance pour la mise au point automatique (P83) pour permettre à l'appareil photo de faire la mise au point du sujet.
- En mode simple [ $\bullet$ ], le retardateur est réglé à 10 secondes.
- Lorsque le retardateur est activé en mode prises de vues en rafale, la première image est enregistrée 2 ou 10 secondes après une pression sur le déclencheur. Trois images sont enregistrées à la fois.
- Nous recommandons l'utilisation d'un trépied pour enregistrer avec le retardateur. (Lorsque vous utilisez un trépied, assurez-vous qu'il soit stable lorsque l'appareil photo y est installé.)

# **Compensation de l'exposition**

# **PASCE** SON

Utilisez cette fonction lorsque vous ne parvenez pas à effectuer une exposition appropriée à cause de la différence de luminosité entre le sujet et l'arrière-plan. Regardez les exemples suivants.

#### **Sous-exposée**

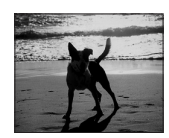

Compensation de l'exposition vers la valeur positive.

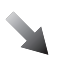

#### **Correctement exposée**

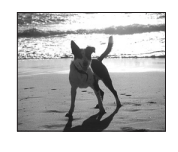

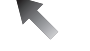

**Surexposée**

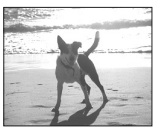

Compensation de l'exposition vers la valeur négative. **1 Appuyez sur** 3 **[ ] jusqu'à ce que [EXPOSITION] apparaisse, compensez l'exposition avec**  2**/**1**.**

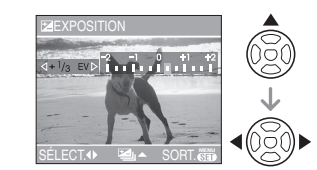

- $\bullet$  Vous pouvez compenser de  $[-2$  EV] à  $[-2$  EV] à intervalles de  $[1/3$  EV].
- Sélectionnez [0 EV] pour revenir à l'exposition d'origine.

**2 Appuyez sur [MENU/SET] pour finir.**

**• Vous pouvez également appuyer à mi-course sur le déclencheur pour finir.**

- EV est l'abréviation de [Exposure Value]. Il s'agit de la quantité de lumière détectée par le capteur d'images DCC en fonction de l'ouverture du diaphragme et de la vitesse d'obturation.
- La valeur de la compensation de l'exposition s'affiche dans le coin inférieur gauche.
- L'indice de lumination est conservé en mémoire même si l'appareil est mis hors tension.
- L'étendue de la compensation de l'exposition sera limitée en fonction de la luminosité du sujet.
- L'exposition ne peut pas être corrigée en utilisant le mode scène [CIEL ÉTOILÉ].

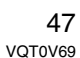

# **Prises de vues en rafale avec réglage automatique de l'exposition**

# **PASMY**SON

Dans ce mode, l'appareil prend automatiquement 3 photos sur une seule pression du déclencheur, en échelonnant les expositions selon la valeur de la compensation fixée. Vous pouvez régler les expositions désirées parmi 3 plages de compensations.

**1 Appuyez sur** 3 **[ ] plusieurs fois jusqu'à ce que [PRISES VUES RAFALE] apparaisse, réglez la compensation de l'exposition avec** 2**/**1**.**

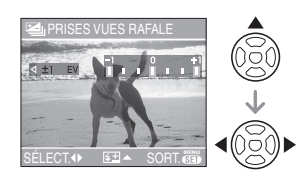

- Vous pouvez sélectionner [OFF] (0),  $[\pm 1/3$  EV],  $[\pm 2/3$  EV] ou  $[\pm 1$  EV].
- Lorsque vous ne désirez plus faire de prises de vues en rafale avec réglage automatique de l'exposition, sélectionnez [OFF] (0).

# **2 Appuyez sur [MENU/SET] pour finir.**

**• Vous pouvez également appuyer à mi-course sur le déclencheur pour finir.**

 $\boxed{122} - - - - - - - - - - - - -$ • Lorsque vous réglez la prise de vues en rafale avec réglage automatique de l'exposition, l'icône [**21]** correspondante s'affiche dans le coin inférieur gauche de l'écran.

• Lorsque vous prenez des photos à l'aide du mode de prises de vues en rafale avec réglage automatique de l'exposition, à la suite d'une compensation de l'exposition, la prise de vue se base sur l'exposition compensée.

Lorsque l'exposition est compensée, la valeur de cette compensation s'affiche dans le coin inférieur gauche.

- Le réglage du mode de prises de vues en rafale est annulé si l'appareil photo est éteint.
- Lorsque le mode de prises de vues en rafale avec réglage automatique de l'exposition et celui de prises de vues en rafale sont activés simultanément, le premier a la priorité.
- Lors du réglage de la prise de vues en rafale avec réglage automatique de l'exposition, la fonction de prévisualisation automatique est activée indépendamment de son réglage. (L'image n'est pas agrandie.) De plus, les paramètres de la fonction de prévisualisation automatique dans le menu [CONFIG.] sont désactivés.
- Lorsque la prise de vues en rafale avec réglage automatique de l'exposition est activée, [ENR. SON] ne peut pas être utilisée.
- L'exposition peut ne pas se compenser avec le réglage automatique de l'exposition, en raison de la luminosité du sujet.
- En réglant la qualité sur [TIFF], vous ne pouvez pas prendre de photos avec la prise de vues en rafale avec réglage automatique de l'exposition.
- En réglage automatique de l'exposition avec priorité d'obturation et en exposition manuelle, si la vitesse d'obturation est placée sur plus d'une seconde la prise de vues en rafale avec réglage automatique de l'exposition est déshabilitée.
- Si le flash est activé ou si le mode scène [CIEL ÉTOILÉ] est sélectionné, vous ne pouvez prendre qu'une photo.
- Si le nombre d'images enregistrables est de 2 ou moins, vous ne pouvez pas prendre de photo avec le réglage prises de vues en rafale avec réglage automatique de l'exposition.

# 48

# **Stabilisateur optique de image**

# PASMVEM

Ce mode identifie et corrige l'instabilité de l'appareil.

**1 Appuyez la touche du stabilisateur optique de l'image**  A **jusqu'à ce que [STABILISAT.] apparaisse.**

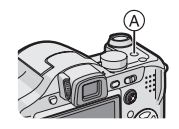

**2** Appuyez sur **∆**/▼ pour **sélectionner le mode de la fonction de stabilisation et puis appuyez sur [MENU/SET].**

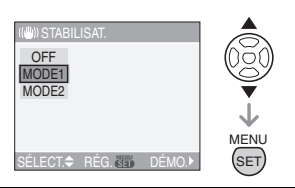

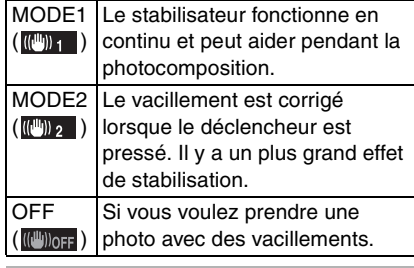

### ∫ **Démonstration du stabilisateur optique de l'image (Mode démonstration)**

Appuyez sur ▶ pour afficher l'écran de démonstration du stabilisateur optique. Après la fin de la démonstration, l'écran revient au menu de sélection du mode de la fonction de stabilisateur. Appuyez sur  $\blacktriangleright$  à nouveau si vous désirez quitter le mode de démonstration avant la fin. Pendant que la démonstration est affichée, le zoom optique est fixé sur grand-angle  $(1\times)$  et la fonction zoom ne peut pas être activée. De plus vous ne pouvez pas prendre de photos.

**D**<sup>2</sup> ------------• La fonction de stabilisation peut ne pas fonctionner suffisamment dans les cas suivants.

- Lorsque l'appareil est trop agité.
- Lorsque l'agrandissement du zoom est élevé.
- Dans la plage du zoom numérique.
- En suivant des sujets en mouvement rapide.
- Lorsque la vitesse d'obturation ralentie pour prendre des photos à l'intérieur ou dans des endroits sombres. Soyez attentif aux tremblements en appuyant sur le déclencheur.
- $\bullet$  En mode simple  $[\bullet\bullet]$ , la fonction de stabilisation est réglée sur [MODE1] et dans [CIEL ÉTOILÉ] (P64) elle est réglée sur [OFF]. Le menu de la fonction de stabilisation n'apparaît pas.
- En mode d'images animées [HH] ou en mode scène [PANORAMIQUE], [MODE2] ne peut être paramétré.

# **Prises de vues en rafale**

# **PASMC**SCN

**1 Appuyez sur la touche du mode de la prise de vues en rafale pour changer le réglage du mode de la prise de vues en rafale.**

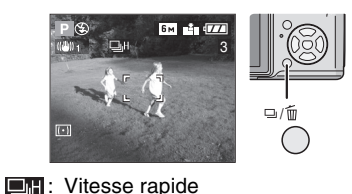

 $\downarrow$ Vitesse lente  $\downarrow$ 

: Illimité $*1$ ⊡∞  $\downarrow$ 

Aucun affichage visualisé: annulé

¢1 Selon la taille de la mémoire, l'énergie des piles, la taille et la qualité de l'image (compression).

# **2 Prenez une photo.**

• Maintenez enfoncé à fond le déclencheur pour activer le mode de prises de vues en rafale.

#### ∫ **Nombre de photos dans le mode de prises de vues en rafale**

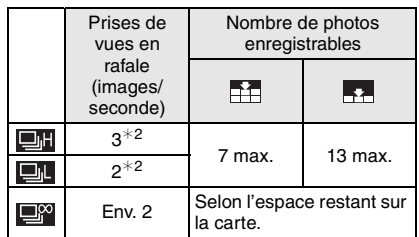

- ¢2 La vitesse de la prise de vues en rafale est constante indépendamment de la vitesse de transfert de la carte.
- Le nombre d'images est celui qu'il y a lorsque la vitesse d'obturation est plus rapide que 1/60 et que le flash n'est pas activé.
- En mode simple [ ], les réglages seront les suivants. [ ] apparaît à la gauche de l'écran. (P109)
- $-I$   $\blacksquare$  ENLARGEI: Max. 7 images
- $-[$   $\bigcirc$  4" $\times$ 6"/10 $\times$ 15cm]/[ $\bigcirc$  E-MAIL]: **DI** / Max. 13 images

**DP** ----------------

## **• Lorsque le mode de prise de vues en rafale est réglé sur illimité**

- Vous pouvez prendre des photos jusqu'à ce que la carte soit pleine.
- La vitesse de la prise de vues en rafale ralentira à mi-course. La vitesse de la prise de vues en rafale d'une carte MultiMediaCard est plus lente que celle d'une carte mémoire SD. Cependant, la durée exacte de ceci dépend du nombre d'images enregistrables et de la carte.
- La mise au point est fixée lorsque la première photo est prise.
- Lorsque le retardateur est utilisé, le nombre d'images enregistrables en mode de la prise de vues en rafale est fixé à 3.
- Le mode de la prise de vues en rafale n'est pas annulé lorsque l'appareil photo est mis hors tension.
- Lorsque le mode de prises de vues en rafale avec réglage automatique de l'exposition et celui de prises de vues en rafale sont activés simultanément, le premier a la priorité.
- La manière de contrôler l'exposition et l'équilibre des blancs varie selon le réglage du mode de prise de vues en rafale. Lorsque le mode de prise de vues en rafale est réglé sur [**IIII**], ils sont fixés sur les valeurs déterminées pour la première photo.

Lorsque la cadence de prise de vues en rafale est réglée sur [**[ ],** ou sur [  $\Box$  ], ils sont réglés chaque fois que vous prenez une photo.

- Lors du réglage du mode de prise de vues en rafale, la fonction de prévisualisation automatique est activée indépendamment de son réglage. (L'image n'est pas agrandie.) De plus, les paramètres de la fonction de prévisualisation automatique dans le menu [CONFIG.] sont désactivés.
- Lorsque le mode de la prise de vues en rafale est activé, [ENR. SON] ne peut pas être utilisé.
- Si le flash est activé ou si le mode scène [CIEL ÉTOILÉ] est sélectionné, vous ne pouvez prendre que 1 photo.
- Vous ne pouvez pas prendre de photo en mode de la prise de vues en rafale si la qualité est placée sur [TIFF].

# **Prises de vues en gros plan**

# **S**

Ce mode permet des prises de vues très rapprochées du sujet, comme des plans rapprochés de fleurs. Vous pouvez prendre des photos en vous rapprochant du sujet jusqu'à une distance de 5 cm de l'objectif en tournant le levier du zoom le plus loin possible vers grand-angle  $(1 \times)$ . Puisque vous tournez le levier de zoom vers téléobjectif, la distance du sujet que vous désirez prendre en gros plan augmente par paliers jusqu'à un maximum de  $2 \text{ m}$ . (11 $\times$ )

#### ■ Plage de mise au point

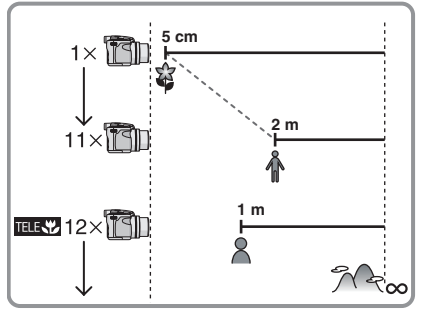

• Les valeurs d'agrandissement du zoom changent si le zoom optique étendu est utilisé.

#### ∫ **Fonction Télé-macro**

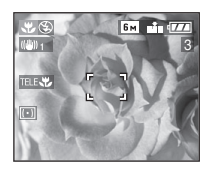

Lorsque vous tournez le levier de zoom le plus loin possible vers téléobjectif, vous pouvez prendre des photos en vous approchant du sujet jusqu'à une distance de 1 m de l'objectif. (L'icône de télé-macro [**REKY**] apparaît.) Ceci est utile pour prendre en gros plan des photos de fleurs épanouies se trouvant près du sol tout en étant debout ou pour prendre en gros plan des photos d'insectes à partir d'une position éloignée.

FB2 -----------------

- Nous recommandons l'usage d'un trépied et du retardateur (P46) en mode macro.
- Lorsque le sujet est proche de l'appareil photo, la plage de la mise au point (profondeur de champ) est plus restreinte. Par conséquent, vous aurez des difficultés à mettre au point un sujet si la distance entre lui et l'appareil photo est changée après que la mise au point ait été faite.
- En mode Télé-macro, la profondeur de champs est étroitement limitée et les vacillements de l'appareil photo surviennent plus facilement que d'habitude. Cependant, si vous ne pouvez pas utiliser de trépied nous vous conseillons de prendre des photos avec une luminosité qui vous permet d'avoir une valeur de l'ouverture de F4.0 ou plus et une vitesse d'obturation de 1/125 de seconde ou plus pour garder la profondeur de champs et les performance de la fonction du stabilisateur.
- Lorsque l'appareil photo se trouve à une distance du sujet qui dépasse les limites de l'objectif, il se peut que la mise au point

ne soit pas adéquate même si l'indication de mise au point est affichée.

- Le mode macro donne à l'appareil photo la priorité à un sujet proche de l'appareil photo. Cependant, si la distance entre l'appareil photo et le sujet est de plus de 1 m cela prendra plus de temps de faire la mise au point en mode macro qu'en mode programme AE.
- La portée du flash va de 30 cm à 6 m (grand-angle). (Cela s'applique lorsque la sensibilité ISO est réglée sur [AUTO].)
- Si vous faites la mise au point d'un sujet se trouvant à une distance de 2 m ou moins avec la fonction télé-macro tout en réglant l'agrandissement du zoom optique sur  $12\times$  et puis que vous tournez le levier du zoom pour le réglage de

l'agrandissement du zoom optique sur  $11\times$  ou moins, le sujet ne sera plus mis au point. Dans ce cas, appuyez à mi-course sur le déclencheur ou refaites la mise au point du sujet à nouveau.

- Nous vous conseillons le réglage du flash sur Toujours désactivé [ 3 ] en prenant des photos de sujets proches.
- Lorsque vous prenez une photo près de la limite de la portée, la résolution de la périphérie de l'image peut légèrement diminuer. Il ne s'agit pas d'un mauvais fonctionnement.

# **Réglage automatique de l'exposition avec priorité d'ouverture**

# IА

Sélectionnez une valeur de l'ouverture plus élevée si vous désirez un arrière-plan mis au point de façon nette. Sélectionnez une valeur de l'ouverture plus basse si vous désirez un arrière-plan mis au point de façon plus douce.

**1** Inclinez la manette vers ▲/▼ **pour sélectionner une valeur de l'ouverture.**

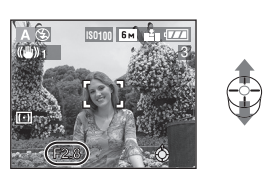

## **2 Prenez une photo.**

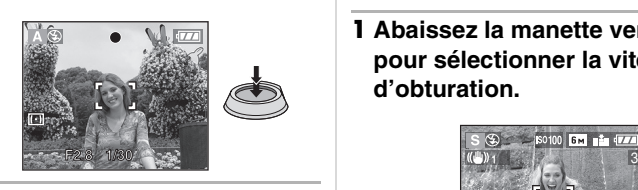

## $\boxed{12}$  - - - - - - - - - - -

- Référez-vous à la P55 pour avoir les valeurs d'ouverture et les vitesses d'obturation disponibles.
- Sélectionnez une valeur de l'ouverture plus élevée si le sujet est trop lumineux. Sélectionnez une valeur de l'ouverture plus basse si le sujet est trop terne.
- La luminosité de l'écran et des images enregistrées peut être différente. Vérifiez les images avec la fonction de prévisualisation ou le mode lecture.
- La sensibilité ISO ne peut pas être placée sur [AUTO]. (P77) (La sensibilité ISO est automatiquement placée sur [ISO100] lorsque vous commutez de [AUTO] sur le réglage automatique de l'exposition avec priorité d'ouverture ou le réglage automatique de l'exposition avec priorité d'obturation.)
- La valeur de l'ouverture et la vitesse d'obturation affichées à l'écran deviennent rouge si l'exposition n'est pas adéquate.

# **Réglage automatique de l'exposition avec priorité d'obturation**

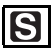

Si vous désirez prendre une photo nette d'un sujet qui se déplace rapidement, sélectionnez une vitesse d'obturation rapide. Lorsque vous désirez créer un effet de traine, sélectionnez une vitesse d'obturation plus lente.

**1** Abaissez la manette vers **∆/**▼ **pour sélectionner la vitesse d'obturation.**

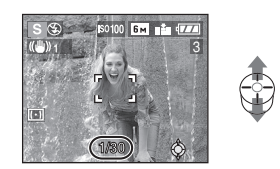

## **2 Prenez une photo.**

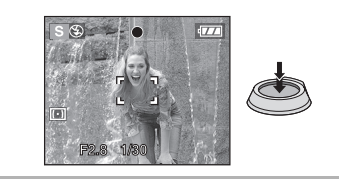

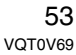

## **[OZ**] - - - - - - - - - - - - - - - - -

- Référez-vous à la P55 pour avoir les valeurs d'ouverture et les vitesses d'obturation disponibles.
- La luminosité de l'écran peut être différente de la luminosité réelle de l'image. Vérifiez les images avec la fonction de prévisualisation ou le mode lecture.
- Vous ne pouvez pas sélectionner les éléments suivants dans le réglage automatique de l'exposition avec priorité d'obturation.
- Synchronisation lente/Réduction yeux rouges  $[4$  S<sup>o</sup>  $]$  (P42)
- [AUTO] dans la sensibilité ISO (P77) (La sensibilité ISO est automatiquement placée sur [ISO100] lorsque vous commutez de [AUTO] vers le réglage automatique de l'exposition avec priorité d'ouverture ou le réglage automatique de l'exposition avec priorité d'obturation.)
- La valeur de l'ouverture et la vitesse d'obturation deviennent rouges si l'exposition n'est pas adéquate.
- Nous vous conseillons d'utiliser un trépied si la vitesse d'obturation est basse.

# **Exposition manuelle**

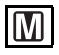

Déterminez l'exposition en réglant manuellement la valeur de l'ouverture et la vitesse d'obturation.

**1** Abaissez la manette vers **∆/**▼/◀/ 1 **pour régler la valeur de l'ouverture et la vitesse d'obturation.**

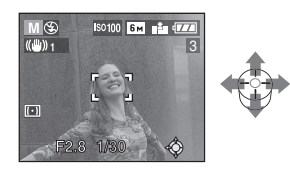

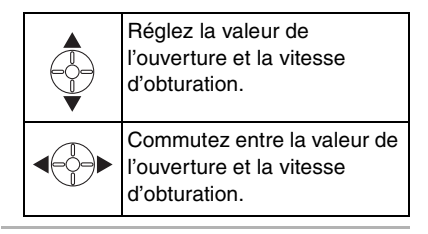

# **2 Appuyez à mi-course sur le déclencheur.**

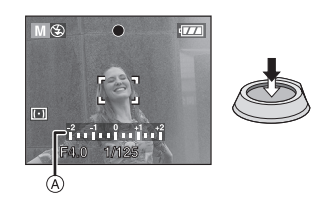

- L'assistance de l'exposition manuelle A apparaît pendant environ 10 secondes pour indiquer l'exposition.
- Réglez la valeur de l'ouverture et la vitesse d'obturation à nouveau si l'exposition n'est pas adéquate.

#### **3 Prenez la photo.**

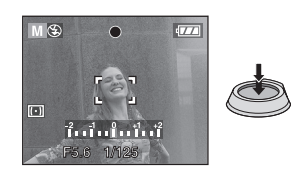

#### ∫ **Assistance de l'exposition manuelle**

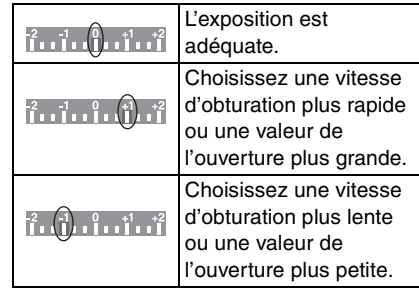

• L'assistance de l'exposition manuelle est approximative. Nous vous conseillons de vérifier les images après les avoir prises avec la fonction de prévisualisation.

- Référez-vous à la P55 pour avoir les valeurs d'ouverture et les vitesses d'obturation disponibles.
- Vous ne pouvez pas sélectionner les éléments suivants en exposition manuelle.
- Synchronisation lente/Réduction yeux rouges  $[4$  S<sub> $\odot$ </sub>  $]$  (P42)
- [AUTO] dans la sensibilité ISO (P77) (La sensibilité ISO est automatiquement réglée sur [ISO100] lorsque vous commutez de [AUTO] vers exposition manuelle.)
- Compensation de l'exposition (P47)
- La luminosité de l'écran peut être différente de la luminosité réelle de l'image. Vérifiez les images avec la fonction de prévisualisation ou le mode lecture.
- La valeur de l'ouverture et la vitesse d'obturation deviennent rouges si l'exposition n'est pas adéquate lorsque le déclencheur est appuyé à mi-course.

# **Valeur de l'ouverture et vitesse d'obturation**

**Réglage automatique de l'exposition avec priorité d'ouverture** 

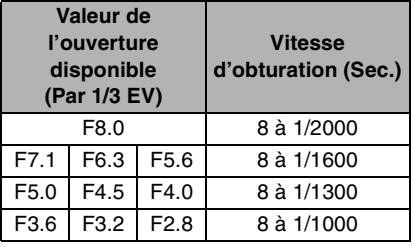

#### **Réglage automatique de l'exposition avec priorité d'obturation**

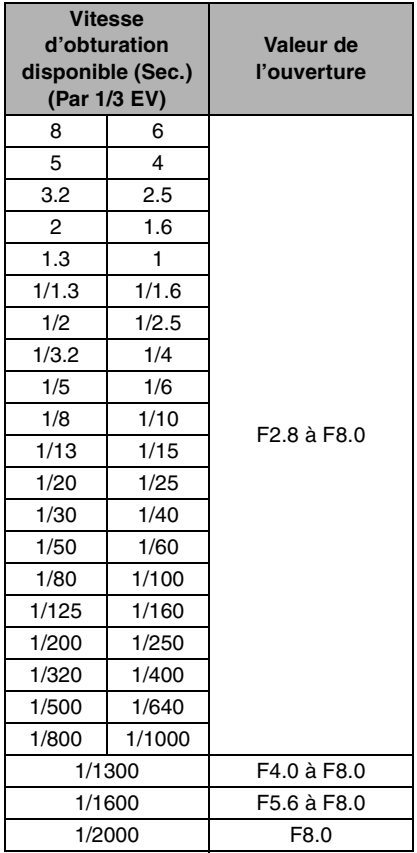

#### **Exposition manuelle**

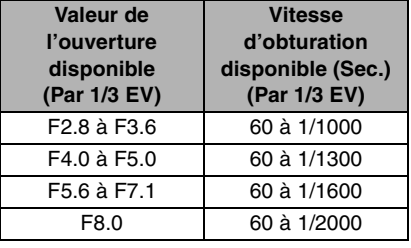

- • Les valeurs d'ouverture données dans le tableau ci-dessus sont celles lorsque le levier de zoom est tourné vers grand-angle.
- Selon l'agrandissement du zoom, certaines valeurs d'ouverture ne peuvent pas être sélectionnées.

# **Prises de vue avec mise au point manuelle**

# **PASMCE** SON

Utilisez cette fonction lorsque vous désirez fixer la mise au point ou lorsque la distance entre l'objectif et le sujet est déterminée et que vous ne désirez pas activer la mise au point automatique.

# **1 Appuyez la touche MPA/MPM** A **jusqu'à ce que [MF] apparaisse.**

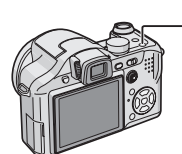

• Le réglage commute entre MPA et MPM chaque fois que la touche MPA/MPM est appuyée.

**2** Abaissez la manette vers **△/**▼ **pour mettre au point le sujet.**

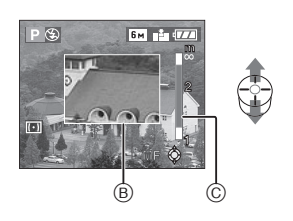

- B: L'assistance MPM
- C: Plage de mise au point
- L'assistance MPM disparaît environ 2 secondes après que vous ayez arrêté d'utiliser la manette.
- Plage de mise au point disparaît environ 5 secondes après que vous ayez arrêté d'utiliser la manette.

# **3 Prenez la photo.**

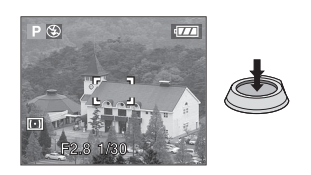

#### ■ **ASSIST MPM**

Si vous abaissez la manette vers  $\triangle/\blacktriangledown$ lorsque [ASSISTAN. MF] est placé sur [MF1] ou [MF2], l'assistance MPM est activé et l'écran est agrandi. Ceci vous permet de faire plus facilement la mise au point sur le sujet.

# **1 Appuyez sur [MENU/SET] puis appuyez sur** 2**.**

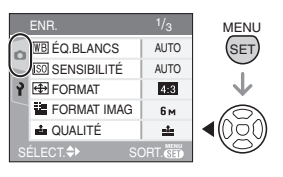

**2** Appuyez sur ▼ pour sélectionner **l'icône [ ] du menu [CONFIG.]**  puis appuyez sur  $\blacktriangleright$ .

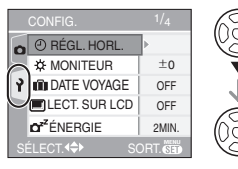

Fonctions avancées

# **3 Appuyez sur** 3**/**4 **pour sélectionner [ASSISTAN. MF] puis**  appuyez sur  $\blacktriangleright$ .

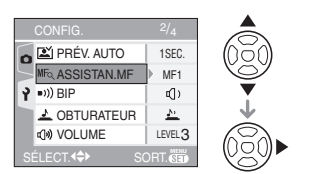

# **4** Appuyez sur **∆/**▼ pour **sélectionner [MF1] ou [MF2] puis appuyez sur [MENU/SET].**

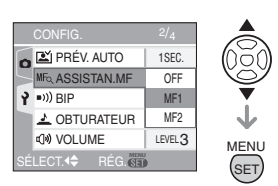

- [MF1]: Le centre de l'écran est agrandi. Vous pouvez régler la mise au point tout en déterminant la composition sur tout l'écran entier.
- [MF2]: L'écran entier est agrandi. Ceci est utile pour régler la mise au point en grand-angle.
- [OFF]: L'écran n'est pas agrandi.

# **5 Appuyez sur [MENU/SET] pour fermer le menu.**

**• Vous pouvez également fermer le menu en appuyant à mi-course sur le déclencheur.**

# ■ Technique de la mise au point **manuelle**

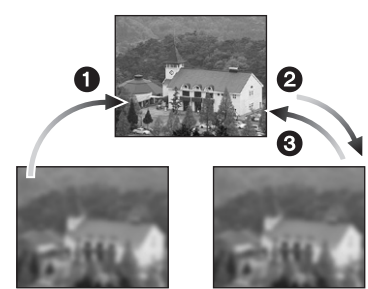

- 1 Abaissez la manette vers 3**/**4.
- 2 Abaissez-la encore un peu.
- <sup>3</sup> Abaissez la manette vers dans la direction opposée pour faire la mise au point finement sur le sujet.

## ∫ **Mise au point préalable**

Ceci est une technique pour faire la mise au point à l'avance sur un point où les images seront prises lorsqu'il est difficile d'utiliser la mise au point automatique à cause du déplacement rapide du sujet. [ex. Dans le mode scène [PANORAMIQUE] (P61)]

Cette fonction convient lorsque la distance entre l'appareil photo et le sujet est sûre.

## 

- Vous pouvez également enregistrer avec la mise au point manuelle en mode image animée [ $\Box$ ]. Cependant la mise au point est fixée pendant l'enregistrement de ces images.
- Si vous faites la mise au point en grand-angle et que vous tournez le levier de zoom vers téléobjectif, la mise au point peut ne pas être adéquate. Dans ce cas, mettez au point le sujet à nouveau.
- Vous ne pouvez pas sélectionner MPA continue (P82) lorsque la mise au point manuelle est sélectionnée.
- L'écran d'assistance MPM ne s'affiche pas lorsque le zoom numérique est activé.
- La distance du sujet affiché à l'écran en mise au point manuelle est approximative. Rappelez-vous que la distance est approximative en prenant une photo.
- Utilisez l'écran d'assistance pour une vérification finale de la mise au point.
- Après l'annulation du mode d'économie d'énergie, faites la mise au point du sujet à nouveau.

# **Mode scène**

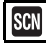

Lorsque vous sélectionnez un mode scène faisant correspondre le sujet et la situation de l'enregistrement, l'appareil photo sélectionne l'exposition et la teinte optimales pour obtenir l'image désirée.

• Référez-vous aux P59 à 65 pour chaque menu de scène.

## **1** Appuyez sur **∆/▼** pour **sélectionner le mode scène.**

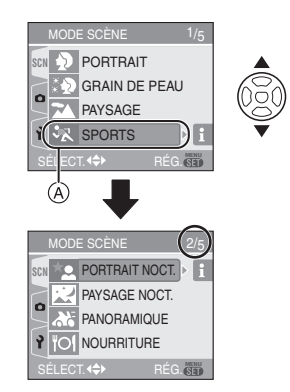

- Appuyez sur  $\Psi$  sur  $\alpha$  pour aller sur l'écran de menu suivant.
- **Si le menu du [MODE SCÈNE] n'apparaît pas, appuyez sur [MENU/ SET] pour afficher le menu [MODE SCÈNE].**
- Lorsque vous appuyez sur  $\blacktriangleright$ , des explications à propos de chaque mode scène sont affichées. (Lorsque vous appuyez sur <, l'écran revient au menu [MODE SCÈNE].)

# **2 Appuyez sur [MENU/SET].**

∫ **À propos des éléments de l'écran de menu**

• Il y a 5 écrans de menu (1/5, 2/5, 3/5, 4/5 et 5/5).

#### • Vous pouvez passer d'un écran de menu à l'autre à partir de n'importe quel élément de menu en faisant tourner le levier de zoom.

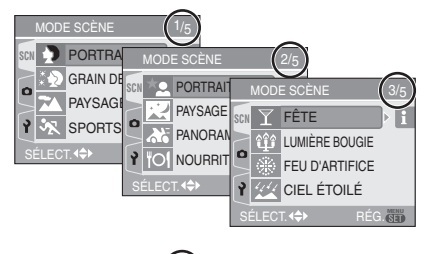

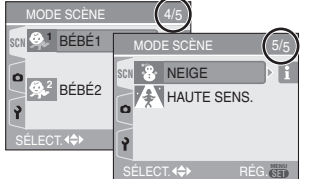

# 

- Lorsque vous prenez des photos en utilisant un mode scène qui n'est pas adapté à la situation, la teinte peut différer de la scène réelle.
- Lorsque vous désirez changer la luminosité de l'image qui doit être enregistrée, compensez l'exposition (P47). (Cependant, l'exposition ne peut pas être compensée en [CIEL ÉTOILÉ].)
- Appuyez sur  $\blacktriangleleft$  et puis appuyez sur  $\blacktriangle$ / $\nabla$ dans le menu [MODE SCÈNE] pour choisir entre l'icône [n] du menu [ENR.]  $($ P74 $)$  et l'icône  $[$  $\bigcirc$ ] du menu [CONFIG.] (P20) et réglez la rubrique désirée.
- Les fonctions suivantes ne peuvent pas être sélectionnées en mode scène car l'appareil photo les ajuste

automatiquement à leur réglage optimal. – [ÉQ.BLANCS]

- [SENSIBILITÉ]
- (Sauf le mode de sensibilité élevée)
- [MODE DE MES.]
- [EFFET COUL.]
- [RÉGL. IMAGE]

#### Fonctions avancées

### **Mode portrait**

Appuyez sur [  $\frac{MENU}{SED}$  ] pour afficher le menu [MODE SCÈNE] et sélectionnez un mode de scène. (P58) L'arrière-plan est flou et la personne ressort avec un teint sain.

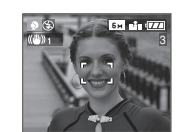

## ■ Technique pour le mode portrait

Pour augmenter l'efficacité de ce mode:

- **1** Tournez le levier de zoom aussi loin que possible vers téléobjectif.
- **2** Rapprochez-vous du sujet pour rendre ce mode plus efficace.
- **DP** ----------------• Ce mode convient uniquement pour prendre des photos en plein air à la lumière du jour.
- La sensibilité ISO est réglée sur [ISO80].

## **K** $\Omega$  *Mode carnation*

Appuyez sur [  $\frac{MENU}{SED}$  ] pour afficher le menu [MODE SCÈNE] et sélectionnez un mode de scène. (P58)

L'appareil photo détecte le visage et les zones de peau pour rendre plus douce l'apparence de la peau que le mode portrait.

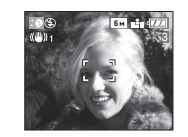

#### ■ Technique du mode carnation

Pour augmenter l'efficacité de ce mode:

- **1** Tournez le levier de zoom aussi loin que possible vers téléobjectif.
- **2** Rapprochez-vous du sujet pour rendre ce mode plus efficace.

#### **Q** ----------------

- Ce mode convient uniquement pour prendre des photos en plein air à la lumière du jour.
- Si une partie de l'arrière-plan etc. a une couleur proche de celle de la peau, cette partie sera également adoucie.
- Ce mode peut ne pas être efficace s'il n'y a pas assez de lumière.
- La sensibilité ISO est réglée sur [ISO80].

#### **Mode paysage**

Appuyez sur [ $\frac{\text{MENU}}{\text{KENU}}$ ] pour afficher le menu [MODE SCÈNE] et sélectionnez un mode de scène. (P58)

L'appareil photo fait la mise au point de préférence sur un sujet distant. Ceci vous permet de prendre des photos d'un large paysage.

• Commutez la touche MPA/MPM sur [AF].

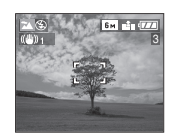

- La plage de mise au point est de 5 m à  $\infty$ . • Le réglage du flash est fixé sur Toujours désactivé  $[$   $]$ .
- Le réglage de la lampe d'assistance pour la mise au point automatique est désactivé.

#### **Mode sports**

Appuyez sur [  $\frac{\text{MENU}}{\text{SED}}$  ] pour afficher le menu [MODE SCÈNE] et sélectionnez un mode scène. (P58)

Ce mode vous permet de prendre des photos d'un sujet se déplaçant rapidement, par ex. lorsque vous prenez des photos d'événements sportifs à l'extérieur.

• Commutez la touche MPA/MPM sur [AF].

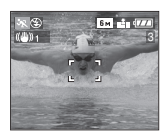

# ■ Technique pour le mode sports

• Ce mode est efficace pour prendre des photos pendant une journée de belle saison.

**B** ----------------

• Ce mode convient pour prendre des photos en plein air à la lumière du jour en vous tenant à 5 m ou plus du sujet.

## **Mode portrait nocturne**

Appuyez sur  $\left[\begin{smallmatrix} \frac{\text{MENU}}{\text{MENU}} \end{smallmatrix}\right]$  pour afficher le menu [MODE SCÈNE] et sélectionnez un mode de scène. (P58)

Ce mode vous permet de prendre des photos d'un sujet et d'un paysage avec une luminosité proche de la vie réelle en utilisant le flash et en ralentissant la vitesse d'obturation.

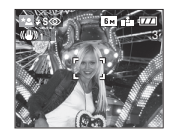

∫ **Technique pour le mode portrait nocturne • Utilisez le flash.**

- Puisque la vitesse d'obturation est ralentie, nous recommandons l'utilisation d'un trépied et du retardateur (P46) pour prendre des photos.
- Assurez-vous que le sujet reste immobile pendant environ 1 seconde après avoir pris la photo.
- Nous recommandons de tourner le levier de zoom vers grand-angle  $(1\times)$  et d'être à environ 1,5 m du sujet pour prendre une photo.

- La plage de mise au point est de 1,2 m à 5 m. (Référez-vous à la P44 pour la portée utile du flash.)
- Assurez-vous de fermer le flash lorsque vous ne l'utilisez pas.
- L'obturateur peut rester fermé (max. 1 seconde environ) après avoir pris une photo à cause du traitement du signal, mais ce n'est pas un mauvais fonctionnement.

- Des parasites peuvent devenir visibles lorsque vous prenez des photos dans des endroits sombres.
- Lors de l'utilisation du flash, la Synchro lente/ Réduction yeux rouges  $[4s]$ est sélectionné et le flash est activé chaque fois.
- Le réglage de mise au point automatique continue est désactivée.

#### **Mode paysage nocturne**

Appuyez sur [  $\frac{MENU}{SED}$  ] pour afficher le menu [MODE SCÈNE] et sélectionnez un mode de scène. (P58)

Ce mode vous permet d'enregistrer un paysage nocturne de façon réaliste en réduisant la vitesse d'obturation.

• Commutez la touche MPA/MPM sur [AF].

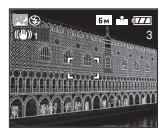

∫ **Technique pour le mode paysage nocturne**

• En raison de la vitesse de pose très lente (maximum d'environ 8 secondes), il convient d'utiliser un trépied. Nous vous recommandons l'utilisation du retardateur (P46) pour prendre des photos.

- La plage de mise au point est de 5 m à  $\infty$ .
- Il se peut que l'obturateur demeure fermé (maximum d'environ 8 secondes) à la suite d'une prise de vue à cause du traitement du signal, mais ce n'est pas un mauvais fonctionnement.
- Des parasites peuvent devenir visibles lorsque vous prenez des photos dans des endroits sombres.
- Le réglage du flash est fixé sur Toujours désactivé  $\lceil \bigcircledS \rceil$ .
- La sensibilité ISO est réglée sur [ISO80].
- Les réglages de la lampe d'assistance pour la mise au point automatique et de la MPA continue sont déshabilités.

#### Fonctions avancées

#### **Mode panoramique**

Appuyez sur [  $\binom{100}{100}$  pour afficher le menu [MODE SCÈNE] et sélectionnez un mode de scène. (P58)

Lorsque vous déplacez l'appareil photo pour suivre un sujet qui se déplace dans une seule direction comme un coureur ou une voiture, l'arrière-plan devient flou et le sujet reste net. Cet effet est appelé "panoramique". Ce mode vous permet d'obtenir cet effet plus facilement.

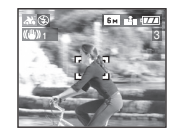

### ∫ **Technique pour le mode panoramique**

Pour obtenir de bonne photo en mode panoramique, déplacez l'appareil photo sur un plan horizontal tandis que vous prenez les photos.

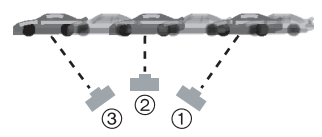

- 1 Déplacez l'appareil photo doucement tout en suivant le sujet dans le viseur.
- 2 Appuyez sur le déclencheur tout en déplaçant l'appareil photo.
- 3 Déplacez l'appareil photo de façon continue.

• Nous vous conseillons:

- L'utilisation du viseur. (P38)
- Le choix d'un sujet qui se déplace rapidement.
- L'utilisation de la mise au point préalable. (P57)
- Utilisez ce mode avec le mode de la prise de vues en rafale. (P50) (Vous pouvez ainsi sélectionner les meilleures photos parmi toutes celles qui ont été prises.)

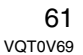

 $\Box$ 

• La vitesse d'obturation en mode panoramique ralentit pour accomplir l'effet panoramique. Par conséquent, des vacillements peuvent facilement survenir.

-------------------

- La fonction panoramique ne fonctionne pas bien dans les situations suivantes.
- Durant les jours très lumineux de l'été. Nous vous conseillons d'utiliser le filtre ND (DMW-LND52; en option). (P107)
- Lorsque la vitesse d'obturation est plus rapide que 1/100.
- Lorsque vous déplacez l'appareil photo trop lentement parce que le sujet se déplace lentement. (L'arrière-plan ne deviendra pas flou.)
- Vous ne pouvez pas placer le mode de la fonction du stabilisateur sur [MODE2]. Lorsque vous le placez sur le mode [MODE1], seuls les vacillements verticaux peuvent être corrigés en mode panoramique.
- La sensibilité ISO est réglée sur [ISO80].
- Les réglages de la lampe d'assistance pour la mise au point automatique et de la MPA continue sont déshabilités.

## **Mode nourriture**

Appuyez sur [ $\frac{\text{MENU}}{\text{KENU}}$ ] pour afficher le menu [MODE SCÈNE] et sélectionnez un mode de scène. (P58)

Ce mode vous permet de prendre des photos de nourriture avec une teinte naturelle sans affecter la lumière ambiante d'un restaurant etc.

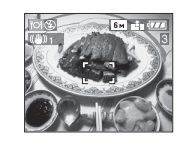

• La plage de mise au point est de 5 cm (grand-angle)/2 m (téléobjectif) à  $\infty$ .

## **Mode fête**

Appuyez sur [  $\frac{MEMU}{(9E)}$  ] pour afficher le menu [MODE SCÈNE] et sélectionnez un mode de scène. (P58)

Sélectionnez ce mode lorsque vous désirez prendre des photos à une réception de mariage, une fête en plein air etc. Les personnes et l'arrière-plan peuvent être enregistrés avec une luminosité naturelle en utilisant le flash et une vitesse d'obturation lente.

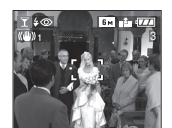

∫ **Technique pour le mode fête • Ouvrez le flash. (P42)**

- 
- Puisque la vitesse d'obturation est ralentie, nous recommandons l'utilisation d'un trépied et du retardateur (P46) pour prendre des photos.
- Nous vous conseillons de tourner le levier de zoom vers grand-angle (1×) et d'être à environ 1,5 m du sujet pour prendre les photos.

FOR -----------------

• Le mode flash du flash incorporé peut être réglé sur Synchro lente/Réduction yeux rouges  $[48]$  ou Toujours activé/ Réduction yeux rouges  $[4 \circledcirc]$ .

#### **Mode lumière de bougie**

Appuyez sur  $\left[\begin{smallmatrix} \frac{\text{MENU}}{\text{MENU}} \end{smallmatrix}\right]$  pour afficher le menu [MODE SCÈNE] et sélectionnez un mode de scène. (P58)

Ce mode vous permet de prendre des photos avec l'atmosphère d'une lumière de bougie.

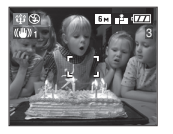

#### ∫ **Technique du mode de lumière de bougie**

- Si vous tirez le meilleur partie de la lumière de bougie, vous pouvez prendre avec succès des photos sans utiliser le flash.
- Nous recommandons l'utilisation d'un trépied et du retardateur (P46) pour prendre des photos.

#### FB2 -----------------

- La plage de mise au point est de 5 cm (grand-angle)/2 m (téléobjectif) à  $\infty$ .
- Le mode flash du flash incorporé peut être placé sur Synchro lente/Réduction yeux rouges [  $\frac{1}{2}$  S<sub>oo</sub> ] ou Toujours activé/ Réduction yeux rouges  $\begin{bmatrix} 4 & 0 \\ 0 & 1 \end{bmatrix}$ .

#### **Mode feux d'artifices**

Appuyez sur [  $\frac{\text{MEMU}}{\text{SEH}}$  ] pour afficher le menu [MODE SCÈNE] et sélectionnez un mode de scène. (P58)

Ce mode vous permet de prendre de magnifiques photos de feux d'artifice qui explosent dans un ciel nocturne.

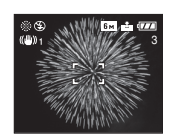

#### ■ Technique pour le mode feux **d'artifices**

Nous vous conseillons d'effectuer les étapes suivantes pour faire la mise au point préalable sur l'endroit où la photo sera prise pour que vous n'oubliez pas en prenant les photos des feux d'artifice lorsqu'ils sont tirés.

- **1** Dirigez l'appareil photo sur un objet, comme un éclairage éloigné, qui se trouve environ à la même distance de l'appareil photo que l'endroit où explosera les feux d'artifice.
- **2** Appuyez à mi-course sur le déclencheur jusqu'à ce que l'indicateur de mise au point (P25) s'allume.
- **3** Commutez la touche MPA/MPM sur [MF]. (P56)
- **4** Dirigez l'appareil photo dans la direction où les feux d'artifice seront tirés et attendez.
- **5** Appuyez à fond sur le déclencheur pour prendre la photo lorsque les feux d'artifice sont tirés.
- Si le zoom a été utilisé, la position de la mise au point ne sera pas correcte.
- Effectuez à nouveau les étapes de 2 à 5. • Nous vous conseillons l'utilisation d'un trépied.

#### ng ----------------

- La plage de mise au point est de 5 m à  $\infty$ en mode de mise au point automatique. (Nous vous conseillons d'effectuer les étapes de 1 à 5 ci-dessus pour la mise au point préalable.)
- La vitesse d'obturation change comme suit.
- Lorsque [OFF] est sélectionné pour la fonction de stabilisateur de l'image optique: Fixé sur 2 secondes
- Lorsque [MODE1] ou [MODE2] est sélectionné pour la fonction de stabilisateur de l'image optique: 1/4 ou 2 secondes (La vitesse d'obturation sera de 2 secondes uniquement lorsque l'appareil photo a déterminé qu'il y a de légers vacillements comme en utilisant un trépied etc.)
- Les histogrammes sont toujours affichés en orange. (P40)
- Le réglage du flash est fixé sur Toujours désactivé [  $\circledS$ ].
- Les réglages de la lampe d'assistance pour la mise au point automatique et de la MPA continue sont désactivées.

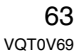

## **Mode ciel étoilé**

Appuyez sur [ $\frac{\text{MENU}}{\text{KENU}}$ ] pour afficher le menu [MODE SCÈNE] et sélectionnez un mode de scène. (P58)

Ce mode vous permet de prendre des photos claires d'un ciel étoilé ou d'un sujet sombre que vous ne pourriez pas prendre en [PAYSAGE NOCT.] en rendant la vitesse d'obturation plus lente.

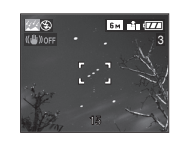

## ∫ **Réglage de la vitesse d'obturation**

• Sélectionnez une vitesse d'obturation entre [15 SECONDES], [30 SECONDES] ou [60 SECONDES].

**1** Appuyez sur ▲/▼ pour sélectionner le nombre de secondes puis appuyez sur [MENU/SET].

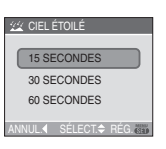

**2** Prenez la photo.

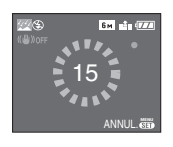

- Appuyez sur le déclencheur pour afficher l'écran de compte à rebours. Ne bougez pas l'appareil photo après que cet écran soit affiché. À la fin du compte à rebours, [ATTENDRE SVP] est affiché pendant la même durée que la vitesse d'obturation sélectionnée pour le traitement du signal.
- Appuyez sur [MENU/SET] pour arrêter de prendre des photos tandis que l'écran de compte à rebours est affiché.

#### ∫ **Technique du mode ciel étoilé**

- L'obturateur s'ouvre pendant 15, 30 ou 60 secondes. Utilisez un trépied. Nous vous recommandons également d'utiliser le retardateur pour prendre la photo. (P46)
- Nous vous conseillons l'utilisation de la mise au point préalable (P57) pour mettre au point à l'avance un sujet, comme une étoile brillante ou un éclairage éloigné, qui est facile à mettre au point.

### **R** ----------------

- Les histogrammes sont toujours affichés en orange. (P40)
- Le réglage de mise au point automatique continue est désactivé.
- Le réglage du flash est fixé sur Toujours désactivé  $[$   $]$ .
- La fonction de stabilisateur optique de l'image est fixée sur [OFF].
- La sensibilité ISO est réglée sur [ISO80].
- Vous ne pouvez pas corriger l'exposition ou sélectionner [ENR. SON], le mode de prises de vues en rafale avec réglage automatique, le mode de prises de vues en rafale.

#### **Mode bébé 1 Mode bébé 2 1 2**

Appuyez sur  $\left[\begin{smallmatrix} \frac{\text{MENU}}{\text{MENU}} \end{smallmatrix}\right]$  pour afficher le menu [MODE SCÈNE] et sélectionnez un mode de scène. (P58)

Ce mode vous permet de prendre des photos d'un enfant avec un beau teint sain. Lorsque le flash est utilisé, la lumière provenant de celui-ci est plus faible que d'habitude.

Vous pouvez régler les anniversaires de deux bébés en utilisant [BÉBÉ1] et [BÉBÉ2].

- L'âge du bébé peut être affiché en visualisant les photos.
- L'âge peut être également imprimé sur chaque photo en utilisant le logiciel [LUMIX Simple Viewer] ou

[PHOTOfunSTUDIO-viewer-] du CD-ROM (fourni). (Pour des informations à propos de l'impression, référez-vous au manuel d'utilisation séparé sur la connexion PC.)

#### ∫ **Réglage de l'affichage de l'âge**

- Si vous désirez que l'âge soit affiché, sélectionnez d'abord l'anniversaire, sélectionnez [AVEC ÂGE] et appuyez sur IMENU/SETI.
- Si vous ne désirez pas que l'âge soit affiché, sélectionnez [SANS ÂGE] et appuyez sur [MENU/SET].

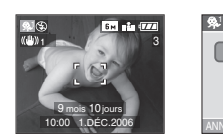

BÉBÉ1 SANS ÂGE RG. ANNIVERSAIRE  $AYFC \hat{A} GF$ ANNUL.4 SÉLECT.<sup> $\div$ </sup> RÉG. **ME** 

#### ∫ **Réglage de l'anniversaire**

- **1** Appuyez sur ▲/▼ pour sélectionner [RG. ANNIVERSAIRE] puis appuyez sur [MENU/SET].
- **2** Lorsque le message [VEUILLEZ RÉGLER L'ANNIVERSAIRE DU BÉBÉ] apparaît, sélectionnez les rubriques (Année/Mois/Jour) en utilisant </>>>/>> et réglez-les en utilisant  $\triangle/\blacktriangledown$ .
- **3** Appuyez sur [MENU/SET] pour finir le réglage.
- Si vous sélectionnez [AVEC ÂGE] sans avoir d'abord réglé l'anniversaire, un message est affiché. Appuyez sur [MENU/SET] et réglez l'anniversaire aux étapes 2 et 3.
- **[02** -----------------• La plage de mise au point est de 5 cm (grand-angle)/2 m (téléobjectif) à  $\infty$ .
- Après avoir allumé l'appareil photo en mode scène [BÉBÉ1]/[BÉBÉ2] ou changé à partir d'un autre mode scène vers [BÉBÉ1]/[BÉBÉ2], l'âge ainsi que la date et l'heure actuelles sont affichés pendant environ 5 secondes au bas de l'écran.
- Le style d'affichage de l'âge est différent selon la langue sélectionnée dans le mode enregistrement.
- Lors de l'impression, l'âge peut être d'un style légèrement différent que celui affiché à l'écran.
- La date d'anniversaire est affichée ainsi [0 mois 0 jour].
- Si l'âge n'est pas correctement affiché, vérifiez le réglage de l'horloge et de l'anniversaire.
- Si l'appareil photo est réglé sur [SANS ÂGE], l'âge n'est pas enregistré même si l'heure et l'anniversaire sont réglés. Ceci signifie que l'âge ne peut pas être affiché même si l'appareil photo est réglé sur [AVEC ÂGE] après les prises de vues.
- Utilisez [RESTAURER] dans le menu [CONFIG.] pour restaurer le réglage de l'anniversaire. (P23)

## **Mode neige**

Appuyez sur [ ] pour afficher le menu MENU SET [MODE SCÈNE] et sélectionnez un mode de scène. (P58)

Ce mode ajustera l'équilibre des blancs et l'exposition afin de montrer la neige aussi blanche que possible.

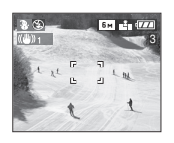

#### **Mode sensibilité élevée**

Appuyez sur  $\left[\frac{MEM}{SED}\right]$  pour afficher le menu [MODE SCÈNE] et sélectionnez un mode de scène. (P58)

Ce mode règle la sensibilité ISO de façon plus élevée que d'habitude. Un léger flou du sujet est créé en prenant des photos à l'intérieur etc.

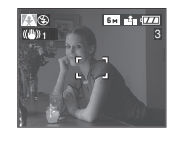

#### ∫ **Réglage de la sensibilité ISO**

La sensibilité ISO peut être placée sur [AUTO], [ISO800] ou [ISO1600] en mode haute sensibilité.

**1** Appuyez sur [MENU/SET] et puis appuyez sur  $\blacktriangleleft$ .

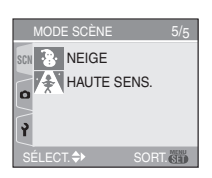

**2** Appuyez sur ▼ pour sélectionner l'icône [ $\bigcirc$ ] du menu [ENR.], puis appuyez sur  $\blacktriangleright$  .

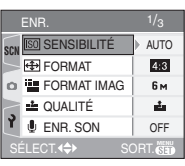

**3** Appuyez sur  $\triangleright$  et puis appuyez sur $\blacktriangle/\blacktriangledown$ pour confirmer.

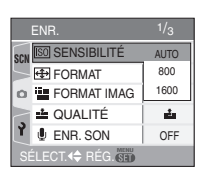

 $\boxed{12}$  -----------

- La plage de mise au point est de 5 cm (grand-angle)/2 m (téléobjectif) à  $\infty$ .
- La résolution de l'image enregistrée diminue légèrement à cause du traitement de la sensibilité élevée. Il ne s'agit pas d'un mauvais fonctionnement.
- Le zoom optique étendu et le zoom numérique ne peuvent pas être utilisés.

# **Enregistrement du jour de vacances où vous prenez la photo**

# **IP A S M Y E SGN D**

Si vous définissez la date de départ à l'avance, vous pouvez enregistrer le jour de vacances où vous prenez la photo.

• Lorsque vous visionnez une image, le jour de vacances où vous l'avez prise est affiché.

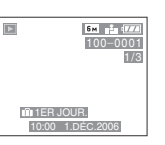

• Le nombre de jours passés depuis la date de départ peut être imprimé sur chaque photo en utilisant le logiciel [LUMIX Simple Viewer] ou

[PHOTOfunSTUDIO-viewer-] dans le CD-ROM (fourni). (Pour des informations sur l'impression, référez-vous au manuel d'utilisation séparé sur la connexion PC.)

## **1 Appuyez sur [MENU/SET] puis**  appuyez sur  $\blacktriangleleft$ .

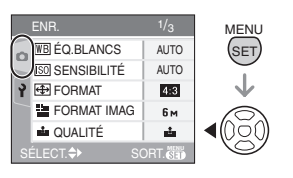

**2** Appuyez sur ▼ pour sélectionner **l'icône [ ] du menu [CONFIG.]**  puis appuyez sur  $\blacktriangleright$ .

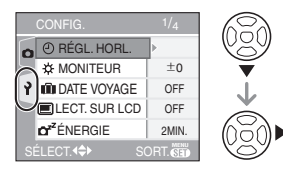

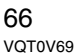

## **3 Appuyez sur** 3**/**4 **pour sélectionner [DATE VOYAGE] et puis appuyez sur**  $\blacktriangleright$ **.**

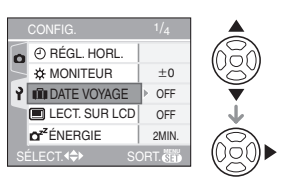

# **4 Appuyez sur** 4 **pour sélectionner [RÉG.] et appuyez sur [MENU/SET].**

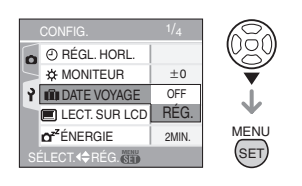

#### **5** Appuyez sur **∆/**▼/◀/▶ pour **sélectionner la date.**

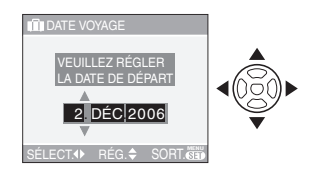

#### 2/1: Sélectionnez l'élément désiré.

▲/▼: Sélectionnez l'année, le mois et la date.

### **6 Appuyez à deux reprises sur [MENU/SET] pour fermer le menu.**

## **7 Prenez une photo.**

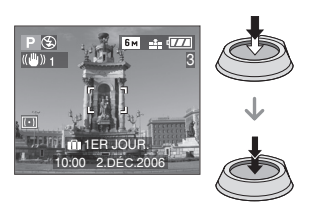

- L'heure et la date de même que le jour de vacances sont affichés pendant environ 5 secondes au bas de l'écran si l'appareil photo est mis en marche au moment du réglage de la date du début des vacances, après le réglage de l'horloge ou de la date de départ, ou après être passé du mode lecture à un autre mode.
- Si [DATE VOYAGE] est sélectionné, [11] apparait en bas à droite de l'écran.

#### ■ Annulation de la date de voyage

Si vous laissez [DATE VOYAGE] placé sur [RÉG.], le nombre de jours passés depuis la date de départ continuera à être enregistré.

Lorsque les vacances sont finies, placez [DATE VOYAGE] sur [OFF] sur l'écran montré à l'étape 4.

#### $|\mathbb{R}|$ ---------------------

- La date de début du voyage est établie sur la base de la date entrée au moment du réglage de l'horloge (P19) et de la date de départ réglée.
- Le réglage de la date de voyage est mémorisé même si l'appareil photo est éteint.
- Si, après avoir réglé une date de départ, vous prenez une photo avant cette date, le signe moins [-] est affiché en orange et la journée de vacances à laquelle la photo a été prise n'est pas enregistrée.
- Si, après avoir réglé une date de départ, vous modifiez le réglage de l'horloge à la date et à l'heure de votre destination, le signe moins [-] est affiché en blanc et la date de la journée de vacances à laquelle la photo a été prise est enregistrée lorsque la date de votre destination est, par exemple, antérieure d'une journée à la date de départ.
- Si [DATE VOYAGE] est désactivée (réglé sur [OFF]), le nombre de jours écoulés depuis la date de départ ne sera pas enregistré même si vous avez réglé la date de voyage ou l'horloge. Même si [DATE VOYAGE] est activé (réglé sur [RÉG.]) après la prise de photos, la journée de vacances à laquelle les photos ont été prises n'est pas affichée.

• Si une date de départ est réglée sans que l'horloge n'ait été réglée, le message [VEUILLEZ RÉGLER HORLOGE] s'affiche. Le cas échéant, réglez l'horloge.

# **Mode images animées**

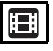

**1 Appuyez à mi-course sur le déclencheur pour faire la mise au point et puis appuyez-le à fond pour démarrer l'enregistrement.**

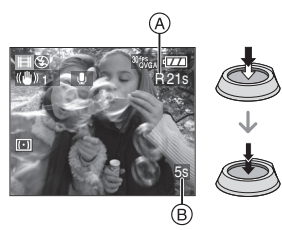

- Lorsque le sujet est mis au point, l'indicateur de mise au point s'allume.
- La mise au point, le zoom et la valeur de l'ouverture sont fixés sur le réglage du début de l'enregistrement (la première image).
- Le temps d'enregistrement disponible A est affiché en haut à droite et le temps d'enregistrement passé ® est affiché au bas à droite de l'écran. Par exemple, 1 heure 20 minutes et 30 secondes est affiché ainsi [1h20m30s].
- Le temps d'enregistrement disponible et le temps d'enregistrement passé sont approximatifs.
- L'enregistrement du son démarre en même temps par le micro incorporé de l'appareil photo.
- **2 Appuyez à fond sur le déclencheur pour arrêter l'enregistrement.**
- Si la carte est pleine en cours d'enregistrement, l'appareil photo arrête d'enregistrer automatiquement.
- ∫ **Changement du réglage de la qualité de l'image**
- **1 Appuyez sur [MENU/SET].**
- **2** Appuyez sur **△/**▼ pour **sélectionner [FORMAT] et puis**  appuyez sur  $\blacktriangleright$ .

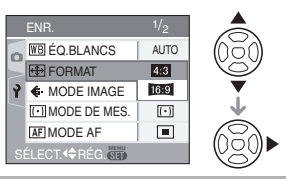

- **3 Appuyez sur** 3**/**4 **pour sélectionner l'élément puis appuyez sur [MENU/SET].**
- **4** Appuyez sur **∆/**▼ pour **sélectionner [MODE IMAGE] et puis appuyez sur**  $\blacktriangleright$ **.**

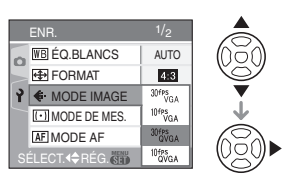

**5** Appuyez sur **∆/▼** pour **sélectionner la rubrique puis appuyez sur [MENU/SET].**

Si vous sélectionnez [48] sur l'écran montré à l'étape 2

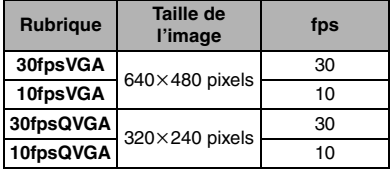

Si vous sélectionnez [ [6:9 ] à l'écran montré à l'étape 2

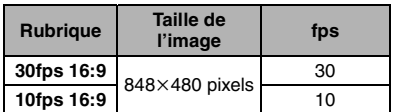

- fps (image par seconde); indique le nombre d'images utilisées en 1 seconde.
- Vous pouvez enregistrer des images animées plus lisses avec 30 fps.
- Vous pouvez enregistrer des images animées plus longues avec 10 fps bien que la qualité de l'image soit plus basse.
- La taille du fichier avec [10fpsQVGA] est plus petite donc adaptée aux courriels.

## **6 Appuyez sur [MENU/SET] pour fermer le menu.**

- **Vous pouvez également appuyer à mi-course sur le déclencheur pour fermer le menu.**
- **[02]** -----------------• La plage de mise au point est la même que dans le mode macro. [5 cm à  $\infty$ (grand-angle), 1 m à  $\infty$  (téléobjectif)] (P51)
- Référez-vous à la P119 pour des informations à propos de la durée d'enregistrement disponible.
- La durée d'enregistrement disponible est approximative.
- (Elle varie selon les conditions d'enregistrement et le type de carte mémoire SD.)
- La durée d'enregistrement disponible change avec les sujets.
- La durée d'enregistrement disponible affichée à l'écran peut ne pas diminuer régulièrement.
- Les images animées ne peuvent pas être enregistrées sans le son.
- Cet appareil ne peut pas enregistrer d'images animées sur des cartes MultiMediaCard.
- **Lorsque vous placez la qualité de l'image sur [30fpsVGA] ou [30fps16:9], nous recommandons l'utilisation d'une carte mémoire SD vitesse rapide avec "10MB/s" ou plus affiché sur l'emballage.**
- **Selon le type de la carte mémoire SD, l'enregistrement peut s'arrêter en plein milieu.**
- **Nous recommandons l'utilisation d'une carte mémoire SD de Panasonic.**
- Selon le type de la carte mémoire SD, l'indicateur d'accès à la carte peut apparaître un instant après l'enregistrement d'images animées. Il ne s'agit pas d'un mauvais fonctionnement.
- Lorsque les images animées enregistrées avec l'appareil photo sont visionnées avec un autre appareil, la qualité de l'image et du son peut être altérée ou il peut être impossible de les lire. De même, les informations d'enregistrement peuvent ne pas être affichées correctement.
- En mode images animées [HH], vous ne pouvez pas utiliser la fonction de détection du sens ni la fonction de prévisualisation.
- La fonction de stabilisation ne peut pas être réglée sur [MODE2].
- L'ensemble de logiciels inclus QuickTime pour lire sur l'ordinateur les fichiers d'images animées enregistrés par l'appareil photo.

# **Affichage des écrans multiples (Visualisation**

**"mosaïque")**

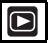

**1 Tournez le levier de zoom vers [ ] [W] pour afficher les écrans multiples.**

(Écran lorsque 9 écrans sont affichés)

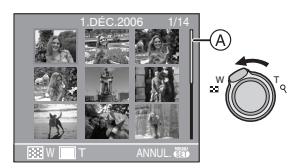

- $\cdot$   $\blacksquare$ : 1 écran $\rightarrow$ 9 écrans $\rightarrow$ 25 écrans→Affichage de l'écran du calendrier
- Après l'affichage des écrans multiples, tournez plus loin le levier de zoom vers [[ $\blacksquare$ ] [W] pour afficher 25 écrans et l'écran du calendrier (P71). Tournez le levier de zoom vers  $[Q]$   $[T]$  pour revenir à l'écran précédent. driet<br>
in le levier de zoom vers<br>
afficher 25 écrans et<br>
afficher 25 écrans et<br>
vers [Q] [T] pour<br>
n précédent.<br>
mormale<br>
vers [Q] [T] pour<br>
n précédent.<br>
mormale<br>
s, une barre de l'image apparaissent<br>
s, une barre de défi
- Lorsque vous commutez vers les écrans multiples, une barre de défilement  $\overline{A}$  apparaît. Vous pouvez confirmer la position de l'image affichée dans toutes les images enregistrées avec cette barre de défilement.

## **2 Appuyez sur** 3**/**4**/**2**/**1 **pour sélectionner une image.**

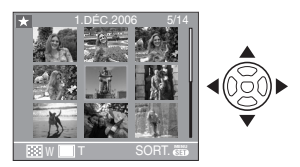

- Il est également possible d'utiliser la manette pour piloter les fonctions de l'appareil.
- 70 VQT0V69
- Le date d'enregistrement, le numéro de l'image sélectionnée et le nombre total d'images enregistrées sont affichés.
- Selon l'image enregistrée et les réglages, les icônes suivantes apparaîtront.
- $-[$   $]$  (Mes favoris)
- $-[\Box]$ ] (Image animée)
- $\left[$   $\otimes$   $\right]$  ([BÉBÉ1]/[BÉBÉ2] dans le mode scène)
- $-[$  $\mathbf{r}$  ] (Date de voyage)
- $-$  [ $\sqrt{25}$ ] (Effet d'animation)

# ∫ **Exemples de 25 écrans**

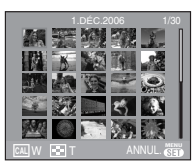

∫ **Pour revenir à la visualisation normale**

Tournez vers  $[Q]$  [T] ou appuyez sur [MENU/SET].

- L'image apparaît encadrée d'orange.
- Pour éliminer une image pendant la **visualisation "mosaïque"**
- **1** Appuyez sur ▲/▼/◀/▶ pour sélectionner une image puis appuyez sur  $\lceil \frac{2}{11} \rceil$ .
- **2** Appuyez sur ▲ pour sélectionner [OUI].
- **3** Appuyez sur [MENU/SET].

- Même si les indications à l'écran n'apparaissent pas en mode visualisation de photos (P38), les informations d'enregistrement etc. apparaissent à l'écran en visualisation "'mosaïque'". Si vous revenez à l'écran précédent, les indications à l'écran sont affichés comme en mode de visualisation normale.
- Les images ne seront pas affichées dans le sens pivoté même si [ROTATION AFF] est placé sur [ON]. (P91)

# **Affichage des images par date d'enregistrement**

**(Lecture du calendrier)**

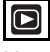

Vous pouvez afficher les photos par date d'enregistrement en utilisant la fonction de lecture du calendrier.

# **1 Tournez le levier de zoom vers [ ] [W] pour afficher l'écran du calendrier.**

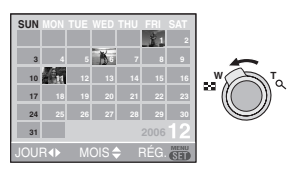

- La date d'enregistrement de l'image sélectionnée dans l'écran de lecture deviendra la date sélectionnée si l'écran du calendrier est affiché en premier.
- S'il y a plusieurs images avec la même date d'enregistrement, la première image enregistrée du jour est affichée.
- Le calendrier est affiché par mois.

## **2 Appuyez sur** 3**/**4**/**2**/**1 **pour sélectionner la date à être visionnée.**

- 2**/**1: Sélectionnez la date
- 3**/**4: Sélectionnez le mois
- S'il n'y a aucune image sélectionnée durant le mois, ce mois ne sera pas affiché.

# **3 Appuyez sur [MENU/SET] pour afficher les photos prises à la date sélectionnée.**

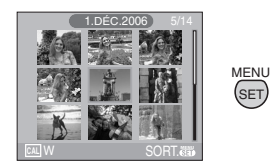

- Les photos enregistrées à la date sélectionnée s'affichent à l'écran de lecture à 9 écrans.
- Tournez le levier de zoom vers [ $\Box$ ] [W] pour revenir à l'écran du calendrier.
- **4 Appuyez sur** 3**/**4**/**2**/**1 **pour sélectionner une photo, puis appuyez sur [MENU/SET].**
	- L'image sélectionnée est affichée à l'écran de lecture à 1 écran.
- ∫ **Pour revenir à l'écran de lecture à 1 écran.**

Une fois l'écran du calendrier affiché, tournez le levier de zoom vers  $[Q][T]$  pour afficher 25 et 9 écrans. (P70)

--------------• Les images sont affichées sans être pivotées même si vous placez [ROTATION AFF] sur [ON]. (P91) • Vous pouvez afficher le calendrier entre

- janvier 2000 et décembre 2099. • Si la date d'enregistrement de l'image
- sélectionnée en lecture multiple 25 fenêtres ne se situe pas entre janvier 2000 et décembre 2099, l'appareil photo affiche automatiquement celle ayant la date la plus ancienne.
- Les images éditées sur un ordinateur seront affichées avec des dates différentes de la date réelle d'enregistrement.
- Si la date n'est pas définie sur l'appareil photo (P19), la date d'enregistrement sera le 1er janvier, 2006.
- Vous pouvez également sélectionner ou confirmer en utilisant la manette.

# **Visualisation avec fonction zoom**

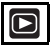

**1 Tournez le levier du zoom vers [ ] [T] pour agrandir l'image.**

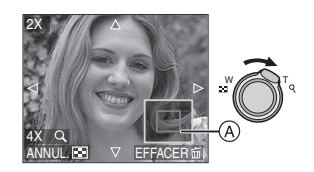

- Q:  $1x \rightarrow 2x \rightarrow 4x \rightarrow 8x \rightarrow 16x$
- Lorsque vous tournez le levier de zoom vers [ $\blacksquare$ ] [W] après l'agrandissement de l'image, l'agrandissement diminue. Lorsque vous tournez le levier de zoom vers  $[Q]$  [T], l'agrandissement devient plus élevé.
- Lorsque vous changez l'agrandissement, l'indication de la position du zoom (A) apparaît pendant environ 1 seconde ainsi pour vous permettre de vérifier l'endroit où l'image est agrandie.

## **2 Appuyez sur** 3**/**4**/**2**/**1 **pour déplacer la position.**

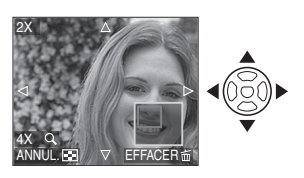

• Lorsque vous déplacez la section (position) devant être affichée, la position du zoom est affichée pendant environ 1 seconde.

#### ∫ **Pour arrêter l'utilisation de la visualisation avec la fonction zoom** Tournez vers  $[\blacksquare \blacksquare]$  [W] ou appuyez sur [MENU/SET].

#### ■ Pour effacer une image en phase de **zoom pendant la lecture**

- **1** Appuyez sur [而].
- **2** Appuyez sur ▲ pour sélectionner [OUI].
- **3** Appuyez sur [MENU/SET].

FOR ----------------

- Même si les indicateurs de l'écran sont éteints en mode lecture normale (P38), l'agrandissement et le fonctionnement apparaît à l'écran lorsque le zoom de lecture est activé. Vous pouvez commuter entre l'affichage ou le non affichage des indicateurs à l'écran en appuyant [DISPLAY]. Vous pouvez placer l'agrandissement sur 1×, les indicateurs à l'écran sont affichés comme en mode de lecture normale.
- Plus l'image est agrandie, plus la qualité d'image se dégrade.
- Si vous désirez sauvegarder les images agrandies, utilisez la fonction de recadrage. (P96)
- La fonction zoom pourrait ne pas fonctionner avec des images enregistrées sur un autre appareil.

# **Visulisation d'images animées et de photos avec piste sonore**

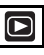

∫ **Images animées**

**Appuyez sur** 2**/**1 **pour sélectionner une image avec une icône de l'image animée [ 30fPSGA ]/**  $[$ <sup>10fps</sup> GA  $]$ /[<sup>30fps</sup> GVGA  $]$ /[<sup>10fps</sup> GVGA  $]$ /[<sup>30fps</sup><sub>16:9</sub>]/ **[**  $\frac{10^{4} \text{ps}}{16 \cdot \text{s}}$  ] puis appuyez sur ▼ pour **visualiser.**

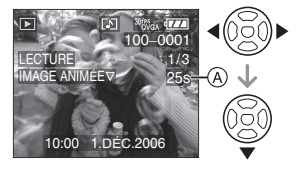
- Le temps d'enregistrement de l'image animée (A) est affiché à l'écran. Après le démarrage de la lecture, le temps d'enregistrement de l'image animée disparaît et le temps de lecture passé est affiché au bas à droite de l'écran. Par exemple, 1 heure 20 minutes et 30 secondes est affiché ainsi [1h20m30s].
- Le curseur affiché pendant la visualisation correspond à l'indicateur  $\triangle/\nabla/\blacktriangleleft/\blacktriangleright$ .

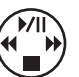

• Appuyez sur  $\blacktriangledown$  à nouveau pour arrêter la visualisation d'images animées et revenir à la visualisation normale.

# **Avance rapide/marche arrière rapide**

Pendant la visualisation, maintenez la pression sur  $\P/\blacktriangleright$ .

- **E**: Avance rapide
- **1:** Défilement rapide
- L'appareil photo revient à la lecture de l'image animée lorsque </a> </a> est relâché.

## **Pour s'arrêter momentanément**

Appuyez sur ▲ pendant la lecture de l'image animée.

- Appuyez à nouveau sur la touche  $\triangle$  pour annuler l'arrêt momentané.
- ∫ **Photos avec piste sonore Appuyez sur** 2**/**1 **pour sélectionner un'image avec l'icône du son [ ] puis appuyez sur ▼ pour visualiser.**

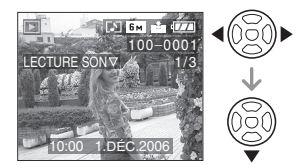

• Référez-vous à [ENR. SON] (P80) et [DOUBL. SON] (P95) pour avoir des informations sur la manière de créer des images fixes avec son.

• Le son peut être entendu à travers les haut-parleurs. Référez-vous à [VOLUME] (P22) pour avoir des informations sur la manière de régler le volume dans le menu [CONFIG.].

**[02]** -----------------

- Le format de fichier qui peut être pris en charge par cet appareil photo est le format QuickTime Motion JPEG.
- Veuillez noter que les logiciels groupés comprend QuickTime pour pouvoir lire sur l'ordinateur les fichiers d'images animées enregistrés par l'appareil photo.
- Certains fichiers QuickTime Motion JPEG enregistrés par un ordinateur ou un autre appareil ne peuvent pas être visualisés sur cet appareil photo.
- Lorsque vous visualisez des images animées qui ont été enregistrées par un autre appareil, la qualité d'image peut être détériorée et les images peuvent ne pas s'afficher.
- Lorsque vous utilisez une carte mémoire à grande capacité, l'avance rapide peut être plus lent que d'habitude.
- Vous ne pouvez pas utiliser les fonctions suivantes avec les images animées et les photos avec piste sonore.
- Zoom de Lecture
- (Pendant la lecture ou la pause des images animées et pendant la lecture du son)
- [ROTATION AFF]/[TOURNER]/ [DOUBL. SON] (Images animées uniquement) – [REDIMEN.]/[CADRAGE]/
- [CONV. FORM.]

# Utilisation du menu du **mode [ENR.]**

# **PASMYE** SCN

Augmente la diversité des photos que vous pouvez prendre en réglant l'effet de couleur, ajustement de l'image etc.

- Réglez la molette de sélection de mode sur le mode d'enregistrement désiré.
- Les éléments du menu sont différents selon le mode sélectionné avec la molette de sélection (P5). Cette page décrit comment régler [ENR. SON] en mode de réglage automatique de l'exposition  $[P]$ . (Référez-vous à la P75 à 86 pour chaque élément du menu.)
- Sélectionnez [RESTAURER] dans le menu [CONFIG.] pour remettre les réglages du menu à la configuration par défaut. (P23)

# **1 Appuyez sur [MENU/SET].**

# **2** Appuyez sur **∆/▼** pour **sélectionner l'élément désiré.**

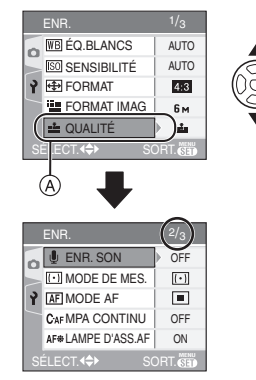

• Appuyez sur  $\blacktriangledown$  sur  $\textcircled{A}$  pour aller sur l'écran de menu suivant.

**3** Appuyez sur  $\blacktriangleright$ , puis sur  $\blacktriangle$ / $\nabla$ **pour sélectionner le réglage et puis appuyez sur [MENU/SET].**

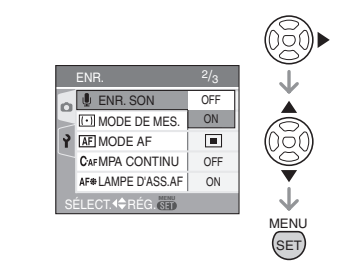

# **4 Appuyez sur [MENU/SET] pour fermer le menu.**

- **Vous pouvez également appuyer à mi-course sur le déclencheur pour fermer le menu.**
- ∫ **A propos des éléments de l'écran de menu**
- Il y a 3 écrans de menu (1/3, 2/3 et 3/3).
- Vous pouvez passer d'un écran de menu à l'autre à partir de n'importe quel élément de menu en faisant tourner le levier de zoom.

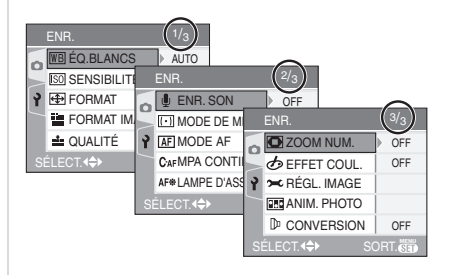

## ∫ **Utilisation du réglage rapide**

# **PASMYE** SCN

Vous pouvez utiliser la manette pour sélectionner facilement les 4 éléments suivants en enregistrant.

- Équilibre des blancs (P75)
- Sensibilité ISO (P77)
- Taille de l'image (P79)
- Qualité (P79)
- **1 Gardez la manette enfoncéee lors de l'enregistrement.**

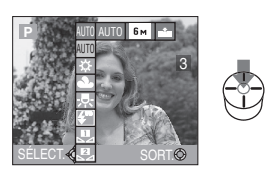

**2** Abaissez la manette vers **∆/**▼/◀/ 1 **pour sélectionner un élément et appuyez au centre de la manette pour sélectionner.**

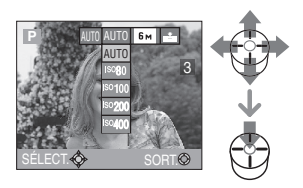

 $\boxed{12}$  - - - - - - - -

- Les éléments du menu qui peuvent être sélectionnés sont différents selon le mode d'enregistrement.
- Le réglage [  $\frac{1}{2}$ SET ] (Réglage du blanc) de la balance des blancs n'apparaît pas en utilisant le réglage rapide.

# **[ÉQ.BLANCS]**

**Réglage la teinte pour une image plus naturelle**

# **PASME**

Appuyez sur  $\left[\frac{MEM}{NED}\right]$  pour afficher le menu mode [ENR.] et sélectionnez la rubrique à régler. (P74)

Cette fonction vous permet de reproduire la couleur blanche de façon plus réaliste sur les images enregistrées sous les rayons du soleil, un éclairage halogène etc. où le blanc peut apparaître rougeâtre ou bleuâtre. Sélectionnez un réglage qui correspond aux conditions d'enregistrement.

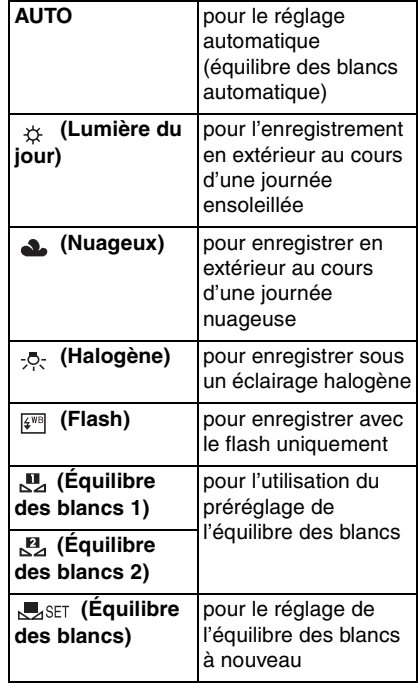

• Si vous sélectionnez un réglage autre que [AUTO], vous pouvez ajuster de manière plus fine la balance de blancs.

Configuration du menu

### ∫ **Équilibre des blancs automatique**

L'étendue de l'équilibre des blancs disponible est montrée dans l'illustration suivante. Lorsque vous prenez une photo en dehors de l'étendue de l'équilibre des blancs, l'image peut apparaître rougeâtre ou bleuâtre. Donc, l'équilibre des blancs automatique peut ne pas fonctionner correctement si le sujet est entouré par plusieurs sources de lumière. Dans ces cas, placez l'équilibre des blancs sur un mode autre que [AUTO].

- 1 L'équilibre des blancs automatique fonctionnera dans les gammes suivantes.
- 2 Ciel bleu
- 3 Ciel nuageux (Pluie)
- 4 Écran télé
- 5 Lumière du soleil
- 6 Lumière fluorescente blanche
- 7 Ampoule de lumière incandescent
- 8 Lever et coucher de soleil
- 9 Lumière de bougie

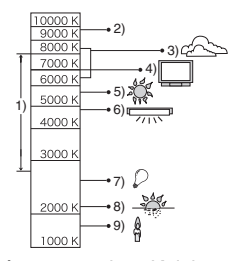

K=Température couleur Kelvin

#### ∫ **Réglage manuel de l'équilibre des blancs (Équilibre des blancs SASET)**

Utilisez ceci pour définir l'équilibre des blancs manuellement.

- **1** Sélectionnez [LasET] (réglage des blancs) et puis appuyez sur [MENU/SET].
- **2** Sélectionnez

[ RÉGLAGE BLANCS 1] ou **[ B** RÉGLAGE BLANCS 2] puis appuyez sur [MENU/SET].

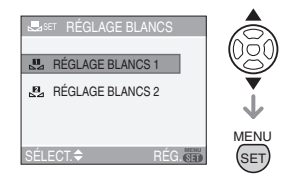

**3** Dirigez l'appareil photo vers une feuille de papier blanc etc. de façon à ce que le cadre du milieu soit entièrement rempli par l'objet blanc et appuyez sur [MENU/SET].

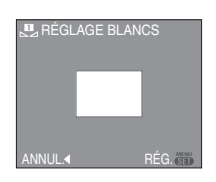

**4** Appuyez sur [MENU/SET] deux fois pour fermer le menu.

• Vous pouvez également appuyer à mi-course sur le déclencheur pour finir.

∫ **Réglage plus précis de l'équilibre des blancs (Réglage fin de l'équilibre des blancs**  $W\rightarrow W$ 

Vous pouvez régler finement l'équilibre des blancs si vous ne pouvez pas acquérir la teinte désirée avec le réglage de l'équilibre des blancs.

• Réglez l'équilibre des blancs sur  $[$   $\uparrow$   $\downarrow$   $]$ /  $[ \bigtriangleup \mathcal{Y} \rightarrow \mathcal{Y}]$   $[ \bigtriangleup^{\text{val}} \mathcal{Y} \bigtriangleup^{\text{val}} \big]$ .

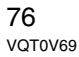

**1 Appuyez sur** 3 **[ ] plusieurs fois jusqu'à ce que [RÉG. ÉQUI. BL.] apparaisse et puis appuyez sur** 2**/**1 **pour régler l'équilibre des blancs.**

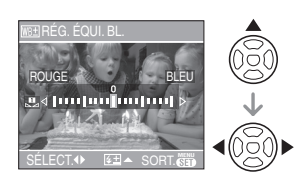

• **4** [ROUGE]: Appuyez lorsque la tonalité est bleuâtre.

• • [BLEU]: Appuyez lorsque la tonalité est rougeâtre.

• Sélectionnez [0] pour revenir à l'équilibre des blancs initiale.

**2 Appuyez sur [MENU/SET] pour finir.**

- **Vous pouvez également appuyer à mi-course sur le déclencheur pour finir.**
- 

#### **À propos de l'équilibre des blancs**

- Lorsque vous prenez une photo avec flash, l'équilibre des blancs se règle automatiquement [sauf pour  $[\& 1]$ (lumière du jour), [[ [ ] (Flash)] mais l'équilibre des blancs pourrait être déréglé si l'éclairage du flash est insuffisant.
- l'équilibre des blancs ne peut pas être réglée en mode simple  $\lceil \bullet \bullet \rceil$  et en mode scène.

## **À propos du réglage fin de l'équilibre des blancs**

- Il est possible de régler la valeur séparément pour chacun des modes.
- L'icône d'équilibre des blancs devient rouge ou bleue.
- Les résultats obtenus lors d'un réglage fin de l'équilibre des blancs se reflètent sur l'image lorsque la prise de vue se fait avec flash.
- La configuration du réglage de l'équilibre des blancs est mémorisé même si l'appareil photo est éteint.
- Le niveau de réglage fin de l'équilibre des blancs dans  $\begin{bmatrix} \blacksquare \\ \blacksquare \end{bmatrix}$  ou  $\begin{bmatrix} \blacksquare \\ \blacksquare \end{bmatrix}$  (Équilibre des blancs) revient à "0" lorsque vous sélectionnez l'équilibre des blancs au moyen de l'équilibre des blancs [Journal].
- Lorsque l'effet couleur [EFFET COUL.] (P83) est réglé sur [COOL], [WARM], [B/W] ou [SEPIA], il n'est pas possible de procéder à un réglage fin de l'équilibre des blancs.

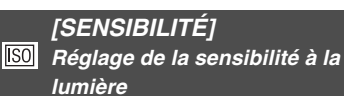

# PASM

Appuyez sur  $\left[\frac{MEM}{NED}\right]$  pour afficher le menu mode [ENR.] et sélectionnez la rubrique à régler. (P74)

L'ISO est une mesure de sensibilité de la lumière. Plus la sensibilité sélectionnée est élevée, moins il faut de lumière pour prendre une photo ainsi l'appareil photo est plus adapté pour enregistrer dans les endroits sombres.

• En réglage [AUTO], la sensibilité ISO est automatiquement ajustée de [ISO80] à [ISO200] selon la luminosité. (Elle peut être ajustée de [ISO80] à [ISO400] en utilisant le flash.)

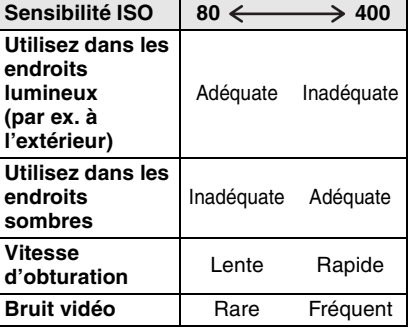

#### 

- La sensibilité ISO peut être placée sur [AUTO], [ISO800] ou [ISO1600] dans le mode scène [HAUTE SENS.].
- La sensibilité ISO ne peut pas être placée sur [AUTO] sur réglage automatique de l'exposition à priorité d'ouverture, sur réglage automatique de l'exposition à priorité d'obturation ou en exposition manuelle.
- Pour éviter le bruit vidéo, il est recommandé de réduire la sensibilité ISO ou de régler [RÉDUCT. DU BRUIT] dans [RÉGL. IMAGE] à [HIGH] ou de placer tous les éléments sauf [RÉDUCT. DU BRUIT] à [LOW] pour prendre des photos. (P84)
- Référez-vous à la P53 pour avoir des informations sur la vitesse d'obturation.
- La sensibilité ISO ne peut pas être sélectionnée en mode scène, en mode image animée [[]] et en mode simple  $[$   $\bullet$   $]$ .

#### **[FORMAT]** ⊕

**Réglage du format de l'image**

# **ISIMK ISCNIER**

Appuyez sur  $\left[\frac{\text{MENU}}{\text{SED}}\right]$  pour afficher le menu mode [ENR.] et sélectionnez la rubrique à régler. (P74)

En changeant le format, vous pouvez choisir un angle de prise de vue adapté au sujet.

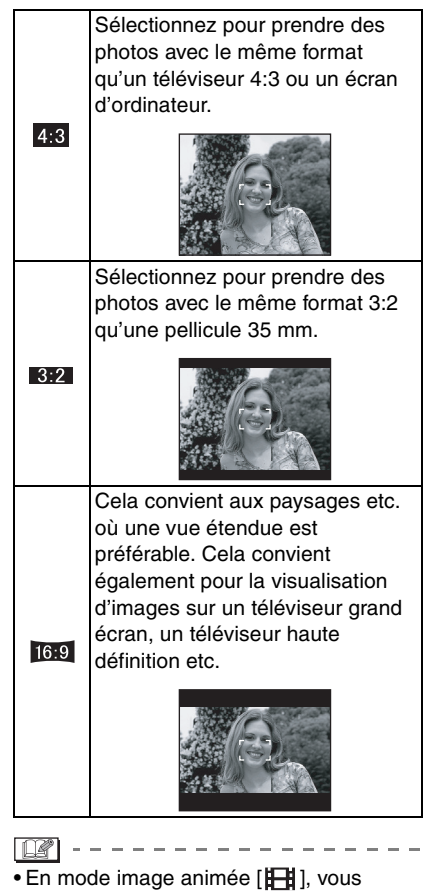

- pouvez sélectionner  $[ 4:3]$  ou  $[ 16:9]$ .
- Les bords des images enregistrées peuvent être coupés à l'impression. (P117)

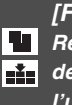

**[FORMAT IMAG]/[QUALITÉ] Réglage du format et de la qualité de l'image qui correspond à l'usage de vos photos**

**ASMIT** SCN P

Appuyez sur [  $\frac{MENU}{SED}$  ] pour afficher le menu mode [ENR.] et sélectionnez la rubrique à régler. (P74)

Une image numérique est composée de nombreux points appelés pixels. Bien que vous ne pouvez pas voir la différence sur l'écran de l'appareil photo, plus il y a de pixels plus fine sera l'image quand elle sera imprimée sur une grande feuille de papier ou affichée sur l'écran lors de la sauvegarde d'un ordinateur. La qualité de l'image se réfère au taux de compression lors de la sauvegarde des images numériques.

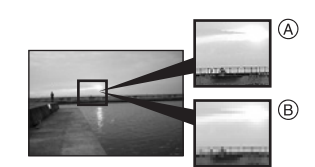

A Beaucoup de pixels (Fin)  $(B)$  Peu de pixels (Rugueux)

## ∫ **Nombre de pixels**

Vous pouvez imprimer des photos plus clairement lorsqu'une grande taille d'image [ $[6m]$ ] (6M) est sélectionnée.

Lorsqu'une petite taille d'images  $[0.3m]$ (0,3M EZ) est sélectionné, vous pouvez enregistrer plus d'images et les joindre à un courriel ou les télécharger sur un site à cause de leur petite taille.

#### ■ Lorsque le format est [4:3].

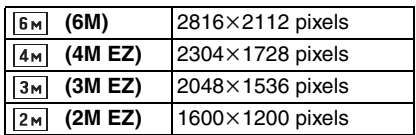

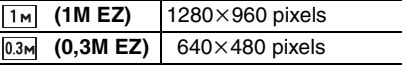

## ∫ **Lorsque le format est [ ].**

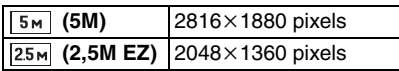

### ■ Lorsque le format est [ 16:9 ].

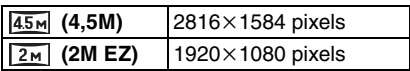

## ∫ **Qualité**

Vous pouvez augmenter le nombre d'images enregistrables en changeant la taille de l'image si la qualité est réglée sur  $[-1]$ .

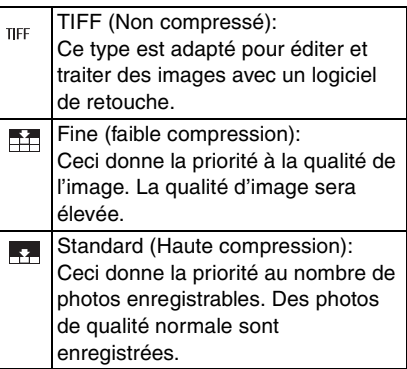

 $\Box$ • Le nombre de pixels qui peut être sélectionné est différent selon le format. Si vous changez le format, réglez la taille de l'image.

• "EZ" est l'abréviation de

[Extra optical Zoom]. Le zoom optique étendu est une fonction qui permet d'étendre encore plus le coefficient du zoom optique. Si vous sélectionnez une taille d'image avec EZ affiché le zoom optique étendu affiché, le coefficient du zoom est étendu jusqu'à un maximum de 16,5k lorsque le zoom numérique est placé sur [OFF]. (P31)

- Le zoom optique étendu ne fonctionne pas avec le mode scène [HAUTE SENS.] donc la taille de l'image pour [EZ] n'est pas affichée.
- Dans le mode images animées [ $\Box$ ], la taille de l'image est fixée sur VGA (640 $\times$ 480 pixels),  $QVGA$  (320 $\times$ 240 pixels) ou 16:9 (848 $\times$ 480 pixels).
- Les images peuvent apparaître en mosaïque selon le sujet ou les conditions d'enregistrement.
- Référez-vous à la P119 pour des informations à propos du nombre d'images enregistrables.
- Le nombre d'images enregistrables dépend du sujet.
- Le nombre d'images enregistrables affiché à l'écran peut ne pas correspondre avec les images enregistrées.
- En mode simple [· ], les réglages seront les suivants.
	- ENLARGE:
		- $[$ [6<sub>M</sub>] (6M [4:3])/Fine
- $-$  4"×6"/10×15cm:
- $[25m]$  (2,5M EZ  $[3:2]$ )/Standard
- $-\bigoplus$  E-MAIL:
	- $[$   $[$ 0.3m $]$  (0,3M EZ  $[$  4:3<sup> $]$ </sup>)/Standard
- Lorsque la qualité est placée sur [TIFF], une image JPEG de qualité standard est créée en même temps.
- Vous ne pouvez pas sélectionner les fonctions suivantes si la qualité est placée sur [TIFF].
- Doublage audio
- Mode de la prise de vues en rafale
- Redimensionnement
- Cadrage
- Enregistrement sonore
- Prises de vues en rafale avec réglage automatique de l'exposition

# **[ENR. SON]**

**Enregistrement d'images fixes**  U I **avec son**

# **[P]AIS[M]\C[**\$CN]

Appuyez sur [  $\frac{MEMU}{(9E)}$  ] pour afficher le menu [ENR.] et sélectionnez la rubrique à régler. (P74)

Vous pouvez enregistrer du son avec une image fixe si ceci est placé sur [ON]. Cela signifie que vous pouvez enregistrer la conversation qui avait lieu lorsque vous avez enregistré ou une explication de l'image.

- [  $\bigcup$  ] apparaît à l'écran lorsque vous placez [ENR. SON] sur [ON].
- Lorsque vous démarrez un enregistrement en mettant au point le sujet et en appuyant sur le déclencheur, l'enregistrement sonore sera automatiquement interrompu au bout d'environ 5 secondes. Il n'est pas nécessaire de continuer à enfoncer le déclencheur.
- Le son est enregistré à partir du microphone incorporé de l'appareil photo.
- Si vous appuyez sur [MENU/SET] pendant l'enregistrement du son, celui-ci sera annulé. Le son n'est pas enregistré.
- Le nombre total de photos qui peut être sauvegardé sur chaque carte sera légèrement diminué lorsque le son est enregistré avec chaque photo.

**Q2** ----------------• Vous ne pouvez pas prendre de photos avec son en mode prise de vues en rafale avec réglage automatique de l'exposition ou en mode prise de vues en rafale ou en mode scène [CIEL ÉTOILÉ].

# **[MODE DE MES.]**

**Déterminer la méthode pour mesurer la luminosité**

# PASMVE

Appuyez sur [  $\bigcirc$  | pour afficher le menu mode [ENR.] et sélectionnez la rubrique à régler. (P74)

Vous pouvez choisir entre les modes de mesure suivants.

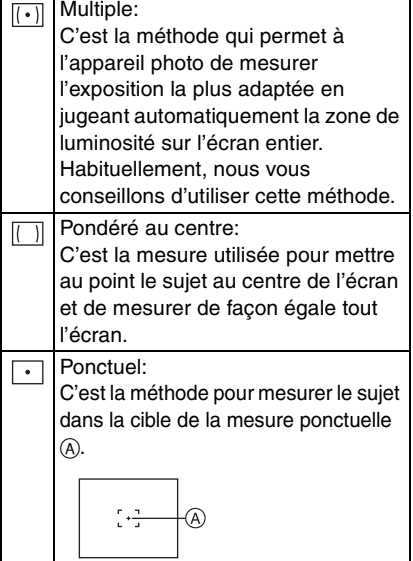

# **[MODE AF]**

**Réglage de la mise au point automatique**

# **PASMWEISCN**

Appuyez sur [  $\frac{MENU}{SED}$  ] pour afficher le menu mode [ENR.] et sélectionnez la rubrique à régler. (P74)

Sélectionnez le mode qui correspond aux conditions d'enregistrement et à la composition.

# **(9 points):**

L'appareil photo fait la mise au point sur un des 9 points. Ceci est efficace lorsque le sujet n'est pas au centre de l'écran.

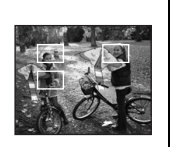

Configuration du menu

 **[3 points (haute vitesse)]:**

L'appareil photo fait plus rapidement la mise au point sur un des 3 points – gauche, droite ou centre. Ceci est efficace lorsque le

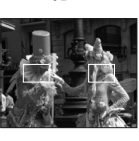

sujet n'est pas au centre de l'écran.

 $\boxed{\blacksquare}$  [1 point (haute vitesse)]:

L'appareil photo fait rapidement la mise au point du sujet dans l'aire de mise au point au centre de l'écran.

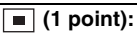

L'appareil photo fait la mise au point du sujet dans l'aire de mise au point au centre de l'écran.

 **(Ponctuel):** L'appareil photo fait la

mise au point sur une zone étroite et limitée de l'écran.

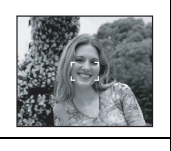

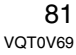

## ∫ **À propos des modes sur 3 points (haute vitesse) et 1 point (haute vitesse)**

- Vous pouvez mettre au point le sujet plus rapidement qu'avec les autres modes de mise au point automatique.
- L'image peut arrêter de bouger pendant un moment avant d'être mise au point lorsque vous appuyez à mi-course sur le déclencheur. Il ne s'agit pas d'un mauvais fonctionnement.

FC2 ----------------

• Avec le zoom numérique ou lors de prises de vues dans des endroits sombres, l'aire de mise au point est affichée au centre de l'écran sur une zone plus large que d'habitude.

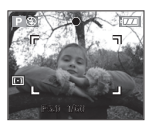

• Lorsque plusieurs points (maximum de 9 points) s'allument en même temps, la mise au point s'effectue sur tous les points.

L'aire de mise au point n'est pas préréglée car elle est déterminée par l'appareil au moment de la mise au point. Pour déterminer l'aire de mise au point, commutez le mode de mise au point automatique au mode 1 point (haute vitesse), 1 point ou ponctuel.

- Changez le mode de mise au point automatique pour le mode 1 point (haute vitesse) ou le mode 1 point s'il est difficile de faire la mise au point en utilisant le mode ponctuel.
- Le mode de mise au point automatique ne peut pas être réglé en mode simple [ $\bullet$ ].

# **[MPA CONTINU]**

 $|C_{AF}|$ **Mise au point de façon continu sur un sujet**

#### IPI **AISMRE SCN**

Appuyez sur [  $\frac{MEMU}{(9E)}$  ] pour afficher le menu mode [ENR.] et sélectionnez la rubrique à régler. (P74)

Ce mode vous permet de composer plus facilement une image en faisant toujours la mise au point sur le sujet.

Le temps demandé pour la mise au point lorsque le déclencheur est appuyé à mi-course sera réduit si le mode de mise au point automatique est placé sur le mode 1 point, le mode 1 point (haute vitesse) ou le mode ponctuel.

• L'indicateur [CAF] apparaît lorsqu'il est placé sur [ON].

**[Of | - - - - - - - - - - - - - - -** -

- L'énergie de la pile peut être consommée plus rapidement que d'habitude.
- Cela peut prendre du temps pour faire la mise au point sur la sujet si vous tournez le levier du zoom de grand-angle vers téléobjectif ou si la distance du sujet change soudainement pour une autre plus proche.
- Appuyez à mi-course sur le déclencheur à nouveau s'il est difficile de faire la mise au point sur le sujet.
- Le réglage [MPA CONTINU] est réglé sur [OFF] dans [PORTRAIT NOCT.] (P60), [PAYSAGE NOCT.] (P61), [PANORAMIQUE] (P61), [FEU D'ARTIFICE] (P63) et [CIEL ÉTOILÉ] (P64) dans le mode scène, dans le mode simple [ ] ou lorsque la mise au point manuelle est utilisée.

## **[LAMPE D'ASS. AF]**

**Cette lampe facilite la mise au point dans un endroit sombre**

# **PIAISIMI®EEI** SCN

Appuyez sur [  $\frac{\text{MEMU}}{\text{SEED}}$  ] pour afficher le menu [ENR.] et sélectionnez la rubrique à régler. (P74)

Cette lampe facilite la mise au point dans un endroit sombre en éclairant le sujet.

Lorsque le déclencheur est enfoncé à mi-course dans un endroit sombre ou dans d'autres situations, l'aire de mise au point

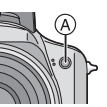

paraît plus large que la normale et la lampe d'assistance pour la mise au point (A) est activée.

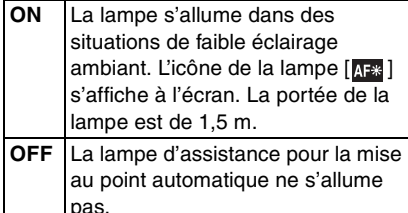

 $\Box$   $\Box$   $=$   $-$ 

- Veuillez prendre les précautions suivantes avec la lampe d'assistance pour la mise au point automatique.
- Ne regardez pas la lampe en face lorsqu'elle est allumée.
- Retirez le parasoleil.
- Ne couvrez pas la lampe d'assistance pour la mise au point automatique avec vos doigts ou autres objets.
- Lorsque la lampe d'assistance pour la mise au point automatique s'allume, la zone de mise au point est affichée au centre de l'écran sur une zone plus large que d'habitude. (P82)
- Si vous ne voulez pas utiliser la lampe (même si la scène est sombre), réglez [LAMPE D'ASS. AF] sur [OFF]. Par

contre, l'obtention d'une mise au point adéquate sera plus difficile.

- Le réglage de [LAMPE D'ASS. AF] est placé sur [ON] en mode simple [ $\bullet$ ].
- Une effet de vignettage peut apparaître sur la circonférence de la lampe d'assistance pour la mise au point automatique parce qu'elle peut être obscurcie par l'objectif, cependant, ceci ne cause aucun problème pour les performances de l'appareil photo.
- Le réglage de la [LAMPE D'ASS. AF] est placé sur [OFF] dans les modes scène [PAYSAGE] (P60), [PAYSAGE NOCT.] (P61) [PANORAMIQUE] (P61) et [FEU D'ARTIFICE] (P63).

# **[EFFET COUL.]**

фl **Réglage de l'effet chromatique pour les images enregistrées**

# PIAISIM

Appuyez sur  $\left[\frac{MEM}{NED}\right]$  pour afficher le menu mode [ENR.] et sélectionnez la rubrique à régler. (P74)

Sélectionnez un effet chromatique correspondant aux conditions d'enregistrement et à l'apparence du sujet.

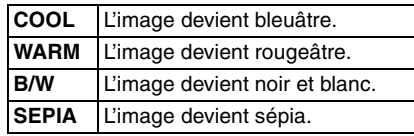

# **[RÉGL. IMAGE]**

**Réglage de la qualité d'image pour les images enregistrées**

# **AISIM**

Appuyez sur ["sen"] pour afficher le menu mode [ENR.] et sélectionnez la rubrique à régler. (P74)

Utilisez cette fonction selon la situation de la prise de vue et l'atmosphère de la photo.

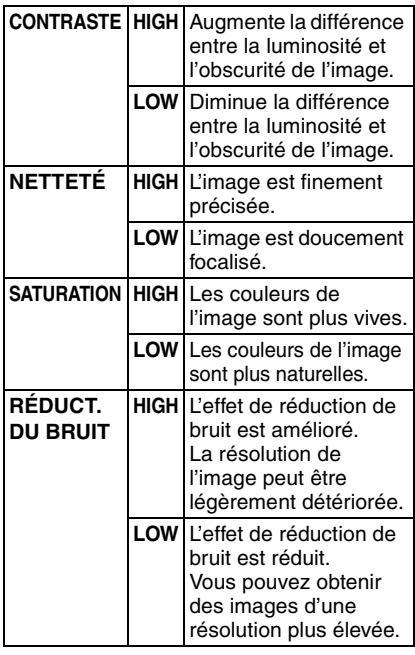

 $\Box$  -----------

• Si vous prenez des photos dans des endroits sombres, le bruit d'image peut devenir visible. Pour éviter les parasites de l'image, nous vous conseillons de placer [RÉDUCT. DU BRUIT] dans [RÉGL. IMAGE] sur [HIGH] ou de placer tous les éléments sauf [RÉDUCT. DU BRUIT] sur [LOW] pour prendre des photos.

# **[ANIM. PHOTO]**

**Relier des images pour créer un fichier d'image animée**

# **PASMY**<sub>SCN</sub>

Appuyez sur [ $\frac{\text{MENU}}{\text{KENU}}$ ] pour afficher le menu mode [ENR.] et sélectionnez la rubrique à régler. (P74)

Cet appareil photo vous permet de créer des fichiers d'images animées d'une durée allant jusqu'à 20 secondes, en associant des images enregistrées dans le mode d'effet d'animation.

### Exemple:

Lorsque vous capturez une série d'images d'un sujet, en bougeant l'appareil photo petit à petit et en alignant les images, le sujet semble être en mouvement.

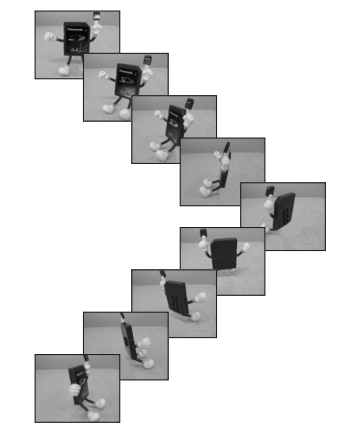

- Vous pouvez lire les effets d'animation créés en utilisant la même méthode que celle pour lire les images animées. (P72)
- **1** Appuyez sur **∆/▼** pour **sélectionner [ANIM. PHOTO] et puis appuyez sur**  $\blacktriangleright$ **.**

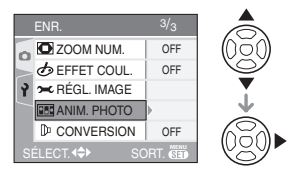

# **2 Sélectionnez [SAISIE IMAGE], puis appuyez sur**  $\blacktriangleright$ **.**

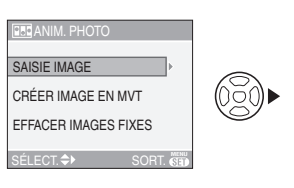

- Le format de l'image est de  $320\times240$  pixels.
- **3 Appuyez sur le déclencheur et capturez une image à la fois.**

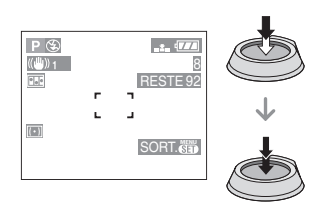

- Vous pouvez vérifier les images enregistrées avec ▼ et l'image précédente ou suivante avec  $\blacktriangleleft/\blacktriangleright$ .
- Effacez les images qui ne sont pas nécessaires à l'aide de la touche  $[$  $\overline{m}$ ].
- Vous pouvez enregistrez jusqu'à 100 images. Le nombre d'images enregistrables affiché est approximatif.
- **4 Appuyez sur [MENU/SET], puis sur** 3**/**4 **pour sélectionner [CRÉER IMAGES EN MVT]et appuyez sur**  $\blacktriangleright$ **.**

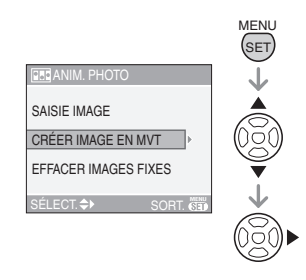

# **5 Sélectionnez [DÉBIT IMAGE], puis appuyez sur**  $\blacktriangleright$ **.**

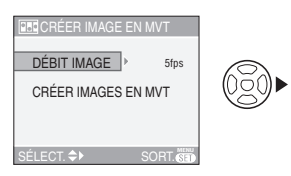

**6** Appuyez sur **∆/**▼ pour **sélectionner [5fps] ou [10fps], puis appuyez sur [MENU/SET].**

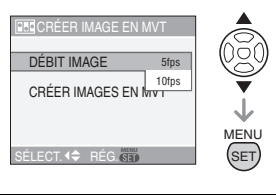

**5fps** 5 images/sec. **10fps** 10 images/sec. (Les images animées deviennent plus fluides.)

**7 Appuyez sur** 4 **pour sélectionner [CRÉER IMAGES EN MVT], appuyez sur** 1**, puis créez un effet d'animation.**

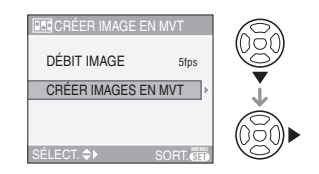

- Le numéro de fichier apparaît après la création de l'effet d'animation.
- Appuyez à trois reprises sur [MENU/ SET] pour fermer le menu après avoir créé l'effet l'effet d'animation.

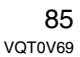

### ∫ **Effacement de toutes les images fixes utilisées pour la création de l'animation flip**

En sélectionnant [EFFACER IMAGES FIXES] dans le menu [ANIM. PHOTO], un écran de confirmation apparaît. Sélectionnez [OUI] avec  $\triangle$  et puis appuyez sur [MENU/SET].

#### ---------------- $|\mathbb{R}|$

- Vous ne pouvez pas utiliser la fonction de détection de direction, ni le mode de la prise de vues en rafale ou la prises de vues en rafale avec réglage automatique de l'exposition ni même [ENR. SON].
- Les images dans chaque vue n'apparaissent pas pendant la prévisualisation normale. (P34)
- Si vous exécutez [CRÉER IMAGES EN MVT], l'effets d'animation est créé à partir de toutes les images. Effacez les images qui ne sont pas nécessaires.
- Le son ne peut pas être enregistré.
- Vous ne pouvez pas enregistrer de son en utilisant le doublage audio. (P95)
- La lecture peut ne pas être possible sur un autre appareil. Vous pouvez également entendre du bruit sur un appareil qui ne possède pas la fonction sourdine.

#### **[CONVERSION]** ₪ **Utilisation d'un objectif optionnel**

# **IPIAISIMI®I⊞I** SCN

Appuyez sur  $\left[\frac{\text{MENU}}{\text{SED}}\right]$  pour afficher le menu mode [ENR.] et sélectionnez la rubrique à régler. (P74)

L'objectif de conversion téléobjectif (DMW-LT55; en option) vous permet d'enregistrer des images encore plus en gros-plan (1,7× plus). Le convertisseur d'objectif grand-angle (DMW-LW55; en option) vous permet d'enregistrer des images en grand-angle encore plus large  $(0.7 \times$  plus large). L'objectif gros-plan (DMW-LC55; en option) vous permet de prendre des photos en plus gros-plan d'un petit sujet.

• L'adaptateur d'objectif (DMW-LA2; en option) est nécessaire pour fixer un objectif de conversion ou un objectif gros-plan.

- **1 Retirez le capuchon d'objectif, le parasoleil et l'adaptateur du parasoleil.**
- **2 Fixez l'adaptateur d'objectif (DMW-LA2; en option).**

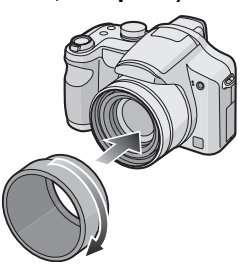

**• Le convertisseur d'objectif ne peut pas être utilisé avec le filtre ND (DMW-LND52) ni le protecteur MC (DMW-LMC52). Retirez toujours le filtre ND ou** 

**l'adaptateur MC avant de fixer le convertisseur d'objectif.** • Tournez l'objectif doucement et avec

- précautions.
- **3 Fixez le convertisseur d'objectif ou l'objectif gros-plan.**

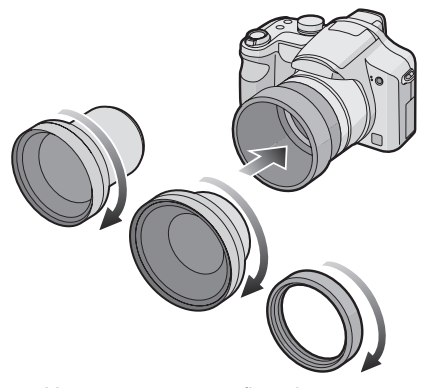

• Vous ne pouvez pas fixer de convertisseur d'objectif ou d'objectif gros-plan sur l'adaptateur de parasoleil (fourni).

**4 Allumez l'appareil photo, appuyez sur** 3**/**4 **pour sélectionner [CONVERSION] et puis appuyez sur**  $\blacktriangleright$ **.** 

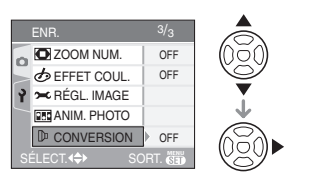

**5** Appuyez sur **∆/**▼ pour **sélectionner [ ], [ ] ou [ ] C puis appuyez sur [MENU/SET].**

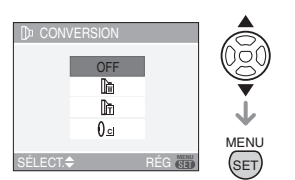

• [OFF]:

Si vous ne fixez pas de convertisseur d'objectif.

 $\cdot$  [ $\mathbb{D}$ ]:

Si vous fixez le convertisseur d'objectif grand-angle.

 $\cdot$  [ $\mathbb{R}$ ]:

Si vous fixez le convertisseur d'objectif téléobjectif.

- [  $0$ ø ]: Si vous fixez l'objectif gros-plan
- Appuyez à mi-course sur le déclencheur ou appuyez sur [MENU/ SET] pour fermer le menu après la fin du réglage.

∫ **Plage enregistrable en utilisant un convertisseur d'objectif**

En fixant le convertisseur d'objectif téléobjectif

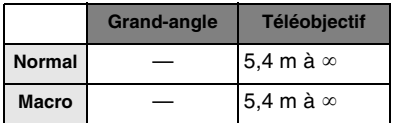

En fixant le convertisseur d'objectif grand-angle

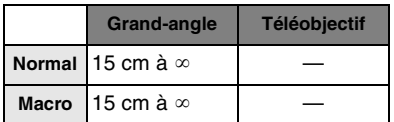

En fixant l'objectif gros-plan

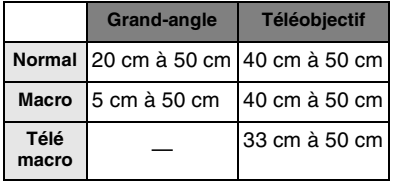

• Le zoom est fixé sur grand-angle en utilisant le convertisseur d'objectif téléobjectif et il est fixé sur téléobjectif en utilisant le convertisseur d'objectif grand-angle.

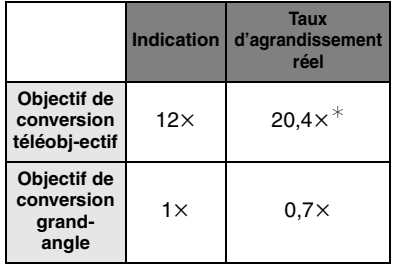

¢ Le grossissement réel en utilisant le zoom numérique (P33) et le zoom optique étendu (P32) est de 1,7× l'agrandissement du zoom est affiché lorsqu'il est placé sur téléobjectif.

• Toute la plage du zoom peut être utilisée en utilisant l'objectif gros-plan.

### $\boxed{12}$  ---------• Le zoom numérique ne peut pas être utilisé avec le convertisseur d'objectif grand-angle.

- S'il y a de la saleté (eau, huile, et traces de doigt, etc.) sur la surface de l'objectif, l'image peut en être affectée. Essuyez légèrement la surface de l'objectif avec un chiffon sec et doux avant et après les prises de vues.
- Soyez sûr que [CONVERSION] est placé sur [OFF] si vous n'utilisez pas de convertisseur d'objectif.
- En utilisant un convertisseur d'objectif: – Le flash incorporé ne peut pas être activé.
- –Si vous placez [CONVERSION] sur [OFF], les performances du convertisseur d'objectif ne seront pas optimales.
- En utilisant le convertisseur d'objectif téléobjectif:
	- –Nous vous conseillons l'utilisation d'un trépied.
	- La fonction du stabilisateur peut ne pas marcher suffisamment.
	- L'indicateur de mise au point peut s'allumer à cause des vacillements même si le sujet n'est pas mis au point.
- Le temps demandé pour faire la mise au point peut être plus long que d'habitude. • Si vous placez [CONVERSION] sur [圖],
- [⊪] ou [**()**a ], vous ne pouvez pas utiliser la lampe d'assistance pour la mise au point automatique. (P83)
- Lisez le manuel d'utilisation du convertisseur d'objectif pour plus de détails.

# **Utilisation du menu mode [LECT.]**

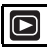

 $\frac{1}{2} \left( \frac{1}{2} \right) \left( \frac{1}{2} \right) \left( \frac$ 

Vous pouvez utiliser des fonctions différentes en mode lecture pour pivoter les images, régler leur protection etc.

• Référez-vous aux P89 à 98 pour chaque élément de menu.

# **1 Appuyez sur [MENU/SET].**

### **2** Appuyez sur **∆/▼** pour **sélectionner l'élément désiré.**

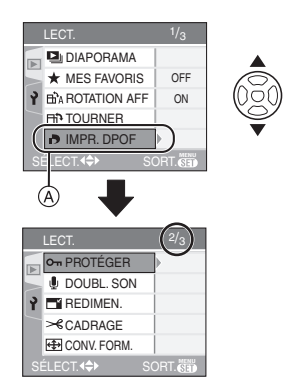

• Appuyez sur  $\Psi$  à  $\alpha$  pour aller sur l'écran de menu suivant.

### **3** Appuyez sur ▶.

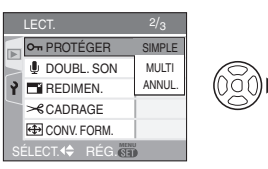

**• Après la sélection d'un élément de menu à l'étape 3, référez-vous à sa description sur le manuel d'utilisation et sélectionnez-le.**

- ∫ **À propos des éléments de l'écran de menu**
- Il y a 3 écrans de menu (1/3, 2/3 et 3/3).
- Vous pouvez également passer d'un écran menu à l'autre à partir de n'importe quel élément de menu en faisant tourner le levier de zoom.

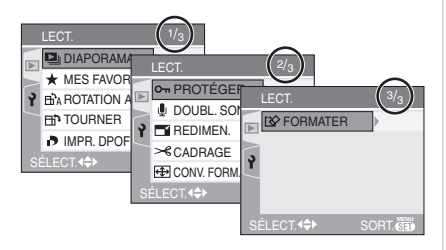

# **[DIAPORAMA]**

**Visualisation des images en ordre et pour une durée déterminée**

Appuyez sur [  $\frac{\text{MENU}}{\text{SED}}$  ] pour afficher le menu mode [LECT.] et sélectionnez la rubrique à régler. (P88)

Ceci est recommandé pour visualiser des images sur un téléviseur. Vous pouvez sauter les images non désirée si [MES FAVORIS] (P90) a été sélectionné.

# **1** Appuyez sur **∆/▼** pour sélectionner [TOUT] ou [ $\angle$ ] puis **appuyez sur [MENU/SET].**

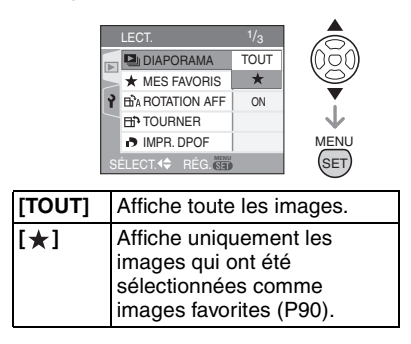

- L'écran montré à l'étape 1 apparaît lorsque [MES FAVORIS] est placé sur [ON]. Si [MES FAVORIS] est placé sur [OFF], effectuez l'étape 2 à la suite.
- Si aucune des images ne comporte le symbole  $[\star]$ , vous ne pouvez pas sélectionner [ $\bigstar$ ] même si [MES FAVORIS] est placé sur [ON].

**2** Appuyez sur ▲ pour sélectionner **[DÉMARRER] puis appuyez sur [MENU/SET].**

(L'écran lorsque [TOUT] est sélectionné)

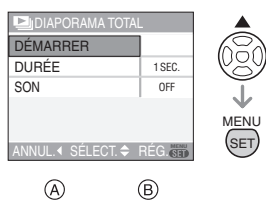

$$
\begin{pmatrix}\n\circledcirc \\
\circledcirc\n\end{pmatrix}\n\begin{pmatrix}\n\circledcirc \\
\circledcirc\n\end{pmatrix}
$$

- Le curseur affiché pendant un diaporama (A) ou durant la pause du diaporama  $\circledB$  est le même que  $\triangle/\blacktriangledown/$  $\blacktriangleleft$  /  $\blacktriangleright$  .
- Appuyez sur  $\triangle$  pour interrompre le diaporama. Appuyez sur ▲ à nouveau pour annuler la pause.
- Appuyez sur </>
>  $\rho$  pendant la pause pour afficher l'image suivante ou précédente.

### **3** Appuyez sur ▼ pour finir.

∫ **Réglage du son et de la durée** Sélectionnez [DURÉE] ou [SON] sur l'écran montré à l'étape 2 et réglez.

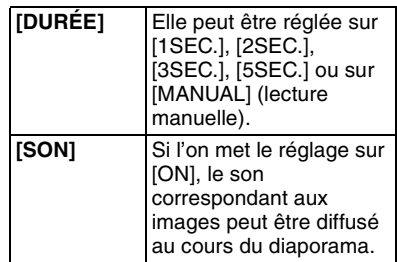

- Vous pouvez uniquement sélectionner [MANUAL] lorsque [ $\bigstar$ ] a été sélectionné à l'étape 1.
- Appuyez sur  $\blacktriangleleft/\blacktriangleright$  pour afficher l'image précédente ou l'image suivante lorsque [MANUAL] est sélectionné.

FRI -----------------• Lors de la visualisation d'images avec

- piste audio, la prochaine image n'apparaîtra qu'après la fin de la lecture sonore (lorsque [SON] est réglé à [ON].)
- Vous ne pouvez ni lire d'image animée ni utiliser de sauvegarde d'énergie dans un diaporama. (Cependant, le réglage du mode énergie est fixé sur [10MIN.] pendant la lecture ou la pause d'un diaporama manuel.)

#### **[MES FAVORIS]**  $\star$ **Réglage de vos images favorites**

Appuyez sur [ $\binom{MEMU}{NEM}$ ] pour afficher le menu [LECT.] et sélectionnez la rubrique à régler. (P88) Vous pouvez effectuer les opérations suivantes si une marque a été ajoutée aux images et qu'elles ont été réglées comme favoris.

- Effacement de toutes les images qui ne sont pas définies comme favoris. ([TOUT EFFACER SAUF ★ ]) (P36)
- Visualisation des images uniquement sélectionnées comme favoris dans un diaporama. (P89)

# **1** Appuyez sur ▼ pour sélectionner **[ON] et puis appuyez sur [MENU/SET].**

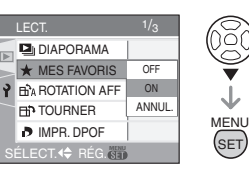

- Vous ne pouvez pas sélectionner de favoris si [MES FAVORIS] est réglé sur [OFF]. De plus l'icône des favoris  $[\star]$ n'apparaîtra pas si [MES FAVORIS] est réglé sur [OFF] même si [MES FAVORIS] était précédemment réglé sur [ON].
- Vous ne pouvez pas sélectionner [ANNUL.] si aucune image n'a  $[\star]$ affiché.

**2 Appuyez sur [MENU/SET] pour fermer le menu.**

**3 Appuyez sur** 2**/**1 **pour sélectionner l'image puis**  appuyez sur **A**.

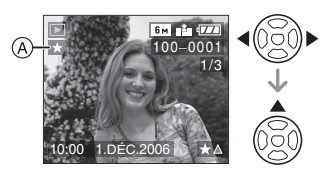

- Répétez la procédure ci-dessus.
- Si  $\triangle$  est appuyé pendant que l'icône favoris  $\left[\bigstar\right]$   $\circledA$  est affichée,  $\left[\bigstar\right]$  est nettoyé, et le réglage des favoris est annulé.
- Vous pouvez sélectionner jusqu'à 999 images comme favoris.

## ∫ **Suppression de tous les favoris**

**1** Sélectionnez [ANNUL.] sur l'écran illustré à l'étape 1 puis appuyez sur [MENU/SET].

- **2** Appuyez sur ▲ pour sélectionner [OUI] et puis appuyez sur [MENU/SET].
- **3** Appuyez sur [MENU/SET] pour fermer le menu.

- Avant d'aller dans un laboratoire photo pour l'impression numérique, il est utile d'utiliser [TOUT EFFACER SAUF  $\bigstar$ ] (P36) car ainsi seules les images que vous désirez imprimer restent sur la carte.
- Utilisez [LUMIX Simple Viewer] ou [PHOTOfunSTUDIO-viewer-] du CD-ROM (fourni), pour régler, confirmer ou effacer les favoris. (Pour avoir des informations à propos de ceci, référez-vous au manuel d'utilisation séparé de la connexion PC.)
- Les photos prises avec un équipement différent peuvent ne pas être en mesure d'être sélectionnées en tant que favoris.

# **[ROTATION AFF]/[TOURNER] Pour afficher l'image pivotée**

Appuyez sur [  $\frac{MENU}{SED}$  ] pour afficher le menu mode [LECT.] et sélectionnez la rubrique à régler. (P88)

Ce mode vous permet d'afficher automatiquement des images verticales si elles ont été enregistrées en tenant l'appareil photo verticalement ou de pivoter manuellement des images par étape de 90°.

- ∫ **Affichage pivoté (L'image est automatiquement pivotée et affichée.)**
- **1** Appuyez sur ▼ pour sélectionner **[ON] et puis appuyez sur [MENU/SET].**

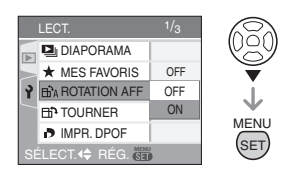

- Les images sont affichées sans être pivotées si vous sélectionnez [OFF].
- Référez-vous à la P35 savoir comment visualiser des images.
- **2 Appuyez sur [MENU/SET] pour fermer le menu.**
- ∫ **Pivotement (L'image est pivotée manuellement.)**
- **1 Appuyez sur** 2**/**1 **pour sélectionner l'image et puis appuyez sur** 4**.**

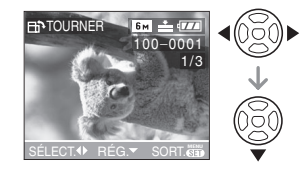

- La fonction [TOURNER] est désactivée lorsque [ROTATION AFF] est placé sur [OFF].
- Les images animées et les images protégées ne peuvent pas être pivotées.

**2** Appuyez sur **∆/▼** pour **sélectionner le sens de rotation de l'image puis appuyez sur [MENU/SET].**

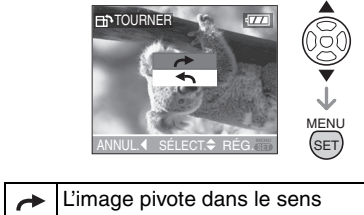

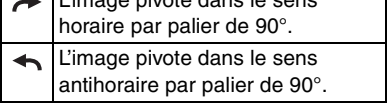

# **3 Appuyez sur [MENU/SET] deux fois pour fermer le menu.**

#### ∫ **Exemple**

**Lorsque vous faites pivoter dans le sens**  des aiguilles d'une montre (**+**)

Image

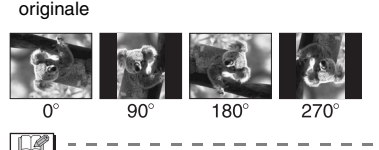

- Lorsque [ROTATION AFF] est placé sur [ON], les images enregistrées en tenant l'appareil photo verticalement sont visualisées verticalement (pivotées).
- Si vous prenez des photos en dirigeant l'appareil vers le haut ou le bas, il peut ne pas être possible d'afficher les images verticalement. (P27)
- Les images peuvent être légèrement floues lorsque l'appareil photo est branché à un téléviseur avec le câble AV (fourni) et visionnées verticalement.
- Lorsque vous visualisez des images sur un ordinateur, elles ne peuvent pas être affichées dans leur sens de rotation sauf si le SE ou le logiciel est compatible avec Exif. Exif est un format de fichier pour les images fixes qui permet aux informations d'enregistrement etc. d'être ajoutées. Il a été établi par la JEITA [Japan Electronics and Information Technology Industries Association].
- Lorsqu'on visualise des images pivotées en mode "mosaïque", elles s'affichent dans leur position originale.
- Il peut ne pas être possible de pivoter les images enregistrées avec un autre appareil.

# **[IMPR. DPOF] Réglage de l'image à imprimer et du nombre de copies**

Appuyez sur  $\left[\begin{smallmatrix} \frac{\text{MENU}}{\text{MENU}} \end{smallmatrix}\right]$  pour afficher le menu mode [LECT.] et sélectionnez la rubrique à régler. (P88)

Le système DPOF (Digital Print Order Format – instructions numériques pour commande d'impression) permet à l'utilisateur de choisir les photos qui doivent être imprimées, combien de copies de chaque image doivent être imprimées ou si la date d'enregistrement doit être imprimée par des imprimantes photo compatibles ou par un laboratoire de photos. Pour plus de détails, renseignez-vous auprès d'un laboratoire de photo.

# **Appuyez sur** 3**/**4 **pour sélectionner [SIMPLE], [MULTI] ou [ANNUL.] puis appuyez sur [MENU/SET].**

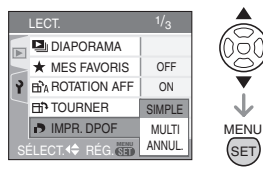

- Vous ne pouvez pas sélectionner [ANNUL.] s'il n'y a aucune impression définie avec les réglages d'impression DPOF.
- ∫ **Réglage simple**
- **1 Appuyez sur** 2**/**1 **pour choisir les images à imprimer et appuyez sur** 3**/**4 **pour définir le nombre de copies.**

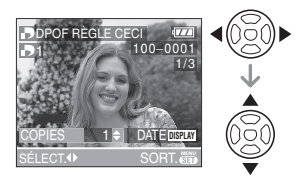

• L'icône du nombre de copies [ $\Box$ ] s'affiche.

- Le nombre de copies peut être fixé entre 0 à 999. Lorsque le nombre de copies est réglé sur "0", le réglage DPOF est annulé.
- **2 Appuyez sur [MENU/SET] deux fois pour fermer le menu.**

#### ∫ **Réglage multiple**

**1** Appuyez sur  $\blacktriangleleft$ / $\blacktriangleright$  pour **sélectionner l'image à imprimer puis appuyez sur ▲/▼ pour sélectionner le nombre de copies.**

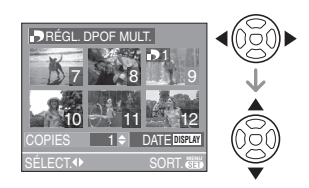

- L'icône du nombre de copies [ $\Box$ ] s'affiche.
- Recommencez l'étape décrite plus haut. (Vous ne pouvez pas sélectionner toutes les images en une seule fois.)
- Le nombre de copies peut être fixé entre 0 à 999. Lorsque le nombre de copies est réglé sur "0", le réglage DPOF est annulé.
- **2 Appuyez sur [MENU/SET] deux fois pour fermer le menu.**
- ∫ **Pour annuler tous les réglages**
- **1** Appuyez sur ▲ pour sélectionner **[OUI] puis appuyez sur [MENU/SET].**

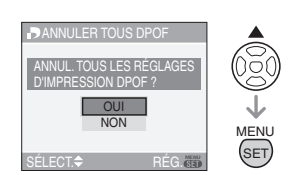

# **2 Appuyez sur [MENU/SET] pour fermer le menu.**

#### ∫ **Pour imprimer la date**

Vous pouvez régler/annuler l'impression de la date de prise de vue en appuyant sur la touche [DISPLAY] après la sélection du nombre de copies.

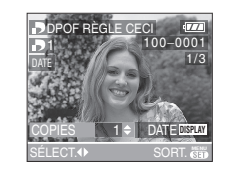

- L'icône d'impression de la date [DATE ] apparaît.
- Lorsque vous allez dans un laboratoire d'impression photo pour une impression numérique, assurez-vous de commander l'impression de la date en supplément si cela est requis.
- Selon le laboratoire d'impression photo ou l'imprimante, la date peut ne pas être imprimée même si vous avez sélectionné l'impression de la date. Pour de plus amples informations, demandez à votre laboratoire d'impression photo ou référez-vous au manuel d'utilisation de l'imprimante.
- **DI** -----------• DPOF est l'abréviation de Digital Print Order Format (instructions numériques pour commande d'impression). Cette fonction permet l'écriture des instructions d'impression sur le support et permet l'utilisation de celles-ci par un appareil compatible DPOF.
- Le réglage d'impression DPOF est une fonction utile pour imprimer des images avec une imprimante compatible PictBridge (P102). Le réglage de l'impression de la date de l'imprimante est prioritaire sur le réglage de l'impression de la date de l'appareil photo. Vérifiez le réglage de l'impression de la date de l'imprimante également. (P102)

- Lors du réglage de l'impression DPOF sur l'appareil photo numérique, annulez tous les réglages d'impression DPOF précédemment générés par un autre appareil.
- Si le fichier n'est pas conforme aux normes DCF, le réglage d'impression DPOF ne peut pas s'effectuer. DCF désigne la norme universelle des systèmes de fichiers [Design rule for Camera File system] établie par la [Japan Electronics and Information Technology Industries Association] (JEITA).

# **[PROTÉGER]**

**Prévention d'effacement accidentel des images**

Appuyez sur [ $\frac{\text{MENU}}{\text{KENU}}$ ] pour afficher le menu [LECT.] et sélectionnez la rubrique à régler. (P88)

Vous pouvez régler la protection des images que vous ne souhaitez pas effacer par erreur.

# **Appuyez sur** 3**/**4 **pour sélectionner [SIMPLE], [MULTI] ou [ANNUL.] puis appuyez sur [MENU/SET].**

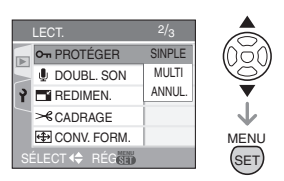

#### ∫ **Réglage simple**

**1** Appuyez sur  $\blacktriangleleft$ / $\blacktriangleright$  pour **sélectionner l'image et puis appuyez sur** 4 **pour régler/ annuler.**

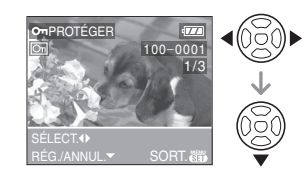

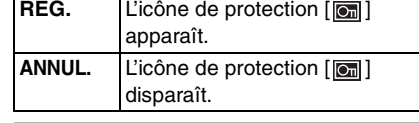

# **2 Appuyez sur [MENU/SET] deux fois pour fermer le menu.**

## ∫ **Réglage multiple/Pour annuler tous les réglages**

Effectuez la même opération que dans "[IMPR. DPOF] Réglage de l'image à imprimer et du nombre de copies". (P92 à 93)

 $\boxed{127}$  - - - - - - - - - - - -

- Si vous appuyez sur [MENU/SET] pendant l'annulation de la protection, l'annulation s'arrêtera à mi-course.
- Le réglage de protection peut ne pas fonctionner sur d'autres appareils.
- Pour supprimer des photos protégées, il faut d'abord lever la protection.
- Même si cette fonction protège les photos contre un effacement accidentel, le formatage de la carte supprime irrémédiablement toutes les données qui y étaient enregistrées. (P98)
- Le glissement du commutateur de protection en écriture (A) de la carte mémoire SD sur [LOCK] protège les images contre la suppression même si la protection n'est pas réglée.

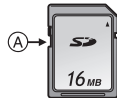

- Les fonctions suivantes ne peuvent pas être utilisées avec des images protégées. – [TOURNER]
- [DOUBL. SON]

## **[DOUBL. SON]**

**Ajout d'une piste sonore à des images enregistrées**

Appuyez sur  $\left[\begin{smallmatrix} \frac{\text{MENU}}{\text{MENU}} \end{smallmatrix}\right]$  pour afficher le menu mode [LECT.] et sélectionnez la rubrique à régler. (P88)

Vous pouvez ajouter une piste sonore à une image enregistrée.

**1** Appuyez sur  $\blacktriangleleft$ /**P** pour **sélectionner l'image puis appuyez sur** 4 **pour démarrer l'enregistrement sonore.**

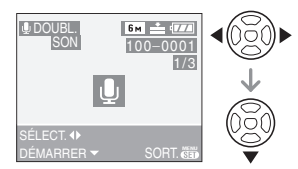

- Le message [ÉCRASER DONNÉES SON?] apparaît si le son a déjà été enregistré. Appuyez sur ▲ pour sélectionner [OUI] et appuyez sur [MENU/SET] pour démarrer l'enregistrement sonore. (L'enregistrement précédent sera effacé.)
- Le doublage du son ne peut pas être utilisé avec les images suivantes.
- Images animées
- Images protégées
- Images enregistrées après le réglage de la qualité sur [TIFF]
- Le doublage sonore peut ne pas fonctionner correctement sur des images enregistrées par un autre appareil.

# **2** Appuyez sur ▼ pour arrêter **l'enregistrement.**

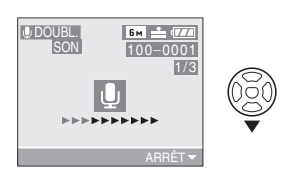

- L'enregistrement sonore s'arrête automatiquement si ▼ n'est pas appuyé après environ 10 secondes.
- **3 Appuyez sur [MENU/SET] deux fois pour fermer le menu.**

#### **[REDIMEN.]** F **Réduction de la taille d'une image**

Appuyez sur ["sen"] pour afficher le menu mode [LECT.] et sélectionnez la rubrique à régler. (P88)

Cette fonction est utile pour réduire la taille d'un fichier d'image, si vous devez le joindre à un courriel ou le télécharger vers un site Web.

# **1 Appuyez sur** 2**/**1 **pour sélectionner l'image et puis appuyez sur** 4**.**

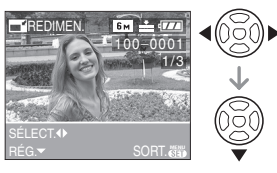

- Les images suivantes ne peuvent pas être redimensionnées.
- Lorsque le format de l'image est  $[ 4:3 ].$ 
	- Images enregistrées en [0.3m] (0,3M EZ)
- Lorsque le format de l'image est  $[$  3:2  $]$ .
- Images enregistrées en [25m] (2,5M EZ)
- Lorsque le format de l'image est  $[ 16:9 ]$
- $-$  Images enregistrées en  $\sqrt{2m}$ ] (2M EZ)
- Images enregistrées après le réglage de la qualité sur [TIFF]
- Images animées
- Photos avec piste sonore
- Effets d'animation

• Il pourrait ne pas être possible de redimensionner les images enregistrées sur d'autres appareils.

**2 Appuyez sur** 2**/**1 **pour sélectionner la taille puis appuyez sur** 4**.**

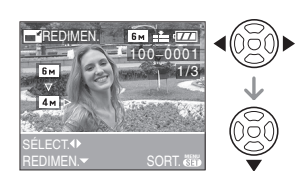

- Des tailles plus petites que celle de l'image enregistrée sont affichées.
- Lorsque le format de l'image est  $\begin{bmatrix} 4.3 \end{bmatrix}$
- $[$   $\frac{4}{M}$   $]/[$   $\frac{3}{M}$   $]/[$   $\frac{2}{M}$   $]/[$   $\frac{1}{M}$   $]/[$   $\frac{0.3}{M}]$ • Lorsque le format de l'image est
- $[ 3:2 ]$ .  $- [ 25m ]$

96 VQT0V69

• Lorsque le format de l'image est  $|| 16.9 ||.$  $-$ [ $\overline{2M}$ ]

# **3 Appuyez sur** 3**/**4 **pour sélectionner [OUI] ou [NON] puis appuyez sur [MENU/SET].**

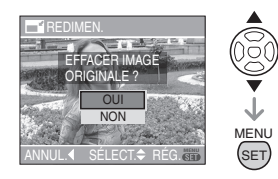

- Lorsque vous choisissez [OUI], l'image est remplacée. Les images redimensionnées ne peuvent pas être ramenées à leurs dimensions originales.
- Lorsque vous choisissez [NON], une nouvelle image redimensionnée est créée.
- Si l'image originale est protégée contre l'effacement, il n'est pas possible d'écraser l'image par celle redimensionnée. Sélectionnez [NON] et créez à nouveau une image redimensionnée.

# **4 Appuyez sur [MENU/SET] deux fois pour fermer le menu.**

# **[CADRAGE]**

•€∣ **Pour agrandir une image et la rogner**

Appuyez sur [  $\frac{\text{MEM}}{\text{SEM}}$  ] pour afficher le menu mode [LECT.] et sélectionnez la rubrique à régler. (P88)

Vous pouvez élargir et puis extraire la partie importante de l'image enregistrée.

# **1 Appuyez sur** 2**/**1 **pour sélectionner l'image et puis appuyez sur** 4**.**

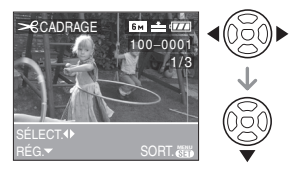

- Les images suivantes ne peuvent pas être recadrées.
- Images enregistrées après le réglage de la qualité sur [TIFF]
- Images animées
- Photos avec piste sonore
- Effets d'animation
- Il pourrait ne pas être possible de recadrer des images enregistrées sur d'autres appareils.

**2 Agrandissez ou diminuez à l'aide du zoom les parties à être rognées.**

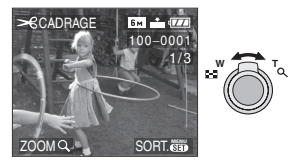

**3 Appuyez sur** 3**/**4**/**2**/**1 **pour déplacer la position de la partie à être rognée.**

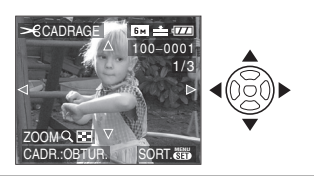

**4 Appuyez sur le déclencheur.** • Le message [EFFACER IMAGE ORIGINALE?] apparaît.

**5** Appuyez sur **∆/▼** pour **sélectionner [OUI] ou [NON] puis appuyez sur [MENU/SET].**

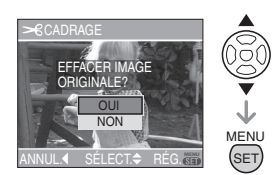

- L'image est écrasée lorsque vous sélectionnez [OUI]. Les images rognées ne peuvent pas être restaurées lorsqu'elles ont été écrasées.
- Une image rognée est nouvellement créée lorsque vous sélectionnez [NON].
- Si l'image originale est protégée, vous ne pouvez pas l'écraser. Sélectionnez [NON] et créez à nouveau une image rognée.

# **6 Appuyez sur [MENU/SET] deux fois pour fermer le menu.**

- $\boxed{12}$  ----------• En fonction de la taille de la coupure, la taille de l'image rognée peut devenir plus petite que celle de l'image originale.
- La qualité d'image de l'image rognée sera altérée.

## **[CONV. FORM.] Changement de format d'une image 16:9**

Appuyez sur  $\left[\frac{MEM}{NED}\right]$  pour afficher le menu mode [LECT.] et sélectionnez la rubrique à régler. (P88)

Vous pouvez convertir des images prises avec un format  $\lceil \cdot \rceil$  | vers un format  $[$  3:2 ] ou  $[$  4:3 ].

# **1** Appuyez sur **∆/**▼ pour sélectionner [**[32]** ou [43] puis **appuyez sur [MENU/SET].**

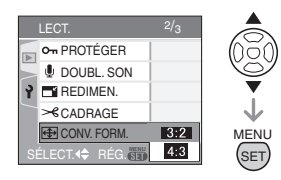

- Seules les images prises au format [  $16:9$  ] peuvent être converties.
- Vous pouvez ne pas être capable de convertir des images prises avec un autre appareil.
- **2 Appuyez sur** 2**/**1 **pour sélectionner une image puis appuyez sur** 4**.**

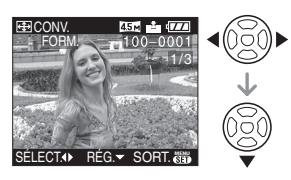

• Si vous sélectionnez et réglez une image qui a un format autre que  $[$   $[$   $6.9$   $]$ , le message [NE PEUT PAS ÊTRE RÉGLÉ SUR CETTE IMAGE] est affiché à l'écran.

**3 Appuyez sur** 2**/**1 **pour déterminer la position horizontale et appuyez sur le déclencheur la définir.**

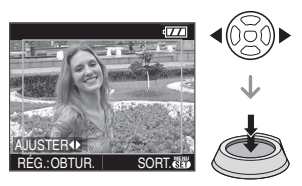

- Utilisez  $\triangle$ / $\nabla$  pour définir la position du cadre des images pivotées verticalement.
- **4 Appuyez sur** 3**/**4 **pour sélectionner [OUI] ou [NON] puis appuyez sur [MENU/SET].**

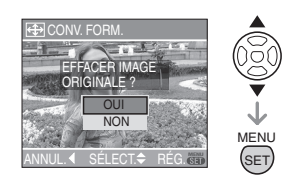

- Vous ne pouvez pas écraser l'image originale si elle est protégée.
- **5 Appuyez sur [MENU/SET] deux fois pour fermer le menu.**

 $\Box$ 

- Après la conversion du format, la taille de l'image peut être plus large que la taille de l'image originale.
- Les images suivantes ne peuvent pas être converties.
- Images avec piste sonore
- Images animées
- Images enregistrées après le réglage de la qualité sur [TIFF]
- Les fichiers qui ne sont pas conformes au standards DCF ne peuvent pas être convertis. DCF est l'abréviation de [Design rule for Camera File system], stipulé par la JEITA [Japan Electronics and Information Technology Industries Association].

# 98

VQT0V69

# **[FORMATER] Réinitialisation de la carte**

Appuyez sur [  $\frac{MEMU}{(9E)}$  ] pour afficher le menu mode [LECT.] et sélectionnez la rubrique à régler. (P88)

Habituellement il n'est pas nécessaire de formater une carte. Formatez-la si le message [ERREUR CARTE MÉMOIRE] apparaît.

### **Appuyez sur** 3 **pour sélectionner [OUI] puis appuyez sur [MENU/SET].**

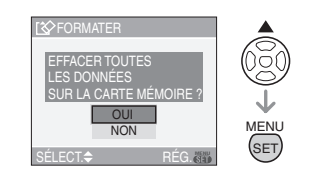

FBC ----------------

- Le formatage supprime irrémédiablement toutes les données, images protégées comprises. Vérifiez attentivement les données avant le formatage.
- Si la carte a été formatée par un ordinateur ou par un autre appareil, formatez-la à nouveau avec l'appareil photo.
- Utilisez une pile avec suffisamment d'énergie (P12) ou l'adaptateur secteur (DMW-AC7; en option) en formatant.
- Ne mettez pas l'appareil photo hors marche, pendant le formatage.
- Lorsque le commutateur de protection en écriture de la carte mémoire SD est à la position verrouillée [LOCK], il est impossible de formater la carte.
- Si la carte ne peut pas être formatée, consultez le centre de service le plus proche.

# **Connexion à un ordinateur**

# $P A S M E H$  sin  $Q D$

Vous pouvez faire l'acquisition d'images enregistrées sur un ordinateur en connectant l'appareil photo et l'ordinateur. Le logiciel [LUMIX Simple Viewer] ou [PHOTOfunSTUDIO-viewer-] (pour Windows®) sur le CD-ROM (fourni) vous permet de faire facilement l'acquisition d'images enregistrées avec l'appareil photo vers un ordinateur, de les imprimer et de les envoyer par courriel. **Si vous utilisez Windows 98/98SE,** 

# **installez le pilote USB et connectez-le à l'ordinateur.**

Pour des informations à propos de l'installation de [LUMIX Simple Viewer] ou [PHOTOfunSTUDIO-viewer-] etc., référez-vous au manuel d'utilisation séparé sur la connexion PC.

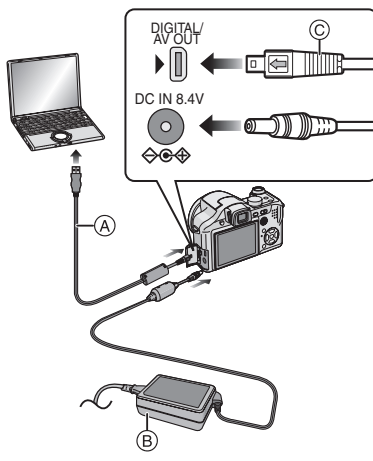

- A: Câble de connexion USB (fourni)
- B: Adaptateur secteur (DMW-AC7; en option)
- Utilisez une pile avec suffisamment d'énergie ou l'adaptateur secteur (DMW-AC7; en option).
- Mettez l'appareil photo hors marche avant d'insérer ou retirer le câble de l'adaptateur secteur (DMW-AC7; en option).
- **1 Mettez l'appareil photo en marche et le PC.**
- **2 Connectez l'appareil photo à un ordinateur à l'aide du câble de connexion USB (A) (fourni).** 
	- $\bullet$  Branchez le câble USB avec le  $\left[\rightleftharpoons\right]$ symbole faisant face [ $\blacktriangleright$ ] de la prise [DIGITAL].
	- Tenez le câble USB par  $\circledcirc$  et insérez ou retirez-le tout droit. (Si vous forcez sur le câble USB en le tordant vous pouvez déformer les bornes de connexion et endommager l'appareil photo ou l'appareil connecté.)

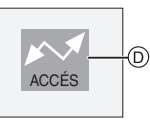

D: Ce message apparaît durant le transfert des données.

# **3 Appuyez sur** 3 **pour sélectionner [PC] puis appuyez sur [MENU/SET].**

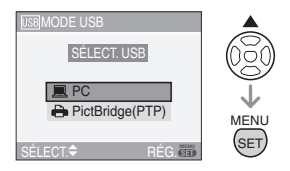

• Si vous placez [MODE USB] du menu [CONFIG.] sur [PC] à l'avance, il n'est plus nécessaire de régler ceci chaque fois que vous le connectez au PC. (P23)

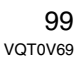

• Si vous réglez [MODE USB] sur [PictBridge (PTP)] et que vous connectez l'appareil photo à un ordinateur, des messages peuvent apparaître sur l'écran de l'ordinateur. Sélectionnez [Cancel] pour fermer les indicateurs et déconnectez l'appareil photo de l'ordinateur. Connectez l'appareil photo après avoir sélectionné [MODE USB] sur [PC] à nouveau.

### **[Windows]**

Le lecteur apparaît dans le dossier [My Computer].

• Lors de la première connexion de l'appareil à l'ordinateur, le pilote requis est automatiquement installé pour que la fonction prêt-à-l'emploi de Windows puisse reconnaître l'appareil photo; une fois installé, le pilote apparaît dans [My Computer].

## **[Macintosh]**

Le lecteur est affiché à l'écran.

- Le lecteur est affiché en tant que [LUMIX] si vous connectez l'appareil photo sans carte.
- Le lecteur est affiché en tant que [NO\_NAME] ou [Untitled] lorsque vous connectez l'appareil photo avec une carte insérée.

# ∫ **Organisation des dossiers**

Les dossiers sont affichés comme dans l'illustration suivante.

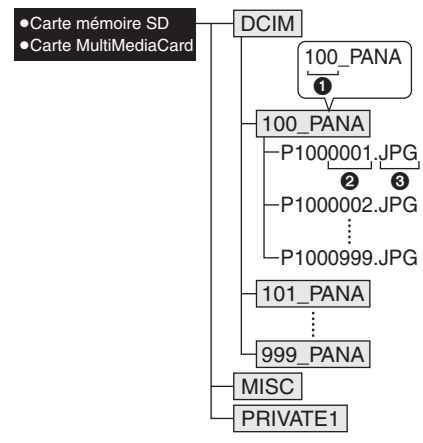

- $\bigcirc$  Numéro de dossier
- 2 Numéro de fichier
- **3** JPG: photos
- MOV: images animées

Les éléments dans chaque dossier sont comme suit.

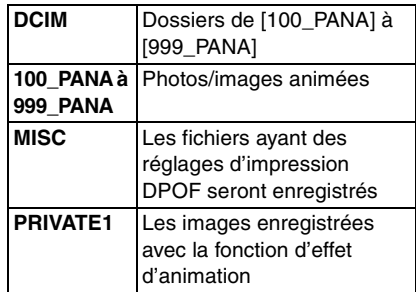

- À l'enregistrement, 999 photos peuvent être incluses dans un dossier. Si le nombre de photos dépasse 999, un autre dossier sera créé.
- Lorsque vous restaurez les numéros de fichier ou de dossier, sélectionnez [RENUM.FICHIER] dans le menu [CONFIG.]. (P23)

# ■ Conditions sous lesquelles un

**numéro de dossier différent est utilisé** Dans les cas suivant, la photo n'est pas enregistrée dans le même dossier que la photo enregistrée précédemment. Elle est enregistrée dans un dossier avec un nouveau numéro.

- **1** Lorsque le dossier à peine enregistré contient un fichier image ayant le numéro 999 (exemple: P1000999.JPG).
- **2** Lorsque la carte à peine enregistrée contient, par exemple, un dossier avec le chiffre 100 (100\_PANA) et qu'elle est retirée et remplacée par une carte contenant un dossier portant un nom avec le chiffre 100 mais enregistré par un appareil photo d'une marque différente (100XXXXX, avec XXXXX comme nom de marque) et qu'une image est enregistrée.
- **3** En enregistrant après avoir sélectionné [RENUM.FICHIER] (P23) à partir du menu [CONFIG.]. (Les photos seront enregistrées dans un nouveau dossier avec un numéro suivant le dossier enregistré juste avant. En utilisant [RENUM.FICHIER] sur une carte qui ne contient ni dossier ni photo, comme une à peine formatée, le numéro de dossier peut être initialisé à 100.)

#### ∫ **Réglage PictBridge (PTP)**

Même si vous réglez [MODE USB] sur [PictBridge (PTP)], vous pouvez brancher un ordinateur uniquement si le système d'exploitation est Windows XP Édition Familiale, Windows XP Professionnel ou Mac OS X.

- Seul le téléchargement des images à partir de l'appareil photo est possible; aucune image ne peut être sauvegardée sur la carte mémoire ni être effacée.
- Si la carte mémoire contient 1000 images ou plus, il se pourrait qu'il ne soit pas possible de les importer.
- **[02]** -----------------• N'utilisez pas un autre câbles de connexion USB que de celui fourni.
- Ne débranchez pas le câble USB pendant que [ACCÈS] est affiché.
- Si les piles sont épuisées lors de la communication entre l'appareil et l'ordinateur, les données enregistrées peuvent être endommagées. Si vous branchez l'appareil photo à un ordinateur, utilisez des piles avec suffisamment d'énergie (P12) ou l'adaptateur secteur (DMW-AC7; en option).
- Lorsque la puissance des piles diminue pendant la communication, le voyant d'état clignote et une tonalité d'avertissement se fait entendre. Le cas échéant, interrompez la communication.
- **Si le système d'exploitation de votre ordinateur est Windows 2000 et que vous branchez l'appareil photo à l'ordinateur via un câble USB, ne replacez pas la carte avec l'appareil connecté à l'ordinateur. Les informations de la carte peuvent être endommagées. Assurez-vous d'avoir débranché le câble de connexion USB au préalable lorsque vous remplacez la carte.**
- Les photos éditées ou ayant fait l'objet d'une rotation sur un PC peuvent être affichées en noir dans le mode lecture (P35), visualisation "mosaïque" (P70) et lecture du calendrier (P71).
- Pour plus d'informations à ce propos, référez-vous au manuel d'utilisation de la connexion PC.
- Lisez le manuel d'utilisation du PC.

# **Impressions des photos**

#### $P$  A S M  $P$   $\blacksquare$  sex  $\heartsuit$  $\bullet$

En branchant l'appareil photo directement à une imprimante prenant en charge PictBridge via le câble de connexion USB (fourni), vous pouvez sélectionner les images à imprimer ou démarrer l'impression sur l'écran de l'appareil photo. Sélectionnez les réglages de l'impression tel que la qualité d'impression sur l'imprimante à l'avance. (Lisez le manuel d'utilisation de l'imprimante.)

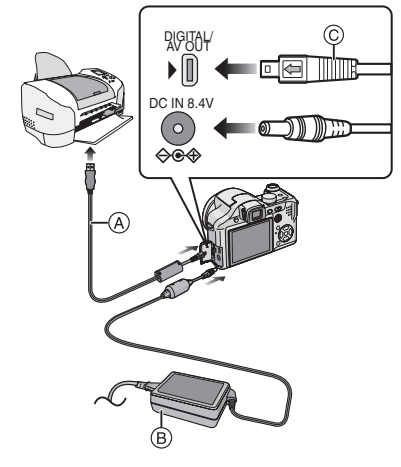

- A: Câble de connexion USB (fourni)
- B: Adaptateur secteur (DMW-AC7; en option)
- L'impression de certaines images peut prendre un certain temps. Utilisez une pile avec suffisamment d'énergie (P12) ou l'adaptateur secteur (DMW-AC7; en option) lorsque vous connectez une imprimante.
- Mettez l'appareil photo hors marche avant d'insérer ou retirer le câble de l'adaptateur secteur (DMW-AC7; en option).
- **1 Mettez l'appareil photo et l'imprimante en marche.**
- **2 Connectez l'appareil photo à une imprimante à l'aide du câble de connexion USB**  $\widehat{A}$  **(fourni).** 
	- Branchez le câble de connexion USB avec la marque  $\left[ \rightleftharpoons \right]$  face à la marque [ $\blacktriangleright$ ] de la prise [DIGITAL].
	- Tenez la prise USB par  $\circled{c}$  et insérez ou retirez-la tout droit.
- **3 Appuyez sur** 4 **pour sélectionner [PictBridge (PTP)] puis appuyez sur [MENU/SET].**

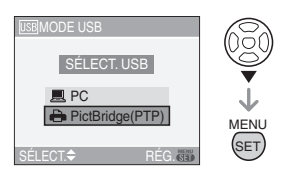

- Si vous placez [MODE USB] du menu [CONFIG.] sur [PictBridge (PTP)] à l'avance, il n'est pas nécessaire de sélectionner ceci chaque fois que vous le connectez à un ordinateur. (P23)
- N'utilisez pas d'autres câbles de connexion USB à l'exception de celui fourni.

 $\boxed{12}$  -------------

- Pour imprimer l'âge dans le mode scène [BÉBÉ1]/[BÉBÉ2] (P64) ou la date de départ dans [DATE VOYAGE] (P66), utilisez le logiciel [LUMIX Simple Viewer] ou [PHOTOfunSTUDIO-viewer-] dans le CD-ROM (fourni) et imprimez à partir du PC. Pour plus d'informations à ce propos, référez-vous au manuel d'utilisation de la connexion PC.
- Pour en savoir davantage sur les imprimantes compatibles PictBridge, contactez votre revendeur local.

# ∫ **Image simple**

# **1** Appuyez sur ▲ pour sélectionner **[IMAGE SIMPLE] puis appuyez sur [MENU/SET].**

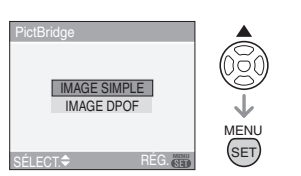

# **2 Appuyez sur** 2**/**1 **pour sélectionner l'image et puis**  appuyez sur  $\blacktriangledown$ .

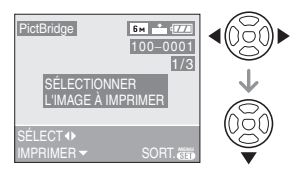

• Le message disparaît au bout d'environ 2 secondes.

**3 Appuyez sur** 3 **pour sélectionner [DÉPART IMPRESS.] puis appuyez sur [MENU/SET].**

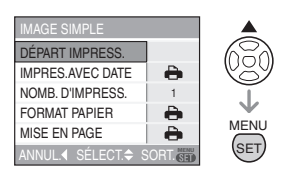

• Appuyez sur [MENU/SET] pour annuler l'impression.

**4 Déconnectez le câble de connexion USB après l'impression.**

## ∫ **Réglage de l'impression de la date, le nombre d'impression, le format du papier et la mise en page**

Sélectionnez et réglez chaque rubrique à l'étape 3.

- Les rubriques qui ne sont pas prises en charge par l'imprimante s'affichent en gris et ne peuvent pas être sélectionnées.
- Lors de l'impression d'images à un format ou une mise en page non prise en charge par l'appareil photo, réglez

[FORMAT PAPIER] ou [MISE EN PAGE] à [ $\bigcap$ ], puis réglez le format ou la mise en page du papier sur l'imprimante. (Pour plus de détails, référez-vous au manuel d'utilisation de l'imprimante.)

# **• [IMPRES. AVEC DATE]**

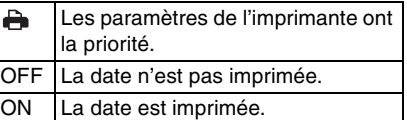

• Si l'imprimante ne prend pas en charge l'impression de la date, il ne sera pas possible de l'imprimer sur la photo.

# **• [NOMB. D'IMPRESS.]**

Réglez le nombre de copies.

# **• [FORMAT PAPIER]**

(Formats du papier possibles avec l'appareil)

Les tailles de papier sont affichées sur les pages  $1/2$  et  $2/2$ . Appuyez sur  $\blacktriangledown$  pour sélectionner.

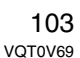

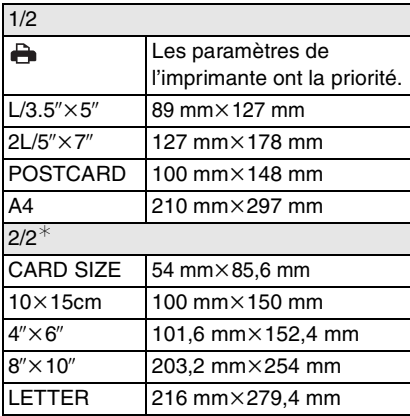

¢Ces rubriques ne s'affichent pas si l'imprimante ne prend pas en charge les formats papier.

#### **• [MISE EN PAGE]**

(Mises en page possibles sur l'appareil)

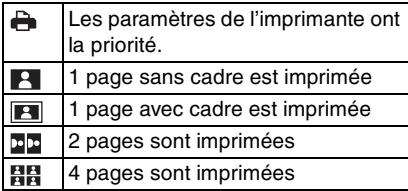

• La rubrique ne peux pas être sélectionnée si l'imprimante ne supporte pas la mise en page.

## ∫ **Image DPOF**

**• Réglez à l'avance les paramètres d'impression DPOF sur l'appareil photo. (P92)**

# **1** Appuyez sur ▼ pour sélectionner **[IMAGE DPOF] puis appuyez sur [MENU/SET].**

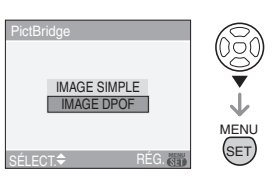

**2** Appuyez sur ▲ pour sélectionner **[DÉPART IMPRESS.] puis appuyez sur [MENU/SET].**

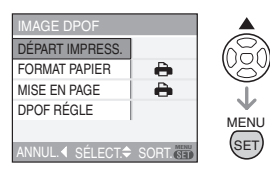

- Vous ne pouvez pas sélectionner [DÉPART IMPRESS.] lorsque le réglage d'impression DPOF n'est pas sélectionné. Sélectionnez [DPOF RÉGLE] puis réglez le paramétrage d'impression DPOF. (P92)
- Appuyez sur [MENU/SET] pour annuler l'impression.
- **3 Déconnectez le câble de connexion USB après l'impression.**
- ∫ **Réglage préalable de l'impression de la date au moyen du standard DPOF** Nous recommandons le réglage de l'impression de la date DPOF avec [IMPR. DPOF] (P93) à l'avance lorsque l'imprimante est compatible. Si vous sélectionnez [IMAGE DPOF], l'impression démarre et la date est imprimée.

#### ∫ **Mise en page de l'impression**

- **Lors de l'impression répétée d'une photo sur une même page** Par exemple, si vous désirez imprimer la même photo 4 fois sur une même page, réglez [MISE EN PAGE] sur [日日] et puis réglez [NOMB. D'IMPRESS.] sur 4.
- **Lors de l'impression de différentes images sur une même page (impression DPOF seulement)** Par exemple, si vous désirez imprimer 4 différentes photos sur une même page, réglez [MISE EN PAGE] sur [日日] puis réglez le nombre de copies sur 1 dans [COPIES] du réglage de l'impression DPOF (P92) pour chacune des 4 photos.

#### **[Of ----------------**

- Ne débranchez pas le câble USB si l'icône d'avertissement de déconnexion du câble  $[\frac{1}{2}$ ] est affichée. (Selon l'imprimante, l'icône peut ne pas être affichée.)
- Lorsque la puissance des piles diminue pendant la communication, le voyant d'état clignote et une tonalité d'avertissement se fait entendre. Si ceci survient pendant l'impression, appuyez sur [MENU/SET] et arrêtez immédiatement l'impression. Sinon, déconnectez le câble USB.
- Lorsque l'indicateur [<sup>●</sup>] devient orange durant l'impression, l'appareil photo reçoit un message d'erreur venant de l'imprimante. À la fin de l'impression, assurez-vous qu'il n'y ait aucun mauvais fonctionnement.
- Avec le protocole d'impression DPOF, si le nombre total d'impression ou le nombre d'images imprimées est élevé, les images peuvent être imprimées plusieurs fois. L'indication du nombre restant d'impression est différente du réglage. Cependant, cela n'est le signe d'aucune anomalie.
- Le paramétrage de la date sur l'imprimante peut avoir priorité sur celui établi sur l'appareil photo. Il convient donc de vérifier ce paramétrage sur l'imprimante.
- Si l'imprimante ne supporte pas l'impression TIFF, l'image JPEG créée tandis que la qualité est placée sur [TIFF] est imprimée.
- Si aucune image JPEG n'est créée tandis que la qualité est placée sur [TIFF], l'impression peut ne pas être possible.

# **Visualisation des images sur un téléviseur**

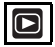

## ∫ **Visualisation des images à l'aide du câble AV (fourni)**

- Sélectionnez le format du téléviseur sur l'appareil photo. (P24)
- Mettez l'appareil photo et le téléviseur hors marche.

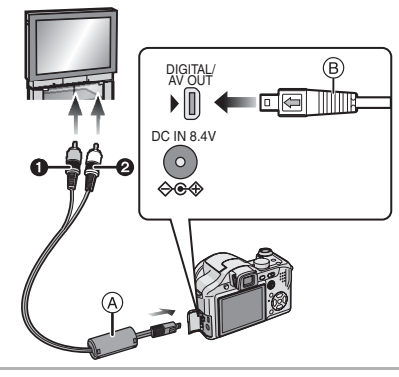

- **1** Branchez le câble AV  $\textcircled{A}$  (fourni) à la **prise [AV OUT] de l'appareil photo.**
	- Branchez le câble AV avec la marque [ $\leftarrow$ ] face à la marque [ $\leftarrow$ ] de la prise de sortie [AV OUT].
	- Tenez le câble AV par (B) et insérez ou retirez-le tout droit.

# **2 Branchez le câble AV aux prises d'entrée vidéo et d'entrée audio du téléviseur.**

- 1 Jaune: dans la prise d'entrée vidéo
- 2 Blanc: dans la prise d'entrée audio

## **3 Mettez le téléviseur en marche et sélectionnez la source d'entrée externe appropriée.**

### **4 Mettez l'appareil photo en marche.**

[Q2] - - - - - - - - - - - - -

- N'utilisez pas d'autres câbles AV à l'exception de celui fourni.
- L'image est affichée sur le Téléviseur, seulement lorsque la molette de sélection est réglée sur le mode lecture  $[\triangleright]$ ].
- Le haut et le bas ou la gauche et la droite de l'image peuvent être légèrement coupés lorsqu'elle est affichée à cause des caractéristiques du téléviseur.
- Selon le réglage du mode écran du téléviseur si vous branchez l'appareil photo à un téléviseur à grand écran ou haute définition, l'image peut être étirée horizontalement ou verticalement et le haut et le bas ou la gauche et la droite de l'image peuvent être légèrement coupés lorsqu'elle est affichée. Dans ce cas, changez le réglage du mode écran.
- La lecture sonore est monaural.
- Lisez le manuel d'utilisation du téléviseur.
- Lorsque vous visionnez une image verticalement, elle peut être floue.
- Sélectionnez [FORMAT TV] pour adapter le format du téléviseur.
- Lors du réglage de [SORTIE VIDEO] au menu [CONFIG.], vous pouvez sélectionner NTSC ou PAL selon le système de télévision utilisé à l'étranger. Même lorsque [SORTIE VIDEO] est réglé sur [PAL], le signal de sortie demeure NTSC en mode de prise de vue.
- Visualisation des images sur un **téléviseur acceptant la carte mémoire SD** Il est possible de visualiser le contenu d'une carte mémoire SD sur un téléviseur acceptant la carte mémoire SD.

#### ---------------- $\Box$

- Selon le modèle du téléviseur, les images peuvent ne pas être affichées en plein écran.
- Les images animées ne peuvent pas être visualisées. Pour visualiser des images animées, connectez l'appareil photo au téléviseur avec un câble AV (fourni).
- Vous pouvez ne pas être capable de lire des cartes MultiMediaCard.

# **Utilisation du protecteur MC/filtre ND**

Le protecteur MC (DMW-LMC52; en option) est un filtre transparent qui n'affecte ni les couleurs ni la quantité de lumière, donc il peut être toujours utilisé pour protéger l'objectif de l'appareil photo. Le filtre ND (DMW-LND52; en option) réduit la quantité de lumière d'environ 1/8 (égal à un réglage de la valeur de l'ouverture de 3 incréments) sans affecter la balance des couleurs.

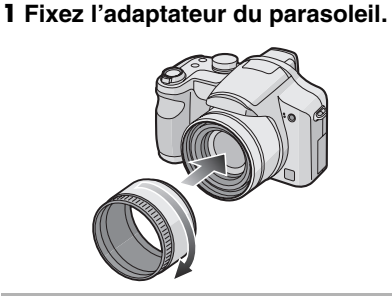

**2** Fixez le protecteur MC  $(1)$  ou le **filtre ND** 2.

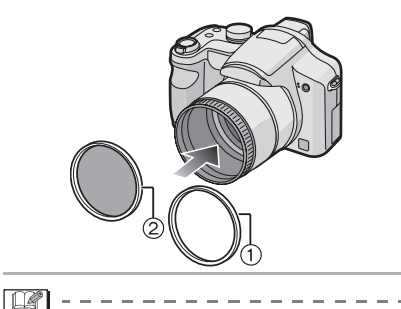

- Vous ne pouvez pas fixer le protecteur MC et le filtre ND en même temps.
- Si le protecteur MC/filtre ND ont été trop serrés, vous pourriez ne pas pouvoir les retirer. Ne les serrez pas à fond.
- Ne tenez pas le protecteur MC/filtre ND trop fermement.
- Si vous prenez des photos avec flash en utilisant le protecteur MC ou le filtre ND, un effet de vignetage peut survenir.
- Si le protecteur MC/filtre ND tombent, ils peuvent se casser. Faites attention à ne pas les faire tomber lorsque vous les fixez à l'appareil.
- Vous pouvez fixer le parasoleil si le protecteur MC et le filtre ND sont installés.
- Vous ne pouvez pas fixer de convertisseur d'objectif ou l'objectif gros-plan sur l'adaptateur du parasoleil.
- L'adaptateur d'objectif (DMW-LA2; en option) est nécessaire pour fixer un objectif de conversion ou un objectif gros-plan.
- $\cdot$ MC="Multi-coated" (Multicouches) **ND**u**"Neutral Density" (Gris neutre)**

Autres

# **Affichage à l'écran**

Autres

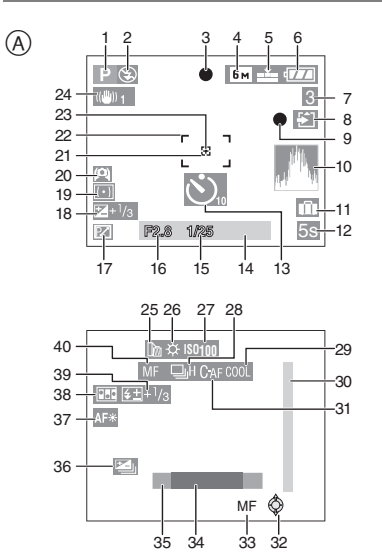

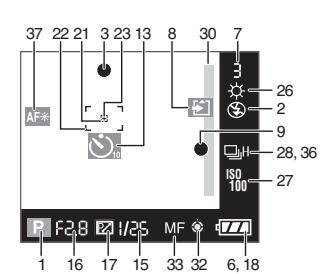

## A **À l'enregistrement**

- 1 Mode d'enregistrement (P25)
- 2 Mode flash (P42)
- 3 Mise au point (P25)
- 4 Format de l'image (P79)
- 5 Qualité (P79) En mode image animée (P68) 30fps / 10fps / 30fps / 10fps / 10fps / 30fps / 9  $10$ fps

**IOU**: Indicateur d'instabilité (P28)

108 VQT0V69

- 6 Indicateur de l'état des piles (P12)
- 7 Nombre d'images enregistrables/Durée d'enregistrement disponible En mode image animée (P68) par ex.: R1h20m30s
- 8 Indicateur d'accès carte (P15)
- 9 État de l'enregistrement
- 10 Histogramme (P40)
- 11 Date de voyage (P66)
- 12 Temps d'enregistrement passé (P68)
- 13 Mode retardateur (P46)
- 14 Date et heure actuelles
	- Ceci est affiché pendant 5 secondes environ lorsque l'appareil photo est allumé, après le réglage de l'horloge et après être passé du mode lecture au mode enregistrement.

Zoom (P31)/ Zoom optique étendu (P32)/Zoom numérique (P33)  $E$ W  $T$   $T$  1 $X$ 

- 15 Vitesse d'obturation (P25)
- 16 Valeur de l'ouverture (P53)
- 17 Décalage de programme (P26)
- 18 Compensation de l'exposition (P47)
- 19 Mode de photométrique (P81)
- 20 Mode plongée (P41) **[\*]:** Accentuation ACL (P41)
- 21 Aire de mise au point ponctuelle (P81)
- 22 Aire de mise au point automatique (P25)
- 23 Cible de mesure ponctuelle (P81)
- 24 Stabilisateur optique de l'image (P49)
- 25 Convertisseur d'objectif (P86)
- 26 Équilibre des blancs (P75)
- 27 Sensibilité ISO (P77)
- 28 Rafale (P50)
	- **U**: Enregistrement sonore (P68, 80)
- 29 Mode effet couleur (P83)
- 30 Plage de mise au point (P54)
- 31 MPA continue (P82)
- 32 Fonctionnement de la manette (P26, 35, 36, 53, 54)
- 33 Fonctionnement MPM (P56)
- 34 Nombre de jours passés depuis la date de voyage (P66)
	- Cette information est affichée pendant environ 5 secondes lorsque l'appareil est mis en marche au moment du réglage de la date de départ du voyage, après le réglage de l'horloge, le réglage de la date de départ du voyage ou être passé du mode lecture à un autre mode.
- 35 Âge (P64)
	- Ceci est affiché pendant 5 secondes environ lorsque l'appareil photo est allumé en mode bébé, après le réglage de l'horloge et après être passé des autres modes vers le mode bébé.
- 36 Prises de vues en rafale avec réglage automatique de l'exposition (P48)
- 37 Lampe d'assistance pour la mise au point automatique (P83)
- TELES<sup>7</sup>: Télé macro (P52) 38 Effet d'animation (P84)
- 39 Réglage de sortie du flash (P45)
- 40 MPM (P54)

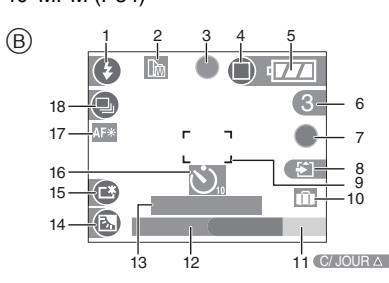

- B **Enregistrement en mode simple**
- 1 Mode Flash (P42)
- 2 Convertisseur d'objectif (P86)
- 3 Mise au point (P25)
- 4 Mode de vues (P29) **IOU**: Indicateur d'instabilité (P28)
- 5 Indicateur de l'état des piles (P12)
- 6 Nombre d'images enregistrables
- 7 État de l'enregistrement
- 8 Indicateur d'accès carte (P15)
- 9 Aire de mise au point automatique (P25)
- 10 Date de voyage (P66)
- 11 Opération de compensation du contre-jour (P31)
- 12 Date et heure actuelles
	- La date et l'heure s'affichent pendant environ 5 secondes après la mise en marche de l'appareil, en réglant l'heure et après être passé du mode visualisation au mode enregistrement.

Zoom (P31)/Zoom optique étendu (P32)

 $E$ W $T$  T 1X

- 13 Nombre de jours passés depuis la date de voyage (P66)
	- Cette information est affichée pendant environ 5 secondes lorsque l'appareil est mis en marche au moment du réglage de la date de départ du voyage, après le réglage de l'horloge, le réglage de la date de départ du voyage ou être passé du mode lecture à un autre mode.
- 14 Indicateur d'activation de la compensation de contre-jour (P31)
- 15 Accentuation de la luminosité de l'ACL (P41)
- 16 Mode retardateur (P46)
- 17 Lampe d'assistance pour la mise au point automatique (P83) TELES<sup>7</sup>: Télé macro (P52)
- 18 Rafale (P50)

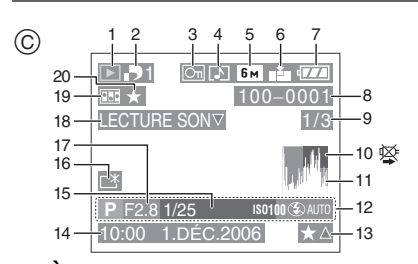

- C **À la visualisation**
- 1 Mode visualisation (P35)
- 2 Nombre d'impressions DPOF (P92)
- 3 Image protégée (P94)
- 4 Enregistrement sonore/Images animées (P72)
- 5 Format de l'image (P79)
- 6 Qualité (P79)

En mode image animée (P68) 30fps / 10fps / 30fps / 10fps / 10fps / 30fps / 9  $10$ fps<br>16:9

En mode simple (P29)

**D**: ENLARGE

- $\bullet$ : 4" $\times$ 6"/10 $\times$ 15cm
- **B**: E-MAIL
- 7 Indicateur de l'état des piles (P12)
- 8 Numéro Dossier/Fichier (P100)
- 9 Numéro de l'image/Images totales
- 10 Icône d'avertissement de déconnexion du câble (P105)
	- Ceci est affiché en utilisant une imprimante compatible PictBridge. (Selon l'imprimante, l'icône peut ne pas être affichée.) Temps d'enregistrement d'image animée (P68): 1h20m30s
- 11 Histogramme (P40)
- 12 Données d'enregistrement
- 13 Réglages des favoris (P90)/Temps de lecture passé (P72): 1h20m30s
- 14 Date et heure enregistrées
- 15 Âge (P64)

- 16 Accentuation ACL (P41)
- 17 Nombre de jours passés depuis la date de voyage (P66)
- 18 Image avec son (P72) IMAGE ANIMEE<sup>V</sup> : En mode image LECTURE
	- animée (P72)
- 19 Effet d'animation (P84)
- 20 Mes favoris (P90)

# **Précautions à prendre**

#### ∫ **Utilisation optimale de l'appareil**

## **Prenez soin de ne pas faire tomber l'appareil et de ne pas le soumettre à de fortes pressions.**

- Prenez soin de ne pas faire tomber ou cogner le sac où vous avez introduit l'appareil cela peut causer un choc violent à l'appareil.
- Un coup violent peut casser l'objectif, l'écran ou le boîtier et causer le mauvais fonctionnement de l'appareil.

## **Évitez d'approcher l'appareil photo de tout équipement magnétisé (four à micro-ondes, téléviseur, équipement de jeux vidéo, etc.).**

- Si vous utilisez l'appareil photo à proximité d'un téléviseur, les radiations électromagnétiques pourraient nuire au son et à l'image.
- N'utilisez pas l'appareil photo à proximité d'un téléphone cellulaire; cela pourrait entraîner un bruit nuisible à l'image et au son.
- Le puissant champ magnétique de haut-parleurs ou de moteurs peut endommager les données enregistrées sur support magnétique et distordre les images.
- Les ondes électromagnétiques émises par un microprocesseur peuvent nuire à l'appareil photo numérique et perturber l'image et le son.
- Advenant le cas où le fonctionnement de l'appareil serait dérangé par un champ magnétique, coupez le contact, retirez la batterie ou débranchez l'adaptateur secteur (modèle DMW-AC7; en option) pour ensuite soit remettre la batterie en place, soit rebrancher l'adaptateur. Remettez l'appareil en marche.

## **N'utilisez pas l'appareil photo à proximité d'un émetteur radio ou de lignes à haute tension.**

• L'utilisation de l'appareil photo à proximité d'un émetteur radio ou de lignes à haute tension pourrait nuire à l'image ou au son.

**Utilisez toujours les cordons et câbles fournis. Si vous utilisez des accessoires en option, utilisez les cordons et les câbles fournis avec ceux-ci. Ne tirez pas sur les câbles et les cordons.**

#### **Ne répandez pas d'insecticides ou de substances chimiques volatiles sur l'appareil.**

- De telles substances répandues sur l'appareil pourraient déformer le boîtier ou endommager le fini.
- Évitez tout contact prolongé de l'appareil avec des matières plastiques ou du caoutchouc.

## **N'utilisez jamais de benzène, de solvant ou d'alcool pour nettoyer l'appareil.**

- Avant le nettoyage de l'appareil photo, retirez la pile ou débranchez l'adaptateur secteur (DMW-AC7; en option).
- Le boîtier peut être endommagé et le fini peut s'écailler.
- Essuyez le boîtier avec un linge doux et sec. Pour venir à bout des taches rebelles, nettoyez avec un linge humecté d'eau savonneuse, puis essuyez avec un linge sec.
- Si vous utilisez un linge chimique, suivez les instructions fournies avec le linge.
- Essuyez la poussière ou les traces de doigts avec un linge doux et sec. Éliminez les taches rebelles avec un linge humecté d'eau, puis essuyez avec un linge sec.
- N'utilisez jamais de détergent domestique ou de linge traité avec des substances chimiques.
- Advenant le cas où de l'eau serait éclaboussée sur l'appareil, humectez d'eau douce un chiffon, essorez-le bien, et essuyez le boîtier de l'appareil. Ensuite, essuyez complètement le boîtier avec un linge sec.

#### Autres

# ∫ **Carte**

**Évitez d'exposer la carte à une température élevée ou aux rayons directs du soleil ou encore de la laisser dans un endroit où peuvent être facilement générées des ondes électromagnétiques ou de l'électricité statique.** 

**Évitez de plier ou de laisser tomber la carte.**

- Cela pourrait l'endommager de même qu'effacer les données qui y sont enregistrées.
- Rangez la carte dans son boîtier ou dans le sac de rangement après usage et lorsque vous l'entreposez ou la transportez.
- Ne touchez pas les bornes de la carte avec les doigts. Protégez la carte de la saleté, de la poussière et de l'eau.

#### ∫ **Piles**

**La pile est une pile de type lithium-ion rechargeable. Sa capacité à générer du courant provient d'une réaction chimique qui a lieu à l'intérieur. Cette réaction est sensible à la température ambiante et à l'humidité. Si la température est trop élevée ou trop basse, la durée de fonctionnement de la pile sera plus courte.**

**Si vous faites accidentellement tomber la pile, vérifiez si le corps de la pile et les bornes ne soient pas abîmés.**

• La mise en place des piles abîmées peut endommager l'appareil photo.

## **Emmenez des piles de réserve chargées en partant.**

- Sachez que la durée de fonctionnement de la pile diminue sous de basses températures comme celles des pistes de ski.
- Lorsque vous voyagez, n'oubliez pas d'emporter le chargeur de la pile (fourni)

afin que vous puissiez recharger la pile dans le pays où vous voyagez.

#### **Mise au rebut de piles inutilisables.**

- Les piles ont une durée de vie limitée.
- Ne jetez pas les piles dans le feu car cela pourrait provoquer une explosion.

**Ne mettez pas les bornes des piles en contact avec des objets métalliques (comme des colliers, épingles, etc.).**

• Ceci peut causer des courts-circuits ou générer de la chaleur et vous pouvez être sévèrement brûlé si vous touchez une pile.

## ■ Chargeur

- Si vous utilisez le chargeur des piles près d'une radio, la réception de la radio peut être dérangée. Gardez le chargeur à 1 m ou plus des radios.
- Le chargeur peut générer des bourdonnements lorsqu'il est en cours d'utilisation. Il ne s'agit pas d'un mauvais fonctionnement.
- Après utilisation, assurez-vous de débrancher le câble CA de la prise électrique. (Un très faible courant est consommé, s'il est laissé branché.)
- Conservez les bornes du chargeur et des piles propres.

# **Affichage des messages**

Des messages de confirmation ou d'erreur seront affichés à l'écran dans certains cas. La majorité des messages sont décrits ci-dessous comme exemple.

# **[CETTE CARTE MÉMOIRE EST PROTÉGÉE]**

Le commutateur de protection en écriture de la carte mémoire SD est placée sur [LOCK]. Déplacez le commutateur vers l'arrière pour le débloquer. (P15, 94)

112 VOT0V69

## **[AUCUNE IMAGE VALABLE A LIRE]**

Visualisez après une prise de vue ou après avoir inséré une carte contenant une image.

# **[CETTE IMAGE EST PROTÉGÉE]**

Effacez ou écrasez l'image après avoir annulé le réglage de protection. (P94)

# **[CETTE IMAGE NE PEUT PAS ÊTRE EFFACÉE]/[CERTAINES IMAGES NE PEUVENT PAS ÊTRE EFFACÉES]**

Les images non conformes à la norme DCF ne peuvent pas être supprimées. Si vous souhaitez effacer ces images, formatez la carte après avoir sauvegardé les données désirées sur un ordinateur etc. (P98)

## **[AUCUNE AUTRE SELECTION D'EFFACEMENT NE PEUT ÊTRE EFFECTUÉE]**

Vous avez dépassé le nombre d'images que vous pouvez sélectionner en une seule fois avec [EFFACEM. MULTIPLE]. Effacez les images sélectionnées puis sélectionnez [EFFACEM. MULTIPLE] à nouveau pour effacer certaines images restantes. Plus de 999 favoris ont été sélectionnés.

# **[NE PEUT PAS ÊTRE RÉGLÉ SUR CETTE IMAGE]/[RÉGLAGE IMPOSSIBLE SUR CERTAINES IMAGES]**

Les images non conformes à la norme DCF n'acceptent pas l'impression DPOF.

### **[ERREUR CARTE MÉMOIRE FORMATER CETTE CARTE?]**

Le format de la carte ne peut pas être reconnu par l'appareil photo. Formatez à nouveau la carte avec l'appareil photo après avoir sauvegardé les données nécessaires sur l'ordinateur etc. (P98)

# **[ÉTEIGNEZ PUIS RALLUMEZ L'APPAREIL PHOTO]**

Ce message s'affiche si une pression quelconque est exercée sur l'objectif ou si l'appareil ne fonctionne pas adéquatement. Mettez l'appareil hors marche puis en marche. Si le message persiste, contactez votre revendeur ou le service après-vente le plus proche.

# **[ERREUR CARTE MÉMOIRE VEUILLEZ VÉRIFIER LA CARTE]**

- L'accès à la carte mémoire a échoué. Réintroduisez la carte dans son logement.
- Une carte d'une capacité de plus de 2 Go est insérée. N'utilisez pas de carte de plus de 2 Go.

# **[ERREUR LECTURE VEUILLEZ VÉRIFIER LA CARTE]**

Une erreur est survenue durant la lecture des données.

Insérez la carte. Assurez-vous que la carte est correctement insérée puis lisez-la à nouveau.

# **[ERREUR ÉCRITURE VEUILLEZ VÉRIFIER LA CARTE]**

Une erreur est survenue durant l'écriture des données.

Coupez le contact et retirez la carte. Réinsérez la carte et remettez l'appareil en marche. Assurez-vous que l'appareil est hors marche avant de retirer ou d'insérer la carte, pour éviter de l'endommager.

### **[LE FILM ENREGISTRÉ A ÉTÉ EFFACÉ À CAUSE DE LA LIMITATION DE LA VITESSE D'ÉCRITURE DE LA CARTE]**

- Lorsque vous placez la qualité de l'image sur [30fpsVGA] ou [30fps16:9], nous recommandons l'utilisation d'une carte mémoire SD vitesse rapide avec "10MB/s" ou plus affiché sur le paquet.
- Selon le type de la carte mémoire SD, l'enregistrement peut s'arrêter en plein milieu.

# **[UN DOSSIER NE PEUT PAS ÊTRE CRÉÉ]**

Plus aucun dossier ne peut être créé car il n'y a plus de numéro de dossier qui peut être utilisé. (P100)

Formatez la carte après avoir sauvegardé les données utiles sur un ordinateur etc. (P98) Si vous exécutez [RENUM.FICHIER] dans le menu [CONFIG.] à la suite du formatage, le numéro de dossier est rétabli à 100. (P23)

## **[L'IMAGE EST AFFICHÉE AU FORMAT 4:3]/[L'IMAGE EST AFFICHÉE AU FORMAT 16:9]**

- Le câble AV est connecté à l'appareil photo. Appuyez sur [MENU/SET] pour effacer ce message.
- Sélectionnez [FORMAT TV] dans le menu [CONFIG.] pour changer le format d'image. (P24)
- Ce message s'affiche également lorsque le câble USB n'est connecté qu'à l'appareil photo.

Dans ce cas, connectez l'autre extrémité du câble USB à un PC ou à une imprimante. (P99, 102)

# **En cas de problème**

Si vous remettez les réglages du menu à la configuration initiale du moment de l'achat, les conditions peuvent s'améliorer. **Sélectionnez [RESTAURER] dans le menu [CONFIG.]. (P23)**

#### ∫ **Piles et source d'énergie**

- **1: L'appareil photo ne peut pas être utilisé même s'il est allumé.**
	- Est-ce que la pile est introduite correctement?
	- La pile est-elle suffisamment chargée? – Utilisez une pile qui a été suffisamment chargée.

### **2: L'écran à cristaux liquides s'éteint alors que l'appareil photo est allumé.**

- Est-ce que l'image apparaît dans le viseur?
- Appuyez sur la touche [EVF/LCD] pour commuter vers l'affichage de l'écran ACL.
- Est-ce que le mode d'économie d'énergie est (P21) activé?
- Appuyez à mi-course sur le déclencheur pour annuler ces modes.
- Est-ce que la pile est épuisée?
- Chargez la pile ou remplacez-la par une qui a suffisamment d'énergie.

## **3: L'appareil photo s'éteint immédiatement après qu'il ait été allumé.**

- Est-ce que la charge de la pile est insuffisante pour faire fonctionner l'appareil photo?
	- Utilisez une pile qui a été suffisamment chargée.
- Si vous laissez l'appareil photo allumé, la pile s'épuisera. Éteignez souvent l'appareil photo en utilisant le mode d'économie d'énergie (P21), etc.

#### ∫ **Enregistrement**

- **1: Impossible d'enregistrer l'image.**
	- Est-ce que la carte est insérée?
	- La molette de sélection est-elle bien positionnée?
	- Reste-t-il de l'espace mémoire sur la carte?
	- Avant l'enregistrement, effacez quelques photos. (P36)

### **2: L'image enregistrée est blanchâtre. L'objectif est sale.**

• L'image peut devenir blanchâtre s'il y a de la saleté comme des empreintes de doigt sur l'objectif. Si l'objectif est sale, mettez l'appareil hors marche, rétractez le barillet d'objectif (P10) et nettoyez doucement la surface de l'objectif avec un linge doux et sec.

#### **3: L'image enregistrée est trop claire ou trop sombre.**

• Vérifiez que la compensation de l'exposition soit correcte. (P47)

**4: Le sujet n'est pas correctement mis au point.**

• La plage de mise au point change selon le mode d'enregistrement. Tournez la molette de sélection pour régler le mode approprié par rapport à la distance du sujet.

- Est-ce que le sujet se trouve en-dehors de la plage de mise au point de l'appareil photo? (P28)
- Avez-vous pris une photo avec des vacillements?

#### **5: L'image enregistrée est floue. Le stabilisateur optique de l'image n'est pas efficace.**

• La vitesse d'obturation ralentira et la fonction de stabilisation optique de l'image peut ne pas fonctionner correctement surtout en prenant des photos dans des endroits sombres. Dans ce cas, nous recommandons de tenir l'appareil photo fermement avec les deux mains en prenant des photos. (P27) Nous vous conseillons d'utiliser un trépied et le retardateur (P46) en prenant des photos avec une vitesse d'obturation lente.

#### **6: L'image enregistrée est troublée. Des parasites apparaissent sur l'image.**

- Est-ce que la sensibilité ISO est élevée ou la vitesse d'obturation lente? (La sensibilité ISO est placée sur [AUTO] lorsque l'appareil photo est acheté. Cependant, en prenant des photos en plein air etc. la sensibilité ISO augmente.)
- Diminuez la sensibilité ISO. (P77)
- Placez [RÉDUCT. DU BRUIT] dans [RÉGL. IMAGE] sur [HIGH] ou placez tous les éléments sauf [RÉDUCT. DU BRUIT] sur [LOW]. (P83)
- Prenez des photos dans des endroits lumineux.
- Dans le mode scène [HAUTE SENS.] (P65), la résolution de l'image enregistrée diminue légèrement à cause du traitement de la sensibilité élevée. Ce n'est pas un mauvais fonctionnement.

#### **7: L'enregistrement d'images animées s'arrête en plein milieu.**

- Êtes-vous en train d'utiliser une carte MultiMediaCard?
- Cet appareil n'est pas compatible avec les cartes MultiMediaCard.
- Lorsque vous placez la qualité de l'image sur [30fpsVGA] ou [30fps16:9], nous recommandons l'utilisation d'une carte mémoire SD vitesse rapide avec "10MB/s" ou plus affiché sur le paquet.
- Selon le type de la carte mémoire SD, l'enregistrement peut s'arrêter en plein milieu.
- **8: Le zoom ne se déplace pas.** • Est-ce que [CONVERSION] est sélectionné sur [ a ] ou [ a ]? (P86)

#### ∫ **Écran ACL/Viseur**

- **1: L'écran ACL/Viseur s'assombrit ou s'éclaircit pendant un moment.**
	- Ce phénomène apparaît lorsque vous appuyez à mi-course sur le déclencheur pour régler la valeur de l'ouverture et n'affecte pas les images enregistrées.

## **2: L'écran ACL clignote à l'intérieur.**

- L'écran ACL peut clignoter pendant quelques secondes après avoir allumé l'appareil photo à l'intérieur sous un éclairage fluorescent. Ce n'est pas un mauvais fonctionnement.
- **3: L'écran ACL/Viseur est trop lumineux ou trop sombre.**
	- Réglez la luminosité de l'écran. (P21)
	- Est-ce que la fonction d'accentuation ACL ou le mode plongée est activé?

#### **4: L'image n'est pas affichée sur l'écran ACL.**

- Est-ce que l'image apparaît dans le viseur? – Appuyez sur la touche [EVF/LCD] pour commuter l'affichage vers l'écran ACL.
- **5: Des points noirs, rouges, bleus et verts apparaissent sur l'écran à cristaux liquides.**
	- Ces pixels n'affectent pas les images enregistrées.
	- Ce n'est pas un mauvais fonctionnement.
- **6: Des parasites apparaissent sur l'écran à cristaux liquides.**
	- Dans les endroits sombres, des parasites peuvent apparaître pour maintenir la luminosité de l'écran à cristaux liquides. Ceci n'affecte pas les images que vous avez enregistrées.
- **7: Une ligne verticale apparaît sur l'écran ACL.**

115 VQT0V69

#### Autres

• C'est un phénomène appelé "moirage". C'est une caractéristique des DCC et apparaît quand l'image comporte une partie fortement éclairée. Des couleurs inégales peuvent aussi apparaître autour du "moirage". Cependant il ne s'agit pas d'un mauvais fonctionnement. Il est enregistré sur les images animées mais pas sur les images fixes.

#### **8: Déformation de l'écran ACL.**

• En tenant les bords de l'écran ACL, il peut y avoir des déformations, cependant il ne s'agit pas d'un mauvais fonctionnement. De plus, cela n'affecte pas les images prises ou visualisées.

### ∫ **Flash**

- **1: Le flash n'est pas activé.**
	- Est-ce que le réglage du flash est placé sur Toujours désactivé [ 3 ] ?
	- Appuyez sur la touche  $\overline{z}$  OPEN] pour ouvrir le flash. (P42)
	- Le flash n'est pas activé en mode images animées [H]] en mode scène, [PAYSAGE] (P60), [PAYSAGE NOCT.] (P61), [FEU D'ARTIFICE] (P63) ou [CIEL ÉTOILÉ] (P64) est sélectionné.

#### **2: Le flash est activé 2 fois.**

• Lorsque vous sélectionnez la réduction yeux rouges (P43), le flash est activé une fois avant l'enregistrement réel pour réduire le phénomène des yeux rouges (les yeux rouges du sujet apparaissent en rouge sur la photo) et puis il est activé à nouveau pour l'enregistrement réel.

#### ∫ **Visualisation**

**1: Les images visualisées sont pivotées et affichées dans une direction inattendue.** L'appareil photo a une fonction de rotation automatique et affiche les images qui ont été prises en le tenant dans le sens de la longueur. (Si vous prenez des photos en dirigeant l'appareil vers le haut ou vers le bas, l'appareil peut identifier qu'il s'agit d'une tenue dans le sens de la longueur.)

- Vous pouvez afficher les photos sans qu'elles soient pivotées lorsque [ROTATION AFF] (P91) est réglé sur [OFF].
- Vous pouvez pivoter les photos avec la fonction [TOURNER]. (P91)

#### **2: L'image n'est pas visualisée.**

- La molette de sélection du mode d'opération est-elle réglée à visualisation  $[$
- Est-ce que la carte est insérée?
- Est-ce que la carte contient une image?
- **3: Le numéro de dossier et le numéro de fichier sont affichés ainsi [—] et l'écran devient noir.**
	- Est-ce que l'image a été éditée avec un ordinateur ou enregistrée avec un appareil photo numérique d'un autre fabricant? Ceci peut également survenir si la pile est retirée immédiatement après l'enregistrement ou lors d'un enregistrement avec une pile épuisée.
	- Formatez les données pour supprimer les images mentionnées ci-dessus. (P98) (Le formatage supprime irrémédiablement toutes les données y compris les autres images. Vérifiez attentivement les données avant de formater.)
- **4: La photo est affichée accompagnée d'une date qui ne correspond pas à la date de son enregistrement dans la lecture du calendrier.**
	- Est-ce que la photo a été modifiée sur un PC ou enregistrée avec un appareil photo numérique d'une autre marque? Ce type de photo peut être affichée avec une date différente de la date de son enregistrement dans lecture du calendrier. (P71)
	- Est-ce que l'horloge de l'appareil a été réglée correctement? (P19) Si, par exemple, le réglage de l'horloge de l'appareil est différent de celui de l'horloge du PC et que vous avez téléchargé sur le PC des photos prises avec l'appareil puis que vous les transfériez sur la carte mémoire de l'appareil photo, les photos pourraient s'afficher avec des dates différentes

de celles de leur enregistrement dans lecture du calendrier, etc.

# ∫ **Téléviseur, ordinateur et imprimante**

### **1: L'image n'apparaît pas sur le téléviseur.**

- Est-ce que l'appareil photo est correctement connecté au téléviseur?
- Placez l'entrée du téléviseur au mode entrée externe.
- **2: La zone d'affichage de l'écran télé et de l'écran à cristaux liquides de l'appareil photo sont différentes.**

Selon le modèle du téléviseur, la zone d'affichage peut être plus petite puisque l'image peut être étirée verticalement et horizontalement et le haut et le bas ou la droite et la gauche de l'image peuvent être coupés lorsqu'elle est affichée. Ceci est dû aux caractéristiques du téléviseur et n'est pas un mauvais fonctionnement.

## **3: Les images animées ne peuvent pas être visualisées sur un téléviseur.**

- Avez-vous essayé de visualiser des images animées en ayant inséré directement la carte dans le logement de la carte du téléviseur?
- Connectez l'appareil photo au téléviseur avec le câble AV (fourni) puis visionnez les images sur l'appareil photo.

#### **4: La photo ne peut pas être transférée lorsque l'appareil photo est connecté à un ordinateur.**

- Est-ce que l'appareil photo est correctement connecté à l'ordinateur?
- Est-ce que l'appareil photo est reconnu par l'ordinateur?
- Placez [MODE USB] sur [PC]. (P23, 99)

## **5: La carte n'est pas reconnue par l'ordinateur.**

- Débranchez le câble USB. Branchez-le à nouveau tandis que la carte est insérée dans l'appareil photo.
- **6: La photo ne peut pas être imprimée alors que l'appareil photo est connecté à une imprimante.**
- Est-ce que l'imprimante prend en charge PictBridge?
- Vous ne pouvez pas imprimer de photos avec une imprimante qui ne prend pas en charge PictBridge. (P102)
- Réglez [MODE USB] à [PictBridge (PTP)]. (P23, 102)
- **7: Les côtés des photos sont rognés à l'impression.**
	- Si votre imprimante est dotée d'une fonction qui supprime les bordures, annulez cette fonction lors de l'impression. (Pour des détails, référez-vous au manuel d'utilisation de l'imprimante.)
	- Lorsque vous demandez au photographe d'imprimer les images, demandez-lui si les images peuvent être imprimées avec les deux marges.
- **8: L'image n'est pas affichée complètement sur la télé.**
	- Réglez le format de la télé sur l'appareil photo. (P24)

#### ∫ **Autres**

- **1: Une langue incompréhensible a été sélectionnée par erreur.**
	- Appuyez sur [MENU/SET], sélectionnez l'icône [ ? ] du menu [CONFIG.] et puis sélectionnez l'icône [  $[$  ] pour sélectionner la langue désirée. (P24)
- **2: L'appareil photo émettra des sons causés par le mouvement mécanique interne lorsqu'il est secoué.**
	- Un son provient du déplacement de l'objectif. Ce n'est pas un mauvais

fonctionnement.

- **3: Le réglage de la fonction de prise de vues en rafale est désactivé.**
	- Est-ce que vous prenez des photos en utilisant la prise de vues en rafale avec réglage automatique de l'exposition (P48)? Est-ce que l'appareil photo est en mode de la prise de vues en rafale ou (P50) en mode d'images animées

[ $\left| \right|$ ] (P68)? Est-ce que [ENR. SON] est réglé sur [ON] (P80)?

– Dans ces cas, vous ne pouvez pas sélectionner fonction de prévisualisation automatique du menu [CONFIG.].

#### **4: Un voyant rouge s'allume parfois lorsque le déclencheur est appuyé à mi-course.**

• Dans les endroits sombres, la lampe d'assistance pour la mise au point automatique (P83) s'allume en rouge pour rendre plus facile la mise au point d'un sujet.

### **5: La lampe d'assistance pour la mise au point automatique ne s'allume pas.**

- Est-ce que [LAMPE D'ASS. AF] dans le menu du mode [ENR.] est réglé sur [ON]? (P83)
- Est-ce que vous prenez des photos dans des endroits sombres?
- La lampe d'assistance pour mise au point automatique ne s'allume pas dans les endroits lumineux.
- La lampe d'assistance pour la mise au point automatique ne s'allume pas lorsque le mode scène [PAYSAGE] (P60), [PAYSAGE NOCT.] (P61), [FEU D'ARTIFICE] (P63) ou [PANORAMIQUE] (P61) est sélectionné.

#### **6: L'appareil photo devient chaud.**

• La surface de l'appareil photo peut devenir chaude durant l'utilisation. Ceci n'affecte pas les performances ou la qualité de l'appareil.

### **7: L'objectif produit un bruit.**

• Lorsque la luminosité est brusquement modifiée à la suite d'un zoom, d'un mouvement de l'appareil ou pour toute autre raison, l'objectif peut produire un bruit et l'image affichée peut être modifiée; toutefois, cela n'est le signe d'aucune anomalie.

Le bruit est produit par le réglage automatique de l'ouverture, ce qui est tout à fait normal.

#### **8: L'horloge est réinitialisée.**

• Si vous n'utilisez pas l'appareil photo pendant une longue période, l'horloge peut être réinitialisée. Lorsque le message

118 VQT0V69

[VEUILLEZ RÉGLER HORLOGE] apparaît, réglez à nouveau l'horloge. (P19)

- Lorsque vous prenez une photo avant de régler l'horloge, [0:00 0. 0. 0] est enregistré.
- **9: Des couleurs apparaissent sur l'image alors qu'elles n'étaient pas dans la scène réelle.**

• Selon l'agrandissement du zoom, l'image peut avoir des franges colorées autour du sujet. Ceci est appelé aberration chromatique et peut être encore plus visible en enregistrant des sujets distants. Cependant il ne s'agit pas d'un mauvais fonctionnement.

#### **10: Les numéros de fichier ne sont pas enregistrés consécutivement.**

• Lorsque vous effectuez une opération après avoirs pris une certaine action, les images peuvent être enregistrées dans des dossiers avec des numéros différents de ceux utilisés avant l'opération. (P100)

#### **11: Les numéros de fichiers sont enregistrés dans l'ordre croissant.**

• Si la pile est introduite ou retirée alors que l'appareil photo est allumé, les numéros de dossier enregistrés sont perdus. Cependant si vous allumez à nouveau l'appareil photo et enregistrez des images, les numéros de dossier enregistrés sont différents des numéros de dossier précédemment enregistrés.

#### **12: La photo est affichée en noir.**

• Les photos éditées ou ayant fait l'objet d'une rotation sur un PC peuvent être affichées en noir dans le mode lecture (P35), visualisation "mosaïque" (P70) et lecture du calendrier (P71).

# **Nombre d'images enregistrables et durée d'enregistrement disponible**

• Le nombre d'images enregistrables et le temps d'enregistrement disponible sont

approximatifs. (Ils varient selon les conditions d'enregistrement et le type de la carte.)

• Le nombre d'images enregistrables varie selon les sujets.

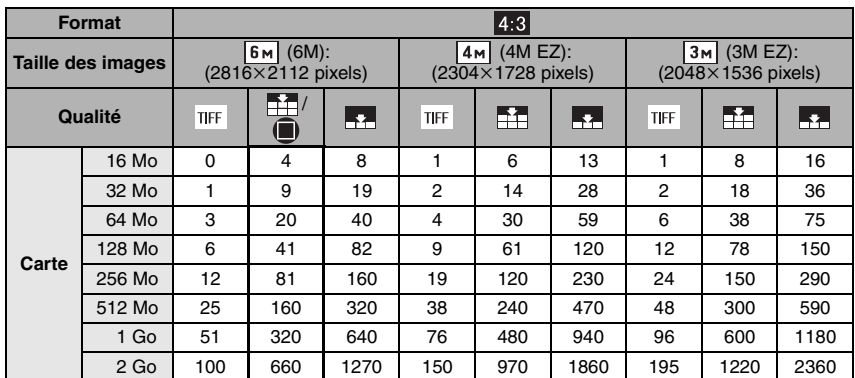

# ∫ **Nombre d'images enregistrables**

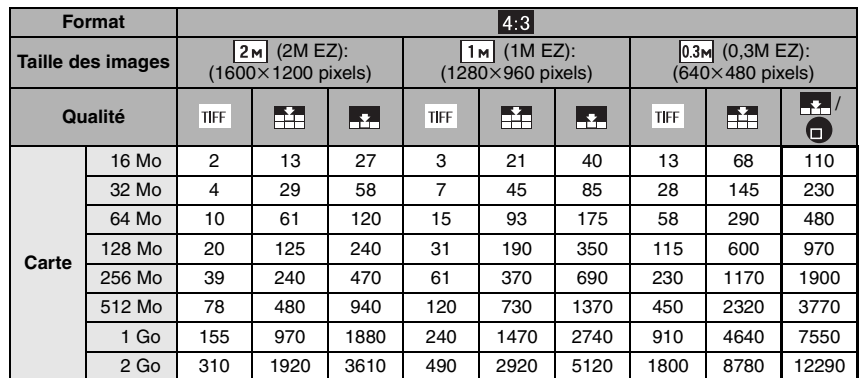

J.

119 VQT0V69

```
Autres
```
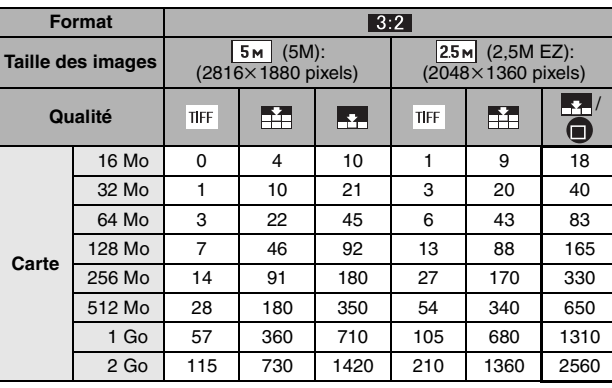

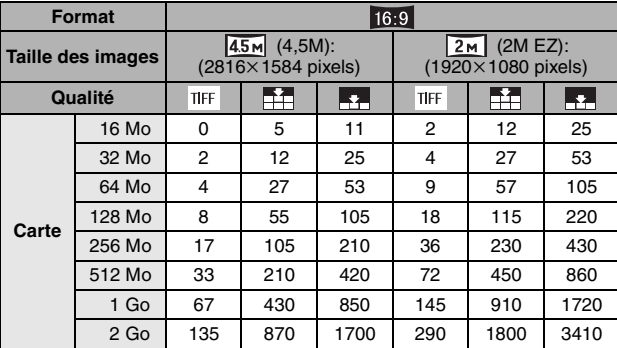

## ∫ **Durée d'enregistrement disponible**

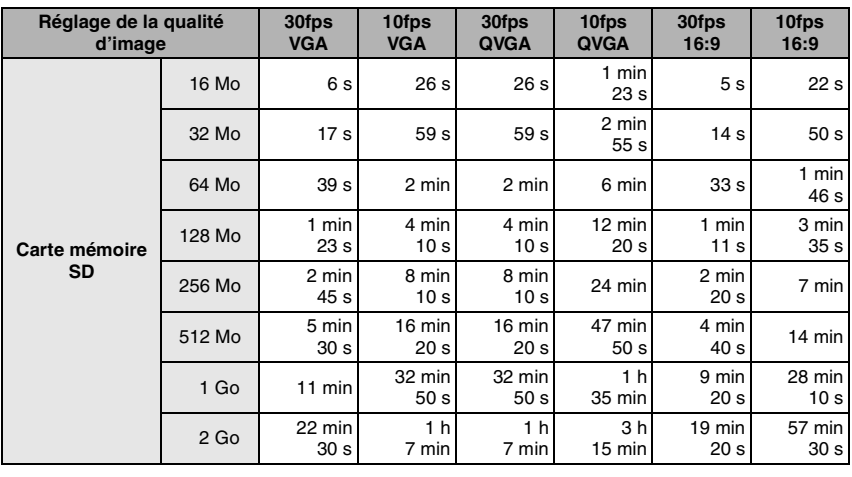

• Les numéros à l'intérieur de l'épaisse ligne noire désignent le nombre d'images

enregistrables en mode simple [ $\bullet$ ]. (P29)

• Le nombre d'images enregistrables et le temps d'enregistrement disponible affichés sur l'écran ACL peuvent ne pas diminuer correctement.

- Cet appareil ne peut pas effectuer des enregistrements d'images animées sur des cartes MultiMediaCards.
- Le zoom optique étendu ne fonctionne pas avec le mode scène [HAUTE SENS.] (P65) donc la taille de l'image pour [EZ] n'est pas affichée.

#### Autres

Autres **Spécifications**

**Appareil photo numérique:** Informations pour votre sécurité

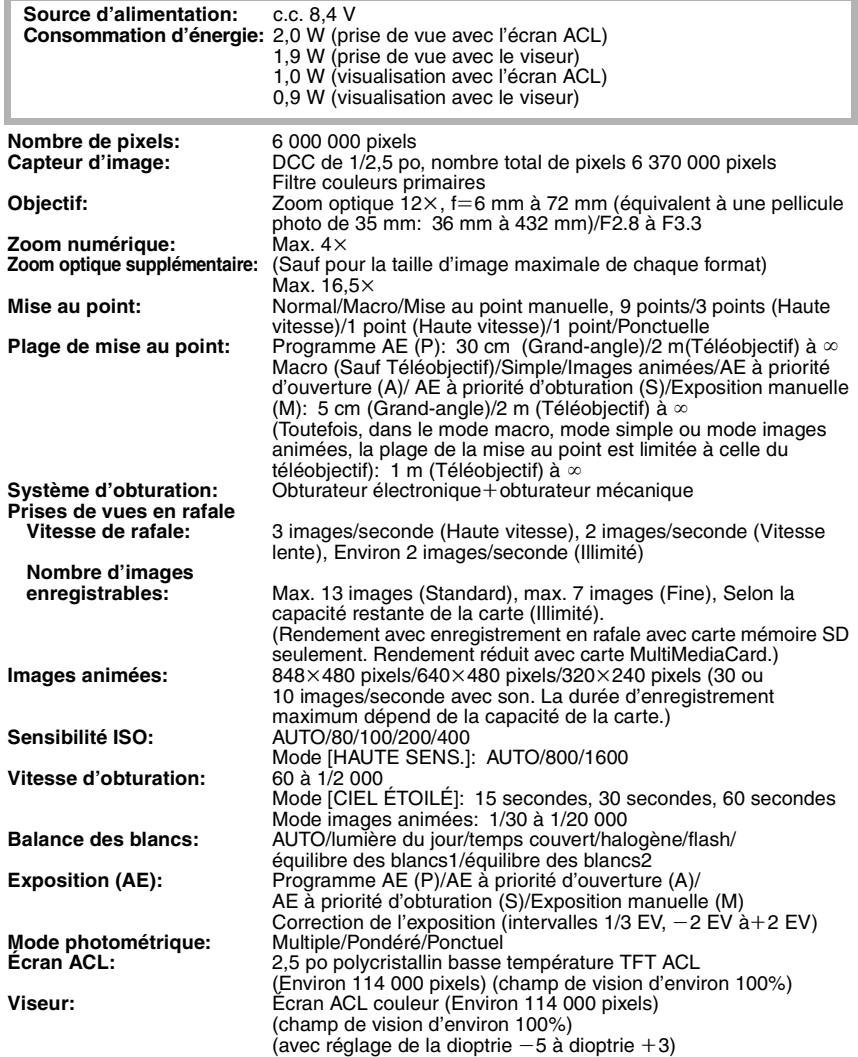

m

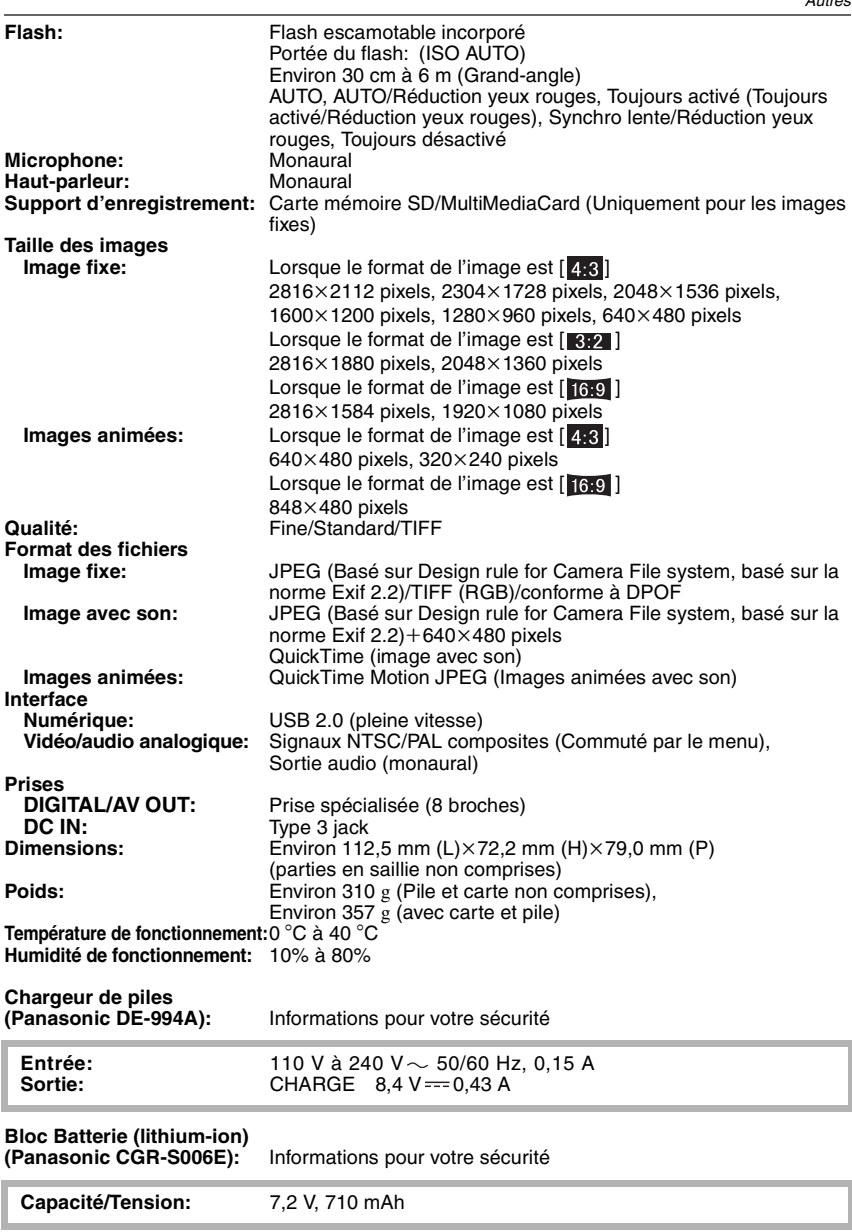

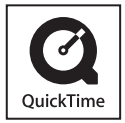

QuickTime et le logo QuickTime sont des marques de commerce ou des marques déposées de Apple Computer Inc. et sont utilisées sous licence.

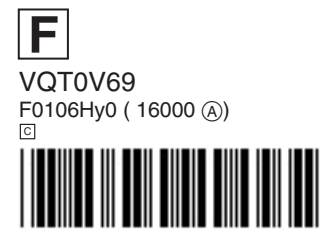

**Matsushita Electric Industrial Co., Ltd.** Web Site: http://www.panasonic.co.jp/global/

**F**